# **SONY**

# Guide de l'utilisateur

Xperia<sup>™</sup> L1 G3312

# Table des matières

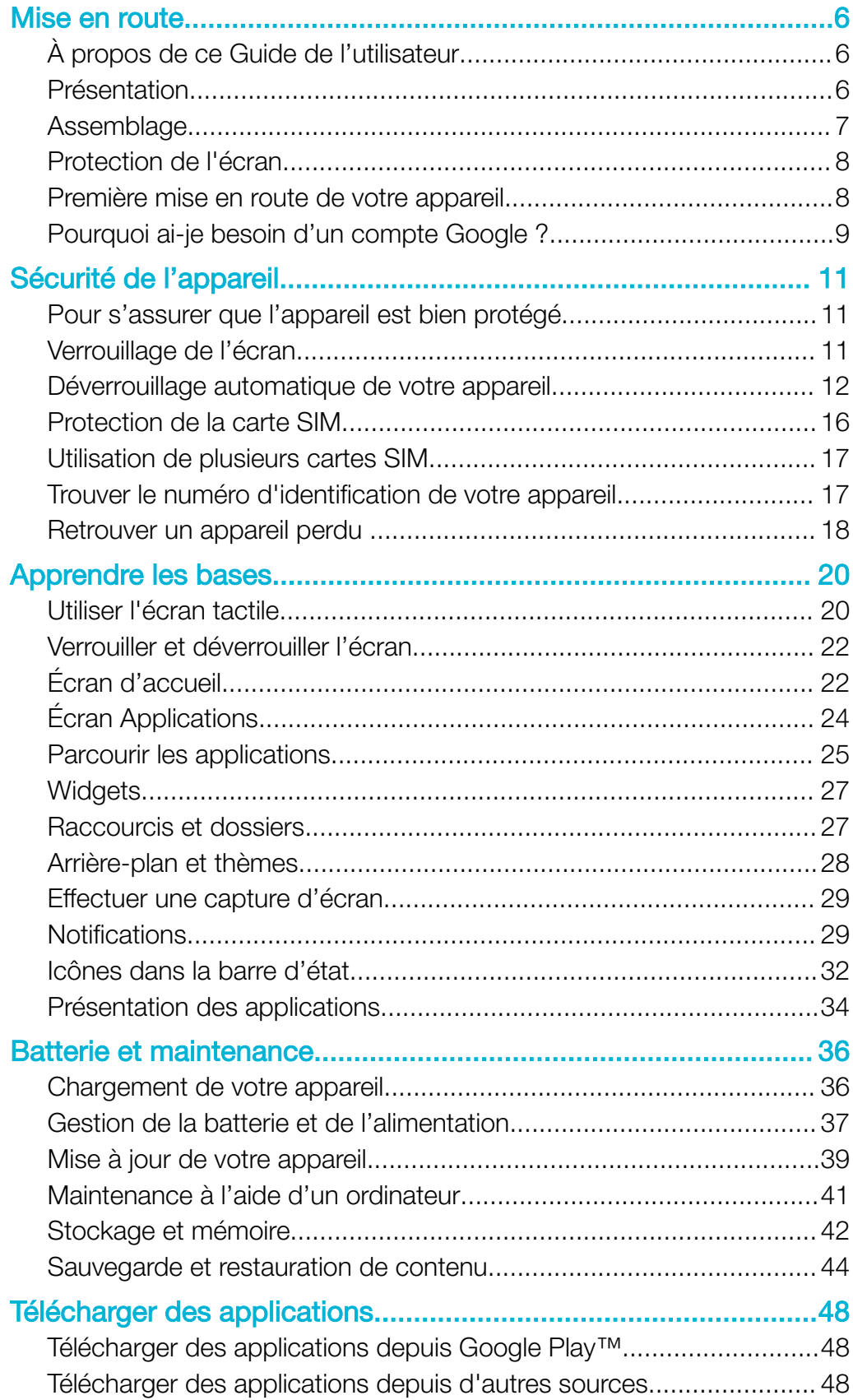

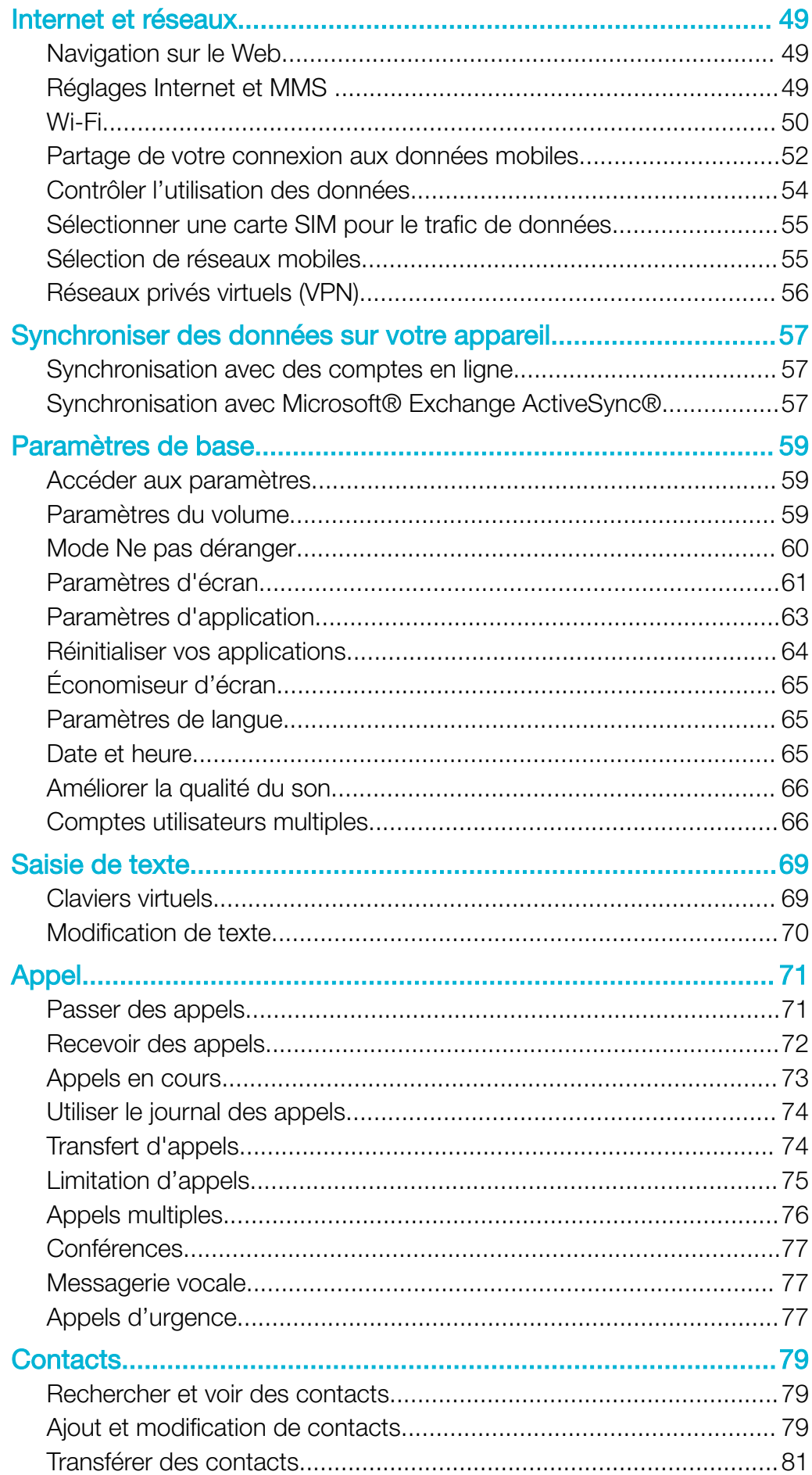

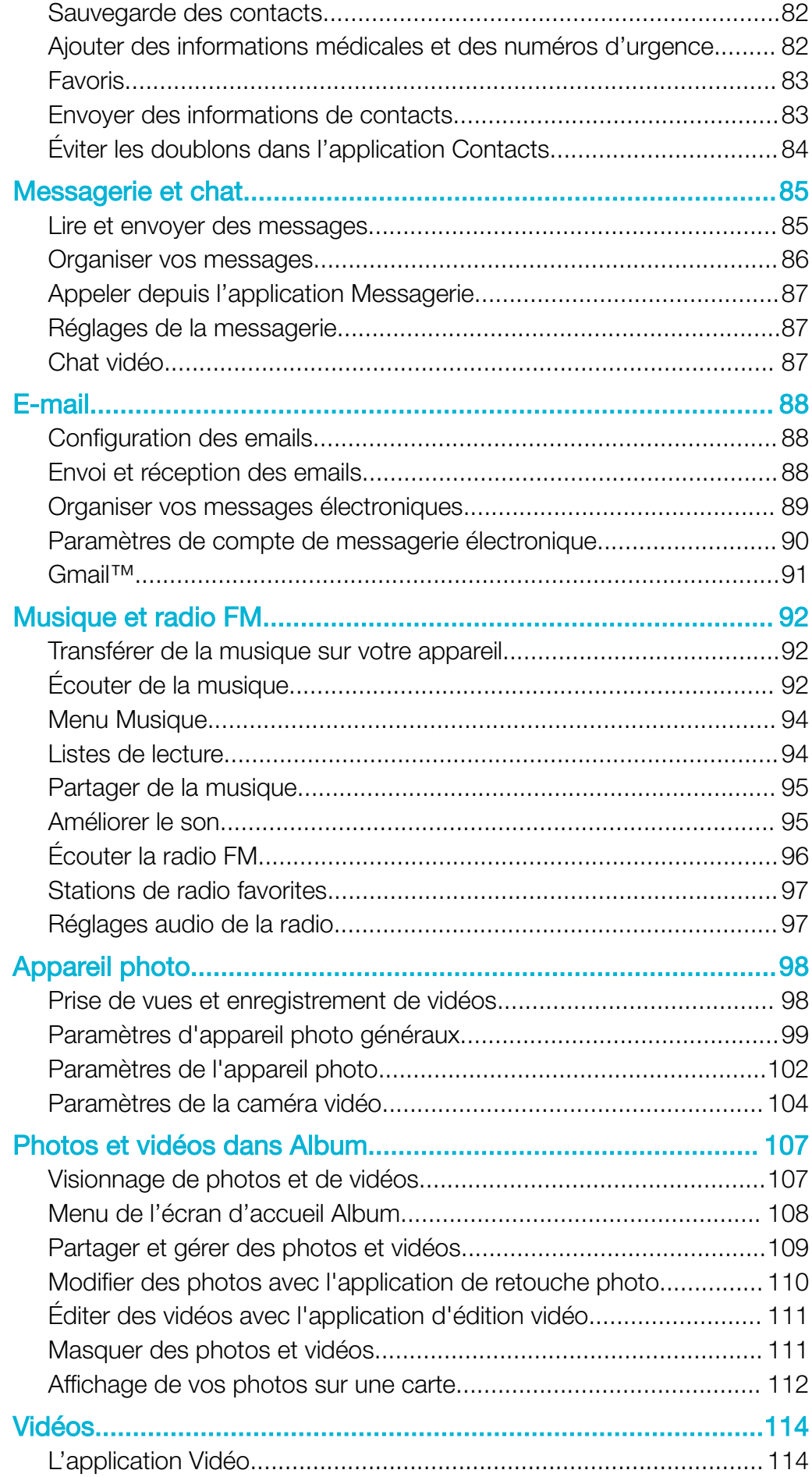

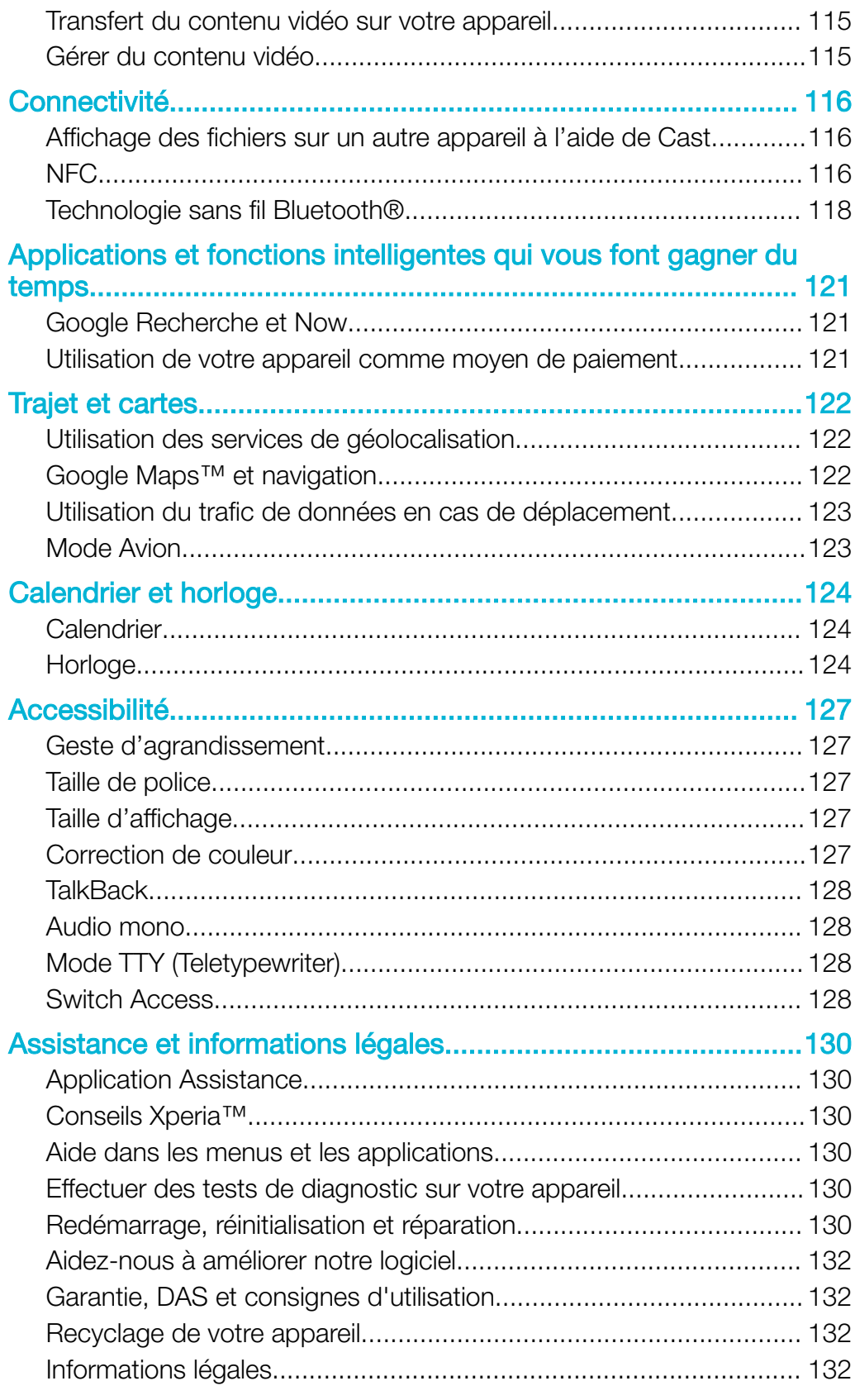

# <span id="page-5-0"></span>Mise en route

# À propos de ce Guide de l'utilisateur

Le présent Xperia<sup>™</sup> L1 Guide de l'utilisateur concerne Android<sup>™</sup> 7.0. Si vous ne savez pas exactement sous quelle version du logiciel fonctionne votre appareil, vous pouvez vérifier cette information dans le menu Réglages.

 $\pmb{\P}$ Il est possible que les fonctions des mises à jour système et des mises à jour des applications de votre appareil soient différentes de celles décrites dans le présent Guide de l'utilisateur. La version d'Android™ pourrait ne pas être modifiée au cours d'une mise à jour. Pour plus d'informations sur les mises à jour logicielles, reportez-vous à la section [Mise à jour de votre](#page-38-0) [appareil](#page-38-0), page 39.

#### Pour vérifier la version actuelle du logiciel de votre appareil

- 1 Dans l'**Écran d'accueil**, touchez **...**
- 2 Touchez Réglages > À propos du téléphone > Version d'Android™.

Pour trouver le numéro de modèle et le nom de votre appareil

- 1 Dans l'**Écran d'accueil**, touchez **...**
- 2 Recherchez et tapez ?.

Le numéro de modèle et le nom de votre appareil s'affichent.

#### Limitations des services et fonctions

Il est possible que certains des services et des fonctions décrits dans le présent Guide de l'utilisateur ne soient pas pris en charge dans tous les pays ou régions, ni par tous les réseaux ou fournisseurs de services. Le numéro d'urgence international peut toujours être utilisé dans l'ensemble des pays, régions et réseaux et par tous les fournisseurs de services, à condition que l'appareil soit connecté au réseau mobile. Veuillez contacter votre opérateur réseau ou votre fournisseur de services pour savoir si un service ou une fonction spécifiques sont utilisables et si des frais supplémentaires d'accès ou d'utilisation sont susceptibles de s'appliquer.

L'utilisation de certaines fonctions et applications décrites dans ce guide peut nécessiter un accès à Internet. Des frais de connexion Web risquent de vous être facturés lorsque vous vous connectez à Internet à partir de votre appareil. Pour plus d'informations, contactez votre fournisseur de services sans fil.

# Présentation

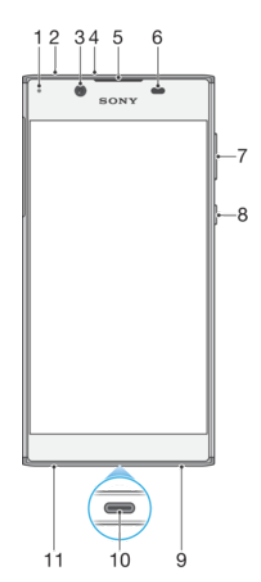

<span id="page-6-0"></span>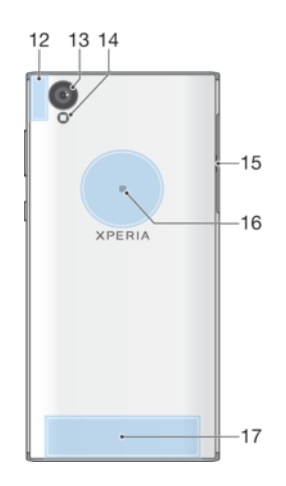

- 1. Témoin de charge/notification
- 2. Prise jack pour casque
- 3. Objectif de l'appareil photo avant
- 4. Micro auxiliaire
- 5. Écouteur
- 6. Capteur de proximité/luminosité
- 7. Touche de volume
- 8. Touche Marche/Arrêt
- 9. Micro principal
- 10. Port pour câble du chargeur/câble USB Type-C™
- 11. Haut-parleur
- 12. Surface de l'antenne Bluetooth/Wi-Fi/GPS
- 13. Objectif principal de l'appareil photo
- 14. Flash
- 15. Cache de l'emplacement de la carte nano SIM/carte mémoire
- 16. Zone de détection NFC™
- 17. Surface de l'antenne principale

# Assemblage

Votre appareil prend uniquement en charge les cartes nano SIM. La carte nano SIM et la carte mémoire disposent de différents emplacements dans le même appareil. Veillez à ne pas vous tromper d'emplacement.

Ţ Pour empêcher la perte des données, veillez à bien éteindre votre appareil ou à ôter la carte mémoire avant de retirer le support pour enlever la/les carte(s) nano SIM ou la carte mémoire de l'appareil.

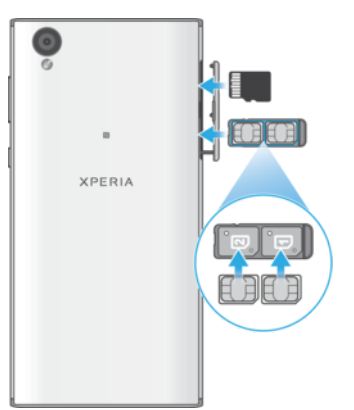

#### Pour insérer deux cartes nano SIM et une carte mémoire

Ţ Ne découpez pas vos cartes SIM (avec une lame ou des ciseaux, par exemple), car cela risque d'endommager votre appareil.

- <span id="page-7-0"></span>1 Avec l'ongle, faites sortir le support de la carte nano SIM.
- 2 Placez fermement la carte SIM principale (carte SIM 1) dans le bon sens (1), comme le montre l'illustration.
- 3 Placez fermement l'autre carte SIM (carte SIM 2) dans le bon sens (2), comme le montre l'illustration.
- 4 Insérez la carte mémoire dans son emplacement, dans le bon sens, comme le montre l'illustration.
- 5 Repoussez délicatement le support dans l'emplacement jusqu'à ce qu'il se referme.

#### Pour retirer la carte nano SIM

- 1 Éteignez votre appareil.
- 2 Tournez l'écran vers le bas et retirez le cache de l'emplacement de la carte nano SIM/carte mémoire.
- 3 Retirez le support de la carte nano SIM à l'aide de votre ongle.
- 4 Enlevez la carte nano SIM, puis repoussez délicatement le support dans l'emplacement jusqu'à ce qu'il se referme.
- 5 Fermez le cache de l'emplacement de la carte nano SIM/carte mémoire.

#### Pour retirer une carte mémoire

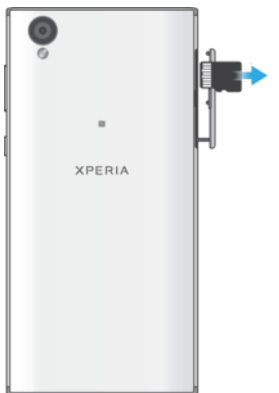

- 1 Éteignez votre appareil.
- 2 Tournez l'appareil vers le bas et retirez le cache de l'emplacement de la carte nano SIM/carte mémoire.
- 3 Appuyez délicatement sur la carte mémoire pour la retirer de son emplacement. Retirez la carte mémoire et refermez le cache de l'emplacement pour carte nano SIM/carte mémoire.

# Protection de l'écran

Avant d'utiliser votre appareil, retirez le film de protection en tirant sur la languette.

Les films et verres de protection d'écran peuvent contribuer à éviter que votre appareil soit endommagé. Nous vous conseillons d'utiliser uniquement des protections d'écran conçues spécifiquement pour votre appareil Xperia™. L'utilisation d'un film de protection d'une autre marque peut empêcher le bon fonctionnement de votre appareil en couvrant les capteurs, les objectifs, les haut-parleurs ou les micros. Cela peut également entraîner l'annulation de la garantie.

# Première mise en route de votre appareil

Nous vous recommandons de recharger la batterie pendant au moins 30 minutes avant le premier démarrage de l'appareil. Vous pouvez continuer à utiliser l'appareil pendant qu'il est en charge ; reportez-vous à la section *[Chargement de votre appareil](#page-35-0)*, page 36.

Lorsque vous démarrez votre appareil pour la première fois, un guide de configuration vous aide à configurer les paramètres de base, à vous connecter à vos comptes (par exemple, un compte Google™) et à personnaliser votre appareil.

#### Pour allumer l'appareil

- <span id="page-8-0"></span>Il est important d'utiliser le câble USB Type-C™ fourni pour charger votre appareil, car les autres types de câble USB risquent de l'endommager. Avant d'allumer votre appareil pour la première fois, laissez la batterie se charger pendant au moins 30 minutes.
- 1 Maintenez la touche Marche/Arrêt (1) enfoncée jusqu'à ce que l'appareil se mette à vibrer.
- 2 Entrez le code PIN des deux cartes SIM lorsqu'il vous est demandé, puis touchez  $\overline{\phantom{a}}$
- 3 Patientez quelques instants pendant le démarrage de l'appareil.
- ÷. Le code PIN de votre carte SIM est initialement fourni par votre opérateur réseau, mais vous pouvez le modifier ultérieurement depuis le menu Réglages. Pour corriger une erreur faite pendant la saisie du code PIN de votre carte SIM, touchez

#### Pour arrêter l'appareil

- 1 Appuyez longuement sur la touche marche/arrêt (l) jusqu'à ce que le menu des options s'affiche.
- 2 Dans le menu des options, appuyez sur **Éteindre**.
- ı L'appareil peut mettre quelques instants à s'arrêter.

# Pourquoi ai-je besoin d'un compte Google ?

Votre appareil Xperia de Sony fonctionne sous la plateforme Android développée par Google. Lorsque vous l'achetez, votre appareil est préconfiguré avec un grand nombre d'applications et de services Google, comme Gmail™, Google Maps™, YouTube™ et l'application Play Store™. Pour tirer le meilleur parti de ces services, vous avez besoin d'un compte Google. Un compte Google vous permet par exemple d'effectuer les opérations suivantes :

- Télécharger et installer des applications à partir de Google Play™.
- Synchroniser vos emails, vos contacts et votre calendrier à l'aide de Gmail.
- Discuter avec des amis à l'aide de l'application Duo™.
- Synchroniser l'historique des recherches et les signets grâce au navigateur Web Google Chrome™.
- Vous identifier comme l'utilisateur autorisé après une réparation logicielle à l'aide du logiciel Xperia Companion.
- Localiser, verrouiller ou effacer à distance les données d'un appareil perdu à l'aide du service Rechercher mon appareil.

Pour plus d'informations sur Android et Google, rendez-vous sur le site <http://support.google.com>.

Vous devez impérativement mémoriser le nom d'utilisateur et le mot de passe de votre compte Google, car, dans certains cas, vous serez peut-être amené à vous identifier pour des raisons de sécurité. En l'occurrence, si vous n'êtes pas en mesure de fournir le nom d'utilisateur et le mot de passe de votre compte Google, votre appareil sera verrouillé. En outre, si vous disposez de plusieurs comptes Google, veillez à bien saisir les identifiants du compte dont il est question.

#### Pour configurer un compte Google™ sur votre appareil

- 1 Dans l'**Écran d'accueil**, touchez  $\mathbf{m}$ .
- 2 Touchez Réglages > Comptes et synchronisation > Ajouter un compte > Google.
- 3 Suivez les instructions de l'Assistant d'enregistrement pour créer un compte Google™ ou connectez-vous si vous possédez déjà un compte.
- $-\frac{1}{2}$ Vous pouvez également vous connecter ou créer un compte Google™ à partir de l'Assistant Configuration la première fois que vous démarrez votre appareil. Sinon, rendez-vous sur [www.google.com/accounts](http://www.google.com/accounts) et créez un compte en ligne.

### Pour supprimer un compte Google™

- 1 Dans l'**Écran d'accueil**, touchez **...**
- 2 Touchez Réglages > Comptes et synchronisation > Google.
- 3 Sélectionnez le compte Google™ à supprimer.
- 4 Touchez : > Supprimer le compte.
- 5 Touchez à nouveau Supprimer le compte pour confirmer.
- $\ddot{\cdot}$ Si vous supprimez votre compte Google™, toutes les fonctionnalités de sécurité qui y étaient associées ne seront plus disponibles.

# <span id="page-10-0"></span>Sécurité de l'appareil

# Pour s'assurer que l'appareil est bien protégé

Votre appareil inclut des options de sécurité fortement recommandées en cas de perte ou de vol.

Ţ Lorsque vous utilisez une option de sécurité pour protéger votre appareil, vous devez impérativement mémoriser les détails fournis lors de la configuration.

# Verrouillage de l'écran

Définissez le verrouillage d'écran de votre appareil à l'aide d'un code PIN, d'un mot de passe, d'un schéma ou d'une afin d'empêcher quiconque d'utiliser votre appareil sans autorisation. Une fois le verrouillage paramétré, il est impossible de déverrouiller l'écran ou d'effacer le contenu de l'appareil via la fonction de réinitialisation des paramètres d'usine sans avoir fourni les informations de verrouillage de l'écran.

 $-\bullet$ Si vous ajoutez vos coordonnées aux informations de verrouillage de l'écran (votre email, par exemple), ces informations pourront servir à récupérer votre appareil si vous le perdez.

# Compte Google

Ajoutez un compte Google pour pouvoir utiliser le service Rechercher mon appareil. Dans certains cas, et pour des raisons de sécurité, vous devrez peut-être vous identifier à l'aide de votre compte Google.

# Localiser mon appareil

Utilisez le service Rechercher mon appareil pour localiser, verrouiller ou déverrouiller à distance un appareil perdu, ou pour effacer son contenu à distance. Une fois que vous êtes connecté à votre compte Google, le service Rechercher mon appareil est activé par défaut.

# Verrou de la carte SIM

Verrouillez vos cartes SIM avec un code PIN afin de protéger votre abonnement contre toute utilisation abusive. Le code PIN est demandé à chaque démarrage de l'appareil.

# Numéro IMEI

Conservez une copie du numéro IMEI. En cas de vol de votre appareil, certains opérateurs réseau peuvent utiliser ce numéro pour bloquer l'appareil et l'empêcher d'accéder au réseau dans votre pays ou votre région.

# Sauvegarde

Sauvegardez le contenu de votre appareil pour parer à toute éventualité (dégradation, perte ou vol). Reportez-vous à la section *[Sauvegarde et restauration de contenu](#page-43-0)*, page 44.

# Verrouillage de l'écran

Plusieurs options de verrouillage de l'écran sont disponibles. Le niveau de sécurité de chaque type de verrouillage est répertorié ci-dessous, du plus faible au plus fort :

- Balayage : pas de protection, mais vous disposez d'un accès rapide à l'écran d'accueil.
- Motif : dessinez un motif simple avec votre doigt pour déverrouiller votre appareil.
- PIN : saisissez un code PIN numérique d'au moins quatre chiffres pour déverrouiller votre appareil.
- Mot de passe : saisissez un mot de passe alphanumérique pour déverrouiller votre appareil

<span id="page-11-0"></span>Vous devez absolument mémoriser le motif, le code PIN ou le mot de passe de verrouillage de l'écran. Si vous oubliez ces informations, vous ne pourrez pas restaurer des données importantes telles que les contacts et les messages. Si vous avez configuré un compte Microsoft® Exchange ActiveSync® (EAS) sur votre appareil Xperia™, les réglages de sécurité EAS peuvent limiter le type de verrouillage de l'écran aux seuls code PIN ou mot de passe. Cela se produit lorsque votre administrateur réseau indique, pour la sécurité de l'entreprise, un type d'écran de verrouillage applicable à tous les comptes EAS. Contactez l'administrateur réseau de votre entreprise ou organisation pour connaître la politique de sécurité du réseau appliquée aux appareils mobiles.

Pour obtenir d'autres réglages pour chaque type de verrouillage d'écran, touchez à à côté de Verrouillage de l'écran.

#### Pour modifier le type de verrouillage d'écran

- 1 Dans l'**Écran d'accueil**, touchez  $\mathbf{m}$ .
- 2 Touchez Réglages > Verrouillage d'écran et sécurité > Verrouillage de l'écran.
- 3 Choisissez une option et suivez les instructions qui s'affichent sur votre appareil.

#### Pour créer un schéma de verrouillage de l'écran

- 1 Dans l'**Écran d'accueil**, touchez  $\oplus$ .
- 2 Touchez Réglages > Verrouillage d'écran et sécurité > Verrouillage de l'écran > Schéma.
- 3 Choisissez une option et suivez les instructions qui s'affichent sur votre appareil.
- $\mathbf{r}$ Si vous saisissez un schéma de déverrouillage incorrect cinq fois d'affilée, vous devez patienter 30 secondes supplémentaires avant de réessayer.

#### Pour modifier le schéma de verrouillage de l'écran

- 1 Dans l' $\acute{E}$ cran d'accueil, touchez  $\blacksquare$ .
- 2 Touchez Réglages > Verrouillage d'écran et sécurité > Verrouillage de l'écran.
- 3 Dessinez le schéma de déverrouillage de votre écran.
- 4 Touchez **Schéma**, choisissez une option et suivez les instructions qui s'affichent sur votre appareil.

#### Pour créer un code PIN de verrouillage de l'écran

- 1 Dans l'**Écran d'accueil**, touchez  $\mathbf{m}$ .
- 2 Touchez Réglages > Verrouillage d'écran et sécurité > Verrouillage de l'écran > Code PIN.
- 3 Choisissez une option. Saisissez un code PIN numérique, puis touchez CONTINUER.
- 4 Saisissez à nouveau votre code PIN, confirmez-le, puis touchez OK.

Pour créer un mot de passe de verrouillage de l'écran

- 1 Dans l'**Écran d'accueil**, touchez  $\mathbf{m}$ .
- 2 Touchez Réglages > Verrouillage d'écran et sécurité > Verrouillage de l'écran > Mot de passe.
- 3 Choisissez une option et suivez les instructions qui s'affichent sur votre appareil.

#### Pour activer la fonction de déverrouillage par balayage

- 1 Dans l'**Écran d'accueil**, touchez  $\oplus$ .
- 2 Touchez Réglages > Verrouillage d'écran et sécurité > Verrouillage de l'écran.
- 3 Dessinez votre schéma, saisissez votre code PIN ou votre mot de passe de déverrouillage, selon le type de verrouillage activé.
- 4 Touchez Balayer, puis OUI, SUPPRIMER.

# Déverrouillage automatique de votre appareil

Avec la fonction Smart Lock, votre appareil peut se déverrouiller automatiquement dans certaines situations, par exemple lorsqu'il est connecté à un appareil Bluetooth® ou lorsque vous le portez sur vous. Lorsque la fonction Smart Lock est activée, vous devez quand même déverrouiller votre appareil manuellement en cas de redémarrage et si vous ne l'avez pas utilisé pendant 4 heures.

Faites votre choix parmi les réglages Smart Lock suivants :

- Détection de présence : Empêchez le verrouillage de votre appareil lorsque vous le portez sur vous.
- Lieux de confiance : Empêchez le verrouillage de votre appareil lorsque vous êtes dans un endroit connu et sûr (chez vous, par exemple).
- Appareils fiables : Empêchez le verrouillage de votre appareil lorsqu'un appareil de confiance Bluetooth® ou NFC y est connecté.
- Reconnaissance faciale : Déverrouillez votre appareil en le regardant.
- Reconnaissance vocale : Utilisez la reconnaissance vocale pour déverrouiller votre appareil ou bien lorsqu'il se recharge, puis activez Google™.
- $\mathbf{I}$ Développée par Google™, la fonction Smart Lock est susceptible d'évoluer ou d'être mise à jour au fil du temps. En outre, il est possible que cette fonction ne soit pas commercialisée dans certains marchés, pays et régions.

Pour activer le verrouillage intelligent

- 1 Si vous n'avez pas défini de schéma, de code PIN ou de mot de passe pour verrouiller votre écran, faites-le.
- 2 Dans l'**Écran d'accueil**, touchez  $\mathbf{m}$ .
- 3 Touchez Réglages > Verrouillage d'écran et sécurité > Agents de confiance.
- 4 Touchez le curseur **Smart Lock (Google)** pour activer la fonction.
- 5 Touchez la flèche de retour située à côté de Agents de confiance.
- **6** Touchez **Smart Lock.**
- 7 Saisissez votre schéma, code PIN ou mot de passe. Vous devez saisir ces identifiants chaque fois que vous souhaitez modifier les réglages du verrouillage intelligent.
- 8 Sélectionnez un type de verrouillage intelligent.

Pour configurer la reconnaissance faciale ou supprimer un visage reconnu

- 1 Dans l'**Écran d'accueil**, touchez  $\mathbf{m}$ .
- 2 Touchez Réglages > Verrouillage d'écran et sécurité > Smart Lock > Reconnaissance faciale.
- 3 Touchez CONFIGURER > SUIVANT. Suivez les instructions qui s'affichent sur votre appareil, puis touchez TERMINÉ.
- 4 Pour supprimer un visage reconnu, touchez Retirer la reconnaissance faciale > RETIRER.
- $-1$ Pour une précision optimale, touchez Reconnaissance faciale > Améliorer la reconnaissance faciale.

Pour configurer la reconnaissance vocale

- 1 Dans l'Écran d'accueil, touchez ...
- 2 Touchez Réglages > Verrouillage d'écran et sécurité > Smart Lock > Reconnaissance vocale.
- 3 Suivez les instructions qui s'affichent sur votre appareil.

#### Empêcher le verrouillage de votre appareil lorsque vous le transportez

La fonction de détection de présence vous permet d'empêcher le verrouillage de votre appareil lorsque vous l'avez dans la main, dans une poche ou votre sac. Lorsqu'il détecte que l'appareil est transporté, l'accéléromètre intégré empêche qu'il se verrouille. L'appareil se verrouille lorsque l'accéléromètre détecte que l'appareil a été posé.

Lorsque vous utilisez la fonction de détection de présence, tenez compte des comportements suivants :

- Chaque fois que vous posez votre appareil et que ce dernier détecte que vous ne le portez plus, il se verrouille automatiquement.
- L'appareil peut mettre jusqu'à une minute pour se verrouiller.
- Lorsque vous montez en voiture, dans un bus, un train ou tout autre véhicule terrestre, votre appareil peut mettre de 5 à 10 minutes pour se verrouiller.
- Veuillez noter que votre appareil pourrait ne pas se verrouiller automatiquement lorsque vous montez dans un avion, un bateau ou tout autre véhicule qui ne roule pas. Veillez à bien le verrouiller manuellement, au besoin.
- Lorsque vous reprenez votre appareil ou sortez de votre véhicule, il suffit de le déverrouiller une fois et il ne se verrouille plus tant que vous le portez sur vous.
- La fonction de détection de présence n'identifie pas la personne qui porte l'appareil. Si vous confiez votre appareil déverrouillé à quelqu'un lorsque la fonction de détection de présence est activée, votre appareil pourrait rester déverrouillé pour l'autre utilisateur. N'oubliez pas que la détection de présence offre un niveau de sécurité inférieur à un schéma, un code PIN ou un mot de passe.

#### Pour activer ou désactiver la détection corporelle

- 1 Dans l'**Écran d'accueil**, touchez  $\mathbf{m}$ .
- 2 Touchez Réglages > Verrouillage d'écran et sécurité > Smart Lock > Détection de présence.
- 3 Touchez le curseur pour activer cette fonction, puis touchez **CONTINUER**. Touchez le curseur à côté de **Activé** pour désactiver cette fonction.

#### Connexion à des appareils de confiance

Vous pouvez désigner un appareil connecté comme appareil de confiance et laisser votre appareil Xperia™ déverrouillé tant qu'il y est connecté. Si vous possédez un appareil auquel vous vous connectez régulièrement par Bluetooth® ou NFC, par exemple un système multimédia ou un appareil de suivi de forme physique, vous pouvez les ajouter en tant qu'appareils de confiance et contourner la sécurité qui verrouille l'écran pour gagner du temps. Cette fonction est adaptée aux espaces relativement sécurisés dans lesquels vous utilisez habituellement ces appareils. Dans certains cas, vous pouvez être amené à déverrouiller manuellement votre appareil avant de pouvoir connecter un appareil de confiance.

- Il est déconseillé d'ajouter des appareils qui sont constamment connectés à votre appareil en tant qu'appareils de confiance, par exemple des claviers ou étuis Bluetooth®.
- Dès qu'un appareil de confiance est éteint ou hors de portée, l'écran se bloque et vous avez besoin de votre code PIN, schéma ou mot de passe pour le déverrouiller.

#### Pour ajouter ou supprimer un appareil de confiance Bluetooth®

- 1 Vérifiez que votre appareil est bien associé et connecté à l'appareil Bluetooth® que vous souhaitez ajouter en tant qu'appareil de confiance.
- 2 Dans l'**Écran d'accueil**, touchez  $\mathbf{a}$ .
- 3 Touchez Réglages > Verrouillage d'écran et sécurité > Smart Lock.
- 4 Dans le menu Smart lock, touchez Appareils fiables > AJOUTER UN APPAREIL DE CONFIANCEBluetooth
- 5 Touchez un nom d'appareil pour le sélectionner dans la liste des appareils connectés et associés, puis touchez OUI, AJOUTER.
- 6 Pour supprimer un appareil associé, sélectionnez-le dans la liste et touchez SUPPRIMER UN APPAREIL DE CONFIANCE.

#### Pour ajouter ou supprimer un appareil de confiance NFC

- 1 Vérifiez que votre appareil est bien associé et connecté à l'appareil Bluetooth® que vous souhaitez ajouter en tant qu'appareil de confiance.
- 2 Touchez Réglages > Verrouillage d'écran et sécurité > Smart Lock.
- 3 Touchez Appareils fiables > AJOUTER UN APPAREIL DE CONFIANCE > NFC.
- 4 Suivez les instructions affichées à l'écran.
- 5 Pour supprimer un appareil associé, sélectionnez-le dans la liste et touchez SUPPRIMER UN APPAREIL DE CONFIANCE.

#### Assurer votre sécurité lors de l'utilisation d'appareils de confiance

Les appareils Bluetooth® ne prennent pas en charge les mêmes normes et capacités en matière de sécurité Bluetooth®. Même si votre appareil de confiance n'est plus à

proximité, quelqu'un peut maintenir votre appareil Xperia™ déverrouillé en imitant votre connexion Bluetooth®. Votre appareil n'est pas toujours en mesure de déterminer si la connexion est sécurisée lorsque quelqu'un tente de l'imiter.

Lorsque votre appareil est incapable de déterminer si vous utilisez une connexion sécurisée, vous recevrez une notification sur votre appareil Xperia™ et vous devrez peutêtre déverrouiller manuellement ce dernier avant que l'appareil de confiance puisse empêcher le verrouillage.

La plage de connectivité Bluetooth® fluctue selon différents facteurs, notamment le modèle de votre appareil, l'appareil connecté par Bluetooth® et votre environnement. En fonction de ces facteurs, les connexions Bluetooth® fonctionnent sur des distances pouvant atteindre 100 mètres.

## Connexion dans les lieux de confiance

Lorsque la fonction Lieux de confiance est activée, le verrouillage de sécurité de votre appareil Xperia™ est désactivé si vous êtes dans un lieu désigné comme étant de confiance. Pour que cette fonction soit opérationnelle, vous devez disposer d'une connexion Internet (de préférence par Wi-Fi) et autoriser votre appareil à utiliser l'emplacement actuel.

Pour définir des lieux de confiance, assurez-vous tout d'abord que le mode de localisation haute précision ou le mode de localisation à économie d'énergie est activé avant d'ajouter votre domicile ou des emplacements personnalisés.

 $\bullet$ Les dimensions exactes d'un emplacement de confiance sont approximatives et peuvent s'étendre au-delà des murs physiques de votre maison ou d'autres zones que vous avez ajoutées en tant qu'emplacements de confiance. Cette fonction permet également de maintenir votre appareil déverrouillé dans un rayon pouvant atteindre 80 mètres. Veuillez également noter que les signaux de localisation peuvent être répliqués ou manipulés. Une personne ayant accès à un équipement spécialisé peut être en mesure de déverrouiller votre appareil.

#### Pour ajouter le lieu de votre domicile

- 1 Dans l'**Écran d'accueil**, touchez  $\mathbf{m}$ .
- 2 Touchez Réglages > Verrouillage d'écran et sécurité > Smart Lock > Lieux de confiance > Accueil.
- 3 Pour saisir l'emplacement voulu, saisissez l'adresse dans la barre de recherche. Votre appareil recherche l'emplacement spécifié.

#### Pour modifier le lieu de votre domicile

- 1 Dans l'Écran d'accueil, touchez ..
- 2 Touchez Réglages > Verrouillage d'écran et sécurité > Smart Lock > Lieux de confiance.
- 3 Sélectionnez le lieu de votre domicile.
- 4 Touchez **Modifier.**
- 5 Dans la barre de recherche, saisissez le lieu que vous souhaitez utiliser pour votre domicile.
- $-\frac{1}{2}$ Pour une meilleure localisation de l'emplacement, vous pouvez ajouter votre domicile réel dans l'ensemble immobilier en tant qu'emplacement personnalisé.

#### Pour supprimer le lieu de votre domicile

- 1 Dans l'**Écran d'accueil**, touchez ...
- 2 Touchez Réglages > Verrouillage d'écran et sécurité > Smart Lock > Lieux de confiance > Accueil.
- 3 Touchez **Modifier**  $> \blacksquare$ .

#### Utiliser des emplacements personnalisés

Vous pouvez ajouter n'importe quel emplacement en tant que lieu de confiance personnalisé pour que votre appareil y reste déverrouillé.

#### Pour ajouter un emplacement personnalisé

- <span id="page-15-0"></span>1 Dans l'Écran d'accueil, touchez ...
- 2 Touchez Réglages > Verrouillage d'écran et sécurité > Smart Lock > Lieux de confiance.
- 3 Touchez Ajouter un lieu de confiance.
- 4 Pour utiliser votre position actuelle comme emplacement personnalisé, touchez Sélectionner cet emplacement.
- 5 Sinon, pour saisir un autre emplacement, touchez l'icône q et indiquez l'adresse. Votre appareil recherche l'emplacement spécifié. Pour utiliser l'adresse proposée, touchez-la.
- 6 Pour une localisation plus précise de l'emplacement, appuyez sur la flèche de retour en arrière située à côté de l'adresse, faites glisser l'épingle de localisation sur l'emplacement voulu, puis touchez Sélectionner cet emplacement.

Pour modifier un emplacement personnalisé

- 1 Dans l'**Écran d'accueil**, touchez  $\blacksquare$ .
- 2 Touchez Réglages > Verrouillage d'écran et sécurité > Smart Lock > Lieux de confiance.
- 3 Sélectionnez l'emplacement que vous souhaitez modifier.
- 4 Touchez Modifier l'adresse.
- 5 Pour saisir un autre emplacement, touchez l'icône Q et indiquez l'adresse. Votre appareil recherche l'emplacement spécifié. Pour utiliser l'adresse proposée, touchez-la.
- 6 Pour une localisation plus précise de l'emplacement, appuyez sur la flèche de retour en arrière située à côté de l'adresse, faites glisser l'épingle de localisation sur l'emplacement voulu, puis touchez Sélectionner cet emplacement.

Pour supprimer un emplacement personnalisé

- 1 Dans l'**Écran d'accueil**, touchez  $\mathbf{m}$ .
- 2 Touchez Réglages > Verrouillage d'écran et sécurité > Smart Lock > Lieux de confiance.
- 3 Sélectionnez l'emplacement que vous souhaitez supprimer.
- 4 Touchez Supprimer.

# Protection de la carte SIM

Vous pouvez verrouiller et déverrouiller chaque carte SIM que vous utilisez dans votre appareil à l'aide d'un code PIN (Personal Identity Number ou numéro personnel d'identification). Si une carte SIM est verrouillée, l'abonnement associé à la carte est protégé contre les utilisations abusives, ce qui signifie que vous devrez entrer un code PIN à chaque démarrage de l'appareil.

Si vous saisissez un code PIN erroné à de trop nombreuses reprises, votre carte SIM est bloquée. Vous devrez alors entrer votre code PUK (Personal Unblocking Key ou clé personnelle de déblocage), puis un nouveau code PIN. Les codes PIN et PUK sont fournis par votre opérateur réseau.

Pour configurer ou supprimer le verrouillage d'une carte SIM

- 1 Dans l'écran d'accueil, touchez ...
- 2 Tapez sur Réglages > Verrouillage d'écran et sécurité > Configurer blocage SIM.
- 3 Sélectionnez une carte SIM.
- 4 Touchez le curseur **Bloquer la carte SIM** pour activer ou désactiver le verrouillage de la carte SIM.
- 5 Saisissez le code PIN de la carte SIM et touchez OK. Le verrouillage de la carte SIM est maintenant actif et le code PIN vous sera demandé à chaque redémarrage de l'appareil.

#### Pour modifier le code PIN de la carte SIM

- <span id="page-16-0"></span>1 Dans l'**Écran d'accueil**, touchez **...**
- 2 Touchez Réglages > Verrouillage d'écran et sécurité > Configurer blocage SIM.
- 3 Sélectionnez une carte SIM.
- 4 Tapez sur **Modifier PIN carte SIM**.
- 5 Saisissez l'ancien code PIN de la carte SIM et tapez sur OK.
- 6 Saisissez le nouveau code PIN de la carte SIM et tapez sur OK.
- 7 Tapez à nouveau le nouveau code PIN de la carte SIM et tapez sur OK.

#### Pour déverrouiller une carte SIM bloquée en utilisant le code PUK

- 1 Saisissez le code PUK et touchez  $\swarrow$ .
- 2 Saisissez un nouveau code PIN et touchez  $\swarrow$ .
- 3 Entrez une seconde fois le nouveau code PIN et touchez  $\swarrow$ .
- Si vous entrez un code PUK erroné à de trop nombreuses reprises, vous devez contacter votre opérateur réseau pour obtenir une nouvelle carte SIM.

# Utilisation de plusieurs cartes SIM

Votre appareil fonctionne avec une ou deux cartes SIM. Les communications entrantes arrivent sur les deux cartes SIM et vous pouvez sélectionner celle à partir de laquelle vous voulez passer vos communications sortantes. Pour pouvoir utiliser les deux cartes SIM, vous devez les activer et sélectionnez celle qui prendra en charge le trafic de données.

Vous pouvez transférer des appels qui arrivent sur la carte SIM 1 vers la carte SIM 2 lorsque la carte SIM 1 n'est pas accessible et vice versa. Il s'agit de l'accessibilité par double carte SIM. Vous devez l'activer manuellement. Consultez la section [Transfert](#page-73-0) [d'appels](#page-73-0) à la page 74.

Pour activer ou désactiver l'utilisation de deux cartes SIM

- 1 Dans l'**Écran d'accueil**, touchez  $\mathbf{m}$ .
- 2 Touchez Réglages > Cartes SIM.
- 3 Touchez les curseurs SIM1 et SIM2 pour activer ou désactiver les cartes SIM.

#### Pour renommer une carte SIM

- 1 Dans l'**Écran d'accueil**, touchez **...**
- 2 Touchez Réglages > Cartes SIM.
- 3 Sélectionnez une carte SIM et donnez-lui un nouveau nom.
- 4 Touchez OK

#### Pour sélectionner la carte SIM prenant en charge le trafic de données

- 1 Dans l'**Écran d'accueil**, touchez  $\blacksquare$ .
- 2 Touchez Réglages > Cartes SIM > Trafic de données mobiles.
- 3 Sélectionnez la carte SIM que vous voulez utiliser pour le trafic de données.
- $-1$ Pour des vitesses de données supérieures, sélectionnez la carte SIM prenant en charge le réseau mobile le plus rapide, par exemple, 3G .

# Trouver le numéro d'identification de votre appareil

Votre appareil possède un numéro d'identification unique. Il s'agit du numéro IMEI (International Mobile Equipment Identity). Vous devez en conserver une copie. Il se peut, par exemple, que vous en ayez besoin lorsque vous accédez au service client Xperia™ Care pour enregistrer votre appareil. De plus, en cas de vol de votre appareil, certains opérateurs réseau peuvent utiliser ce numéro pour bloquer l'appareil et l'empêcher d'accéder au réseau dans votre pays ou votre région.

Y. Les appareils dotés de deux cartes SIM ont deux numéros IMEI, un pour chaque emplacement de carte SIM.

#### Pour voir vos numéros IMEI sur l'étiquette

<span id="page-17-0"></span>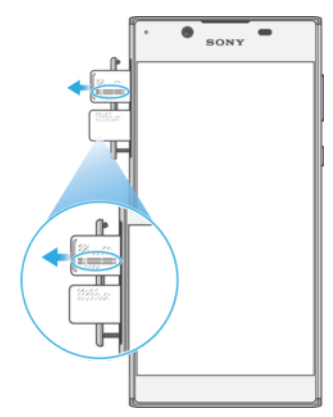

- 1 Ouvrez le cache de l'emplacement de la carte nano SIM/carte mémoire.
- 2 Retirez le support de la carte SIM.
- 3 Avec votre ongle, faites sortir le support. Les numéros IMEI figurent sur la languette.
- ÷ò. Pour voir les numéros IMEI, vous pouvez également ouvrir le numéroteur téléphonique de votre appareil et taper \*#06#.

#### Pour afficher vos numéros IMEI via les réglages de l'appareil

- 1 Dans l'**Écran d'accueil**, touchez  $\mathbf{m}$ .
- 2 Touchez Réglages >  $\overrightarrow{A}$  propos du téléphone > État > Informations sur le code IMEI.

# Retrouver un appareil perdu

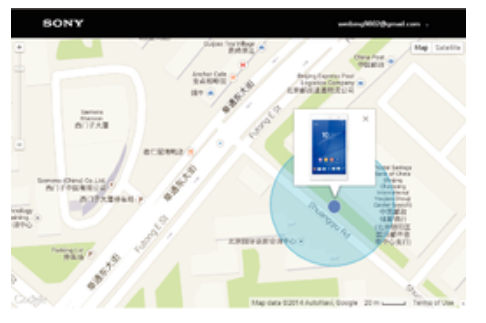

Si vous disposez d'un compte Google™, le service Web « Protection by my Xperia » peut vous aider à localiser et sécuriser votre appareil en cas de perte de ce dernier. Si vous avez activé ce service sur votre appareil, vous pouvez :

- Localiser votre appareil sur une carte.
- Émettre une alerte même si l'appareil est en mode Ne pas déranger.
- Verrouiller l'appareil à distance et faire en sorte qu'il affiche vos coordonnées à destination de toute personne qui le trouve.
- Effacer à distance les mémoires internes et externes de l'appareil, en dernier recours.
- Ţ Si vous avez effacé la mémoire interne de l'appareil via le service Web « Protection by my Xperia », vous devrez, lors du prochain démarrage de votre appareil, vous connecter au compte Google™ préalablement synchronisé avec celui-ci.
- Ţ Le service « Protection by my Xperia » peut ne pas être disponible dans tous les pays/toutes les régions.

#### Pour activer le service « Protection by my Xperia »

- 1 Vérifiez que vous disposez bien d'une connexion de données active, puis activez les services de localisation sur votre appareil.
- 2 Dans l'**Écran d'accueil**, touchez  $\oplus$
- 3 Touchez Réglages > Verrouillage d'écran et sécurité > Protection assurée par my Xperia > Activer.
- 4 Cochez la case permettant d'accepter les conditions d'utilisation du service, puis touchez ACCEPTER.
- 5 Si vous y êtes invité, connectez-vous à votre compte Google™ ou créez-en un si vous n'en avez pas.
- 6 Pour vérifier que le service Protection by my Xperia est en mesure de localiser votre appareil, allez sur *[myxperia.sonymobile.com](http://myxperia.sonymobile.com)* et connectez-vous à l'aide de votre compte Google™.
- Ţ. Si vous partagez un appareil sur lequel plusieurs comptes utilisateurs sont configurés, notez que le service Protection by my Xperia est uniquement disponible pour l'utilisateur connecté en tant que propriétaire.

#### Recherche ou verrouillage du contenu d'un appareil perdu ou effacement de son contenu

Google offre un service Web de localisation et de sécurité appelé Rechercher mon appareil. Une fois que vous êtes connecté à un compte Google, le service Rechercher mon appareil est activé par défaut. Si vous perdez votre appareil, vous pouvez utiliser le service Rechercher mon appareil pour :

- Localiser et afficher l'emplacement de votre appareil sur une carte.
- Verrouiller votre appareil et faire apparaître un message sur l'écran de verrouillage.
- Déverrouiller votre appareil et le réinitialiser en effaçant son contenu.
- Activer la sonnerie, même si le son est désactivé.

Votre appareil doit être en marche, disposer d'une connexion Internet et le service de localisation doit être activé. Le service Rechercher mon appareil n'est pas forcément disponible dans tous les pays ni toutes les régions.

Pour plus d'informations sur le service Rechercher mon appareil, rendez-vous sur <https://www.support.google.com/> et recherchez « Localiser mon appareil ».

 $\bullet$ Si vous avez effacé le contenu de votre appareil à l'aide du service Rechercher mon appareil, vous devez saisir les nom d'utilisateur et mot de passe d'un compte Google pour pouvoir réutiliser votre appareil. Il peut s'agir de n'importe quel compte Google configuré comme compte propriétaire sur votre appareil. Si vous n'indiquez pas cette information lors de la configuration, vous ne pourrez absolument plus utiliser votre appareil après une réinitialisation.

#### Pour vous assurer que votre appareil pourra être localisé

Rendez-vous sur [https://www.google.com/android/find](http://www.google.com/android/find) et connectez-vous à votre compte Google.

# <span id="page-19-0"></span>Apprendre les bases

# Utiliser l'écran tactile

**Tapotement** 

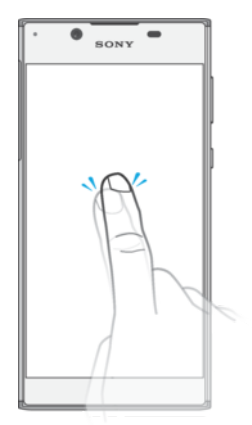

- Ouvrir ou sélectionner un élément.
- Cocher ou décocher une case ou option.
- Saisir du texte avec le clavier virtuel.

## Appui long

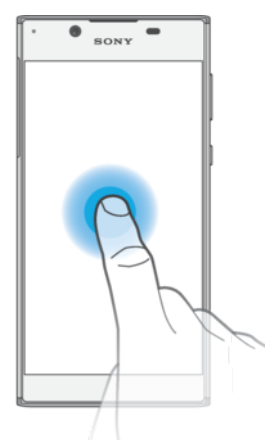

- Déplacer un élément.
- Activer un menu contextuel.
- Activer un mode de sélection, pour sélectionner plusieurs éléments d'une liste par exemple.

# Pincement et écartement

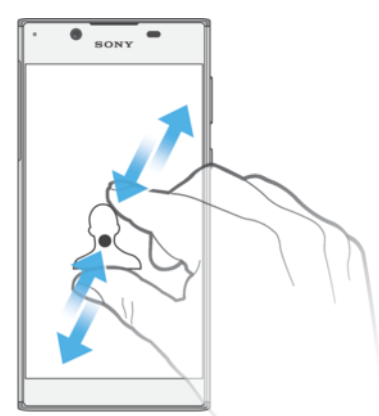

• Effectuez un zoom avant ou arrière sur des pages Web, des photos, des cartes ou lorsque vous prenez des photos et des vidéos.

# Balayage

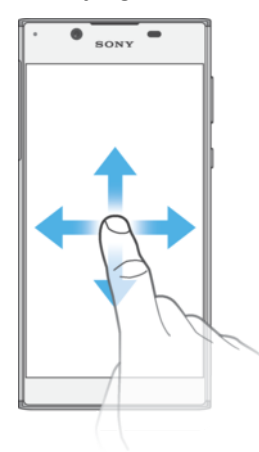

- Faites défiler une liste vers le haut ou le bas.
- Faire défiler l'écran vers la gauche ou la droite, par exemple, entre des volets de l'écran d'accueil.
- Faites défiler l'écran vers la gauche ou la droite pour afficher plus d'options.

# **Effleurement**

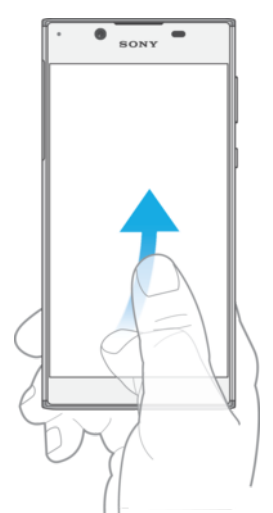

• Faire défiler rapidement, par exemple, une liste ou une page Web. Vous pouvez arrêter le mouvement de défilement en tapant sur l'écran.

# <span id="page-21-0"></span>Verrouiller et déverrouiller l'écran

Lorsque votre appareil est allumé et reste inactif pendant une certaine durée, l'écran s'assombrit pour économiser la batterie et se verrouille automatiquement. Le verrouillage de l'écran empêche les actions non sollicitées sur l'écran tactile lorsque vous n'utilisez pas votre téléphone. Lorsque vous achetez votre appareil, un verrou de base de défilement d'écran est déjà défini. Cela signifie que vous devez balayer l'écran vers la gauche ou vers le haut pour le déverrouiller. Vous pouvez modifier ultérieurement les paramètres de sécurité et ajouter d'autres types de verrous. Reportez-vous à la section [Verrouillage de l'écran](#page-10-0) à la page 11.

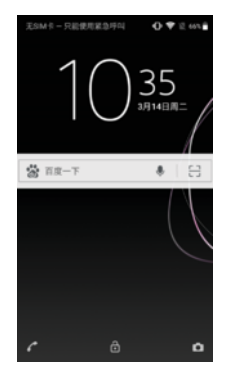

#### Pour activer l'écran

Appuyez brièvement sur la touche marche/arrêt (1).

#### Pour verrouiller l'écran

- Lorsque l'écran est actif, appuyez brièvement sur la touche marche/arrêt (1).
- Sinon, touchez deux fois une zone vide de l'écran d'accueil. Pour activer cette fonction, touchez longuement une zone de votre écran d'accueil jusqu'à ce que l'appareil se mette à vibrer, puis touchez et touchez le curseur à côté de « Toucher deux fois pour mettre en mode Veille ».

# Écran d'accueil

L'écran d'accueil est votre point de départ pour l'utilisation de votre appareil. Il s'apparente au bureau d'un écran d'ordinateur. Votre écran d'accueil peut comporter jusqu'à vingt volets, qui se déploient au-delà de la largeur de l'affichage régulier de l'écran. Le nombre de volets d'écran d'accueil est représenté par une série de points dans le bas de l'écran d'accueil. Le point en surbrillance montre le volet actuellement affiché.

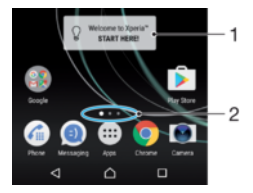

- 1 Bienvenue dans le widget Xperia™ Touchez pour ouvrir le widget et sélectionnez la tâche souhaitée, telle que la copie de contenu depuis votre ancien appareil ou la configuration des services Xperia™.
- 2 Points Ils représentent le nombre de volets d'écran d'accueil.

#### Pour aller à l'écran Accueil

Appuyez sur  $\bigwedge$ .

#### Pour parcourir l'écran Accueil

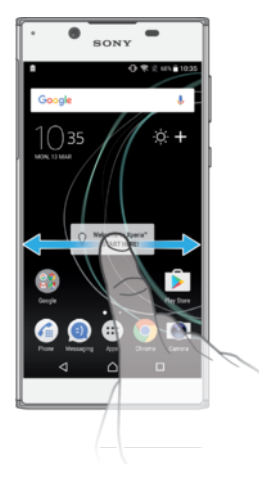

# Volets de l'écran d'accueil

Vous pouvez ajouter de nouveaux volets à votre écran d'accueil (jusqu'à vingt volets maximum) et supprimer des volets. Vous pouvez également définir le volet que vous souhaitez utiliser comme volet principal de l'écran d'accueil.

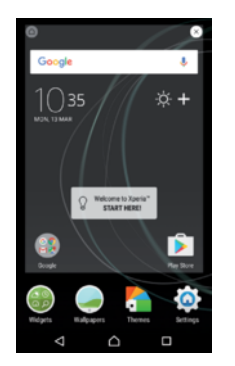

#### Pour définir un volet comme volet principal de l'écran d'accueil

- 1 Touchez longuement une zone de votre écran d'accueil jusqu'à ce que l'appareil se mette à vibrer.
- 2 Effleurez l'écran vers la gauche ou la droite pour accéder au volet que vous souhaitez définir comme volet principal de votre écran d'accueil, puis touchez dans l'angle supérieur gauche de l'écran.
- Lorsque le service Google Recherche et Now est activé, le volet le plus à gauche lui est réservé et le volet principal de l'écran d´accueil ne peut pas être modifié. Pour plus d'informations, reportez-vous à la section [Google Recherche et Now](#page-120-0), page 121.

#### Pour ajouter un volet à votre écran d'accueil

- 1 Touchez longuement une zone de votre écran d'accueil jusqu'à ce que l'appareil se mette à vibrer.
- 2 Pour parcourir les différents volets, glissez le doigt complètement vers la droite ou vers la gauche, puis touchez  $\bigoplus$ .
- Lorsque le service Google Recherche et Now est activé, le volet le plus à gauche lui est réservé et aucun autre volet ne peut être ajouté à la partie gauche. Pour plus d'informations, reportez-vous à la section [Google Recherche et Now](#page-120-0), page 121.

#### Pour supprimer un volet de votre écran d'accueil

- 1 Appuyez pendant quelques secondes sur n'importe quelle zone de votre écran d'accueil jusqu'à ce que l'appareil se mette à vibrer.
- 2 Effleurez vers la gauche ou vers la droite pour accéder au volet à supprimer, puis appuyez sur  $\infty$  dans le coin supérieur droit du volet.

<span id="page-23-0"></span>Paramètres de l'écran d'accueil

Pour désactiver ou désinstaller une application à partir de l'écran d'accueil

- Ţ La désactivation d'une appli préinstallée supprime toutes les données, mais l'appli peut être réactivée depuis Réglages > Apps. Seules les applis téléchargées peuvent être totalement désinstallées.
- 1 Touchez longuement une zone de votre écran d'accueil jusqu'à ce que l'appareil se mette à vibrer.
- 2 Effleurez l'écran vers la gauche ou la droite pour parcourir les volets. Toutes les applications qui peuvent être désactivées ou désinstallées sont représentées par l'icône **8**.
- 3 Touchez l'application pertinente, puis touchez **Désactiver** si l'appli était préinstallée sur votre appareil ou OK si vous souhaitez désinstaller une appli téléchargée.

#### Pour ajuster la taille des icônes de l'écran d'accueil

- 1 Appuyez pendant quelques secondes sur n'importe quelle zone de votre écran d'accueil jusqu'à ce que l'appareil se mette à vibrer, puis appuyez sur  $\bullet$ .
- 2 Tapez sur Taille des icônes, puis sélectionnez une option.

# Écran Applications

L'écran Applications, que vous ouvrez à partir de l'écran d'accueil, contient les applications qui sont préinstallées sur votre appareil, ainsi que les applications que vous avez téléchargées.

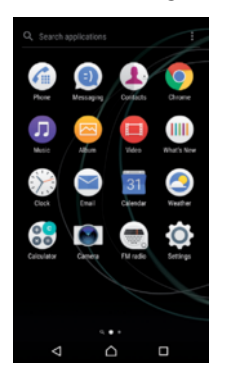

Pour voir toutes vos applications sur l'écran des applications

- 1 Dans votre écran d'accueil, tapez sur **...**
- 2 Effleurez l'écran des applications vers la gauche ou la droite.

#### Pour activer ou désactiver les listes d'applis recommandées

Lorsque vous accédez à l'écran des applications pour la première fois, vous avez la possibilité d'activer ou de désactiver les listes d'applis recommandées. Vous pouvez aussi activer ou désactiver cette fonction ultérieurement en suivant la procédure cidessous :

- 1 Touchez longuement une zone de votre écran d'accueil jusqu'à ce que l'appareil se mette à vibrer, puis touchez .
- 2 Touchez le curseur des applis recommandées.

#### Pour ouvrir une application à partir de l'écran des applications

• Lorsque l'écran des applications est ouvert, effleurez l'écran vers la gauche ou la droite pour trouver l'application, puis appuyez sur l'application.

#### Pour rechercher une application à partir de l'écran des applications

- <span id="page-24-0"></span>1 Lorsque l'écran des applications est ouvert, touchez Rechercher dans les applis ou balayez simplement l'écran des applications ou l'écran d'accueil vers le bas.
- 2 Entrez le nom de l'application que vous souhaitez rechercher.

#### Pour organiser vos applications sur l'écran Application

- 1 Lorsque l'écran des applications est ouvert, appuyez sur :
- 2 Tapez sur **Trier les applis**, puis sélectionnez une option.

#### Pour ajouter un raccourci d'application à l'écran d'accueil

- 1 Sur l'écran des applications, touchez longuement l'icône d'application jusqu'à ce que l'appareil vibre, puis faites glisser l'icône vers le haut de l'écran. L'écran d'accueil s'ouvre.
- 2 Faites glisser l'icône vers l'emplacement souhaité sur l'écran d'accueil, puis retirez votre doigt.

#### Pour déplacer une application sur l'écran des applications

- 1 Lorsque l'écran des applications est ouvert, tapez sur :
- 2 Assurez-vous que Tri personnalisé est sélectionné sous Trier les applis.
- 3 Touchez longuement l'application jusqu'à ce que l'appareil vibre, puis faites-la glisser vers son nouvel emplacement.

#### Pour désactiver ou désinstaller une application à partir de l'écran des applications

- $\mathbf{r}$ La désactivation d'une appli préinstallée supprime toutes les données, mais l'appli peut être réactivée depuis Réglages > Apps. Seules les applis téléchargées peuvent être totalement désinstallées.
- 1 Touchez longuement une zone de l'écran des applications jusqu'à ce que l'appareil se mette à vibrer. Toutes les applications qui peuvent être désactivées ou désinstallées sont représentées par l'icône  $\bullet$ .
- 2 Touchez l'application pertinente, puis touchez DÉSACTIVER si l'appli était préinstallée sur votre appareil ou OK si vous souhaitez désinstaller une appli téléchargée.

# Parcourir les applications

Vous pouvez parcourir les applications à l'aide des touches de navigation et de la fenêtre des applications récemment utilisées, ce qui vous permet de basculer facilement entre toutes les applications récemment utilisées. Les touches de navigation sont la touche Retour, la touche Accueil et la touche Applications récentes. Vous avez également la possibilité d'ouvrir deux applications simultanément à l'aide du mode d'affichage fractionné. L'application doit pour cela prendre en charge la fonction multi-fenêtre. Certaines applications se ferment lorsque vous appuyez sur la touche Accueil  $\bigcap$  pour en sortir, tandis que d'autres peuvent être suspendues ou continuer à fonctionner en arrièreplan. Si une application est suspendue ou s'exécute en arrière-plan, vous pouvez reprendre là où vous en étiez lorsque vous la rouvrez.

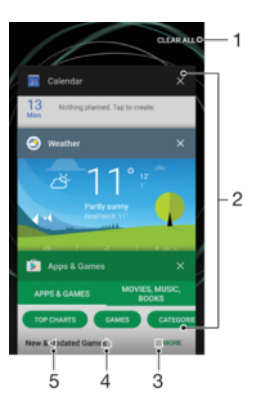

- 1 Tout effacer : ferme toutes les dernières applications utilisées.
- 2 Fenêtre des applications récemment utilisées : ouvre une application récemment utilisée.
- 3 Touche de navigation Applications récentes : ouvre la fenêtre des applications récemment utilisées et la barre des favoris.
- 4 Touche Accueil : quitte une application et revient à l'écran d'accueil.
- 5 Touche Retour : revient à l'écran précédent au sein d'une application ou ferme l'application.

Pour ouvrir la fenêtre des applications récemment utilisées

Appuyez sur $\Box$ .

Pour passer rapidement d'une application utilisée récemment à une autre

• Appuyez rapidement sur  $\Box$  deux fois.

Pour fermer toutes les dernières applications utilisées

 $\bullet$  Touchez  $\Box$ , puis **TOUT EFFACER**.

Pour ouvrir un menu dans une application

- Lorsque vous utilisez l'application, touchez :
- ļ Un menu n'est pas disponible dans toutes les applications.

#### Mode écran fractionné

Le mode écran fractionné vous permet d'afficher deux applications en même temps, comme votre boîte de réception d'emails et un navigateur Web, par exemple.

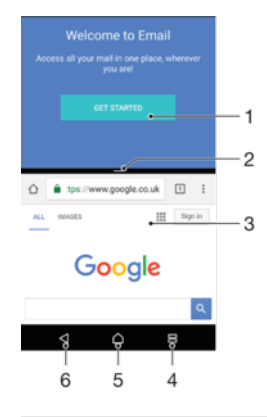

1 Application 1 dans la fenêtre du haut

- 2 Séparation de l'écran fractionné : faites-la glisser pour redimensionner les fenêtres.
- 3 Application 2 dans la fenêtre du bas
- 4 Touche de fractionnement d'écran : sélectionnez une application utilisée récemment.
- <span id="page-26-0"></span>5 Touche Accueil : permet de revenir à l'écran d´accueil.
- 6 Touche Retour : revient à l'écran précédent au sein d'une application ou ferme l'application.
- Ţ Les applications ne sont pas toutes compatibles avec le mode écran fractionné.

#### Pour utiliser le mode écran fractionné

- 1 Assurez-vous que les deux applications que vous voulez utiliser en mode écran fractionné sont ouvertes et s'exécutent en arrière-plan.
- 2 Touchez  $\Box$ , puis faites glisser l'application voulue et placez-la dans la partie supérieure de l'écran.
- 3 Touchez la deuxième application voulue dans la partie inférieure de l'écran.
- 4 En mode portrait, faites glisser la barre noire située au centre vers le haut ou le bas pour redimensionner les fenêtres.
- 5 Pour quitter le mode écran fractionné, touchez longuement l'icône  $\Xi$ .

# **Widgets**

Les widgets sont de petites applications que vous pouvez utiliser directement sur l'écran d'accueil. Ils jouent également le rôle de raccourcis. Par exemple, le widget Météo vous permet de voir les informations météo générales directement sur l'écran d'accueil. Si vous tapez sur le widget, l'application Météo s'ouvre. Vous pouvez télécharger d'autres widgets à partir de Google Play™.

#### Pour ajouter un widget à l'écran d'accueil

- 1 Touchez longuement une zone vide de l'**Écran d'accueil** jusqu'à ce que l'appareil se mette à vibrer, puis touchez **Widgets**.
- 2 Touchez le widget que vous voulez ajouter.

#### Pour redimensionner un widget

- 1 Touchez longuement un widget jusqu'à ce que l'appareil se mette à vibrer, puis relâchez le widget. S'il est possible de redimensionner le widget (cas, par exemple, du widget Calendrier), un cadre en surbrillance et des pointillés apparaissent.
- 2 Faites glisser les pointillés vers l'intérieur ou vers l'extérieur pour réduire ou agrandir le widget.
- 3 Pour confirmer la nouvelle taille du widget, touchez n'importe quelle partie de l'Écran d'accueil.

#### Pour déplacer un widget

• Touchez longuement le widget jusqu'à ce que l'appareil vibre, puis faites-le glisser vers son nouvel emplacement.

#### Pour supprimer un widget

• Touchez longuement le widget jusqu'à ce que l'appareil vibre, puis faites-le glisser vers Retirer de l'écran d'accueil.

# Raccourcis et dossiers

Utilisez des raccourcis et dossiers pour organiser vos applications et rangez votre écran d'accueil.

<span id="page-27-0"></span>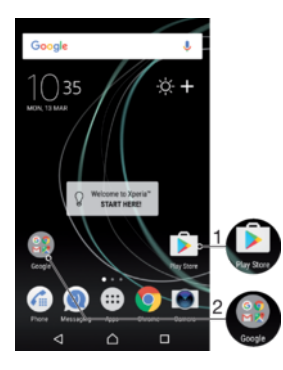

1 Accéder à une application à l'aide d'un raccourci

2 Accéder à un dossier contenant des applications

#### Pour ajouter un raccourci d'application à votre écran d'accueil

- 1 Touchez longuement une zone vide sur votre **Écran d'accueil**.
- 2 Dans le menu de personnalisation, touchez Widgets > Raccourcis.
- 3 Parcourez la liste et sélectionnez une application. L'application sélectionnée est ajoutée à l'Écran d'accueil.

#### Pour déplacer un élément sur l'écran d'accueil

• Appuyez quelques secondes sur l'élément jusqu'à ce que l'appareil se mette à vibrer, puis faites glisser l'élément vers son nouvel emplacement.

#### Pour supprimer un élément à partir de l'écran d'accueil

• Touchez longuement un élément jusqu'à ce que l'appareil vibre, puis faites glisser l'élément vers Retirer de l'écran d'accueil en haut de l'écran.

#### Pour créer un dossier sur l'écran d'accueil

• Appuyez quelques secondes sur une icône ou un raccourci d'application jusqu'à ce que l'appareil se mette à vibrer, puis, faites glisser l'élément par dessus une autre icône ou un autre raccourci.

#### Pour ajouter des éléments à un dossier dans l'écran d'accueil

• Appuyez quelques secondes sur un élément jusqu'à ce que l'appareil se mette à vibrer, puis faites glisser l'élément jusqu'au dossier.

#### Pour renommer un dossier sur l'écran d'accueil

- 1 Touchez le dossier pour l'ouvrir.
- 2 Touchez la barre du titre du dossier pour afficher le champ Nom du dossier.
- 3 Saisissez le nouveau nom du dossier et touchez OK.

# Arrière-plan et thèmes

Votre appareil est livré avec un arrière-plan par défaut, mais vous pouvez parfaitement adapter les écrans d'accueil et de verrouillage à votre propre style. Utilisez pour cela les fonds d'écran et les thèmes aux couleurs et motifs variés.

Il est possible d'utiliser un fond d'écran sans changer aucun autre élément de vos écran d'accueil et de verrouillage. Les fonds d'écran dynamiques ajoutent des effets visuels à vos interactions avec l'écran tactile, si bien que le contenu de l'écran change de manière dynamique.

Les thèmes regroupent un fond d'écran, un économiseur d'écran, des barres de titre et un schéma sonore qui rendent votre appareil absolument unique.

#### Pour changer de fond d'écran

- <span id="page-28-0"></span>1 Touchez longuement une zone vide de l'**Écran d'accueil** jusqu'à ce que l'appareil se mette à vibrer.
- 2 Touchez Fonds d'écran et sélectionnez une option.
- Vous pouvez également modifier le fond d'écran de votre écran de verrouillage ou choisir la même image pour l'écran d´accueil et l'écran de verrouillage. Suivez la procédure ci-dessus, puis touchez Album. Touchez l'image voulue et choisissez une option.

#### Pour définir un thème

- 1 Touchez longuement une zone vide de votre **Écran d'accueil** jusqu'à ce que l'appareil se mette à vibrer.
- Touchez **Thèmes**.
- 3 Choisissez une option :
	- Pour utiliser un thème existant, sélectionnez-le et touchez APPLIQUER LE THÈME.
	- Pour télécharger un nouveau thème, touchez OBTENIR PLUS DE THÈMES.
- ı Lorsque vous modifiez le thème, l'arrière-plan est également modifié dans certaines applications.

# Effectuer une capture d'écran

Vous pouvez prendre en photo n'importe quel écran de votre appareil pour en faire des captures d'écran. Les captures d'écran que vous effectuez sont automatiquement enregistrées dans l'Album.

#### Pour effectuer une capture d'écran

- 1 Maintenez enfoncée la touche de mise sous tension jusqu'à l'affichage d'une boîte de dialogue.
- 2 Touchez [+].
- -6 Vous pouvez également faire une capture d'écran en appuyant et en maintenant enfoncées en même temps la touche Marche/Arrêt la touche de réduction du volume.

#### Pour afficher une capture d'écran

- 1 Touchez deux fois la barre d'état pour ouvrir le panneau de notification.
- 2 Touchez la capture d'écran.
- $-\bullet$ Vous pouvez également afficher vos captures d'écran dans l'application Album.

# **Notifications**

Les notifications vous informent des événements tels que les nouveaux messages et les notifications du calendrier, ainsi que des activités en cours telles que les téléchargements de fichiers. Les notifications s'affichent aux endroits suivants :

- Barre d'état
- Volet de notification
- Écran de verrouillage

#### Pour ouvrir ou fermer le panneau de notification

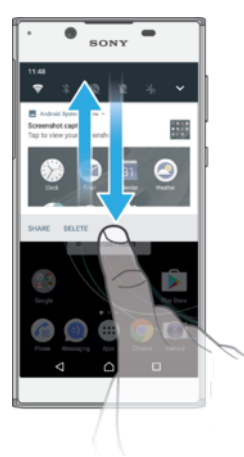

- 1 Pour ouvrir le panneau de notification, faites glisser la barre d'état vers le bas ou touchez-la deux fois.
- 2 Pour fermer le panneau de notification, faites-le glisser vers le haut en l'effleurant.
- Après avoir ouvert le panneau de notification, vous pouvez accéder au panneau des réglages  $-\frac{1}{2}$ rapides en faisant glisser la barre d'état à nouveau vers le bas.

#### Pour réagir à une notification du panneau de notification

- Touchez la notification.
- -0-Vous pouvez répondre directement aux messages de chat ou aux messages électroniques dans le panneau de notification.

#### Pour faire disparaître une notification depuis le panneau de notification

- Balayez la notification vers la gauche ou la droite
- Certaines notifications ne peuvent pas être ignorées.
- $-64$ Pour modifier les réglages des notifications, faites simplement glisser la notification lentement vers la gauche ou vers la droite, puis touchez ...

#### Pour agrandir une notification sur le panneau de notification

- Il vous suffit de toucher la notification pour l'agrandir et avoir accès à des informations supplémentaires la concernant, sans ouvrir l'appli.
- Certaines notifications ne peuvent pas être agrandies.

Pour effacer toutes les notifications du panneau de notification

• Touchez **TOUT EFFACER.** 

#### Pour réagir à une notification sur l'écran de verrouillage

• Appuyez deux fois sur la notification.

#### Pour faire disparaître une notification de l'écran de verrouillage

• Balayez la notification vers la gauche ou la droite

#### Pour agrandir une notification sur l'écran de verrouillage

- Faites glisser la notification vers le bas.
- Certaines notifications ne peuvent pas être agrandies.

### Gérer les notifications sur l'écran de verrouillage

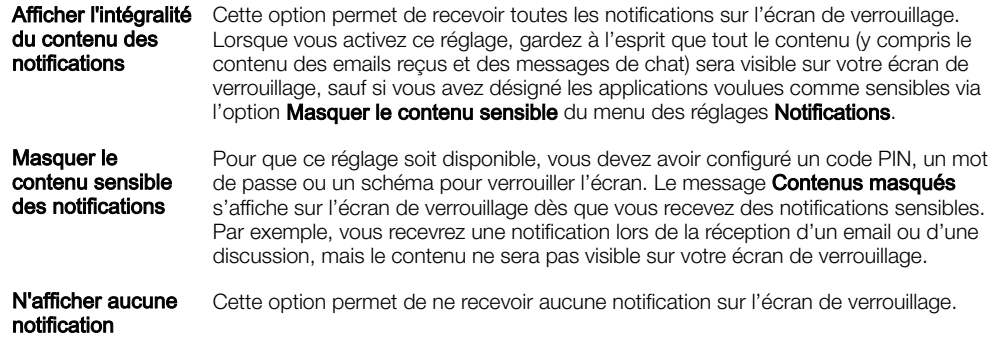

#### Pour sélectionner les notifications à afficher sur l'écran de verrouillage

- 1 Dans l'**Écran d'accueil**, touchez  $\mathbf{m}$ .
- 2 Touchez Réglages > Notifications.
- 3 Touchez **&**, puis Sur l'écran de verrouillage.
- 4 Sélectionnez une option.
- Vous pouvez conserver les notifications sur l'écran de verrouillage jusqu'à ce que vous les fassiez disparaître de l'écran en les balayant. Touchez le curseur Garder notification sur l'écran de verrouillage pour activer cette fonction.

#### Définir le niveau de notification d'une application

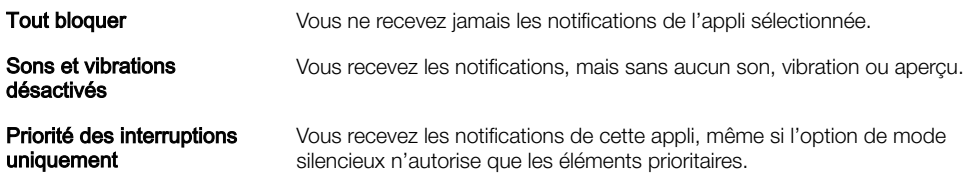

#### Pour définir le niveau de notification d'une application

- 1 Dans l'**Écran d'accueil**, touchez  $\mathbf{m}$ .
- 2 Touchez Réglages > Notifications.
- 3 Sélectionnez l'application souhaitée.
- 4 Pour ajuster les réglages concernant les notifications, touchez les curseurs.

#### Voyant des notifications

Le témoin de notification vous informe de l'état de la batterie et de certains autres événements. Par exemple, un témoin clignotant blanc signifie que vous avez reçu un nouveau message ou manqué un appel. Le voyant de notification est activé par défaut mais peut être désactivé manuellement.

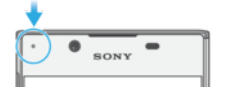

Ţ Lorsqu'il est désactivé, il s'allume uniquement en cas d'avertissement relatif à l'état de la batterie, par exemple, lorsque le niveau de batterie est inférieur à 15 %.

### Pour activer ou désactiver le voyant de notification

- <span id="page-31-0"></span>1 Dans l'écran d'accueil, touchez ...
- 2 Touchez **Réglages > Notifications >**  $\frac{1}{2}$ .
- 3 Touchez le curseur à côté de Voyant de notification pour activer ou désactiver cette fonction.

# Icônes dans la barre d'état.

## Icônes d'état

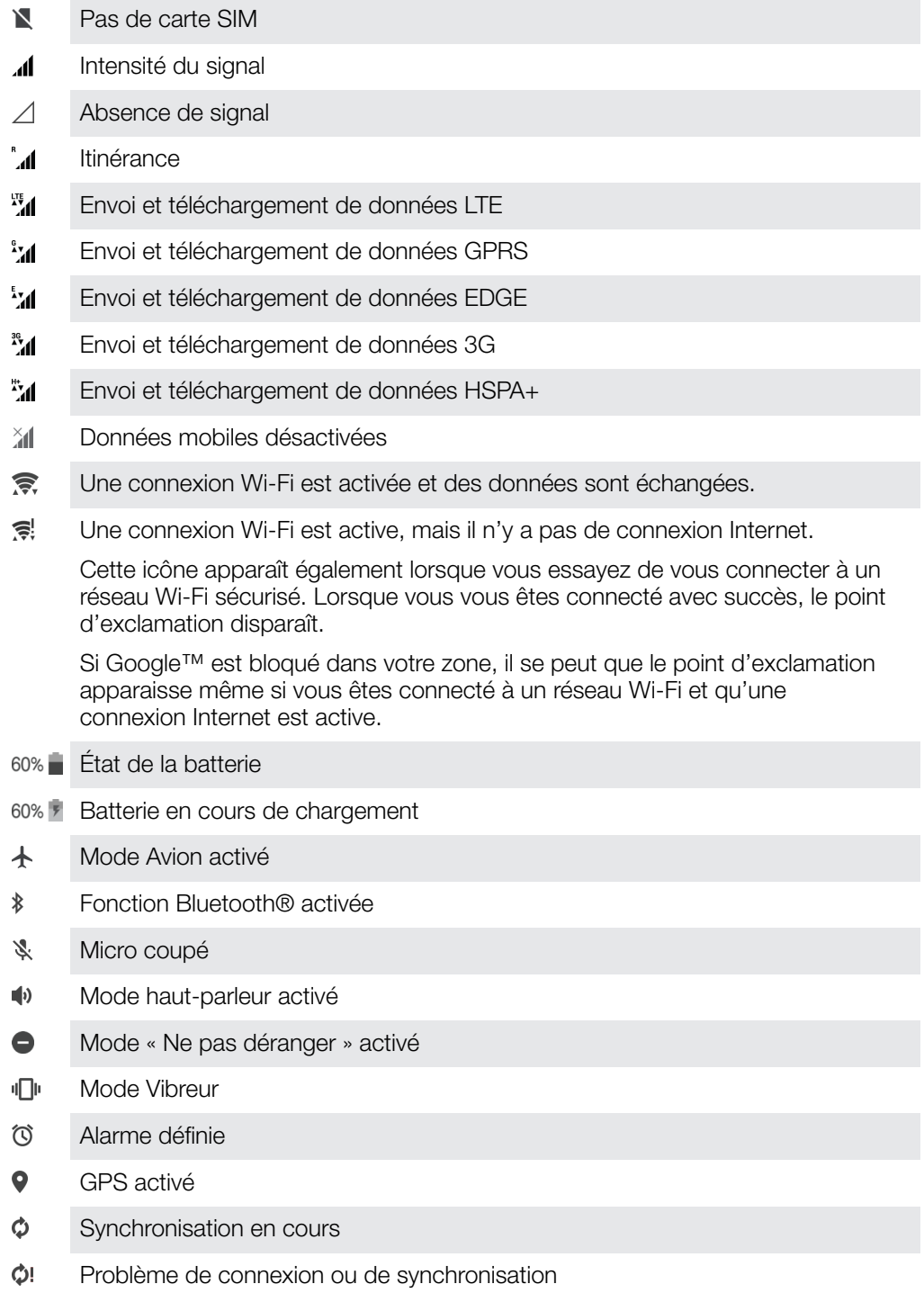

Ţ Selon votre fournisseur de services, votre réseau ou votre région, les fonctions ou services représentés par certaines icônes de cette liste ne sont pas forcément disponibles.

#### Pour gérer les icônes de la barre d'état

- 1 Dans votre écran d'accueil, tapez sur ...
- 2 Recherchez et appuyez sur Réglages > Affichage > Icônes système.
- 3 Cochez les cases des icônes du système que vous souhaitez voir apparaître dans la barre d'état.

## Icônes de notification

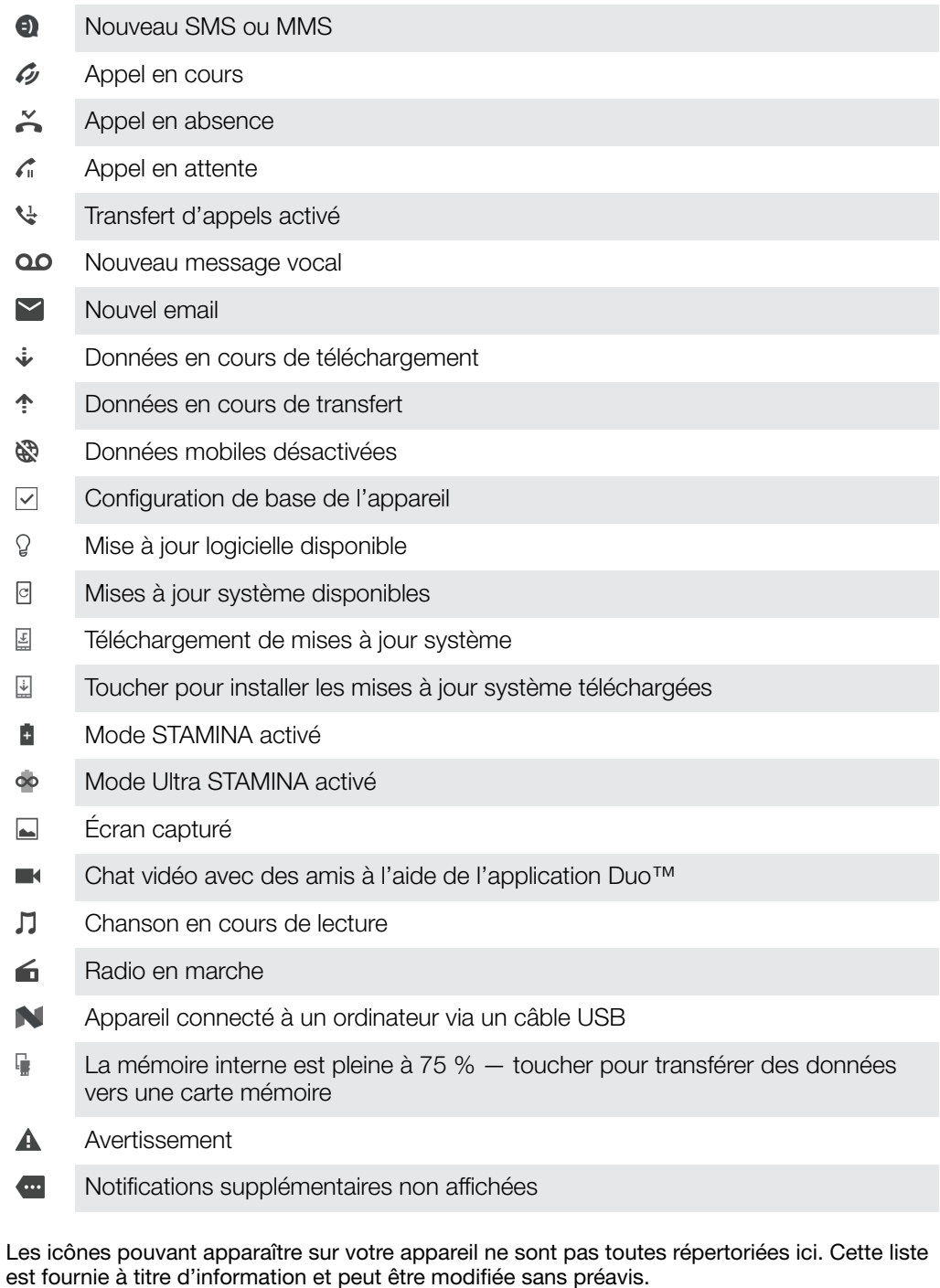

#### Pour empêcher une application d'envoyer des notifications

- 1 Dans l'écran d'accueil, touchez **...**
- 2 Touchez Réglages > Notifications.
- 3 Sélectionnez une application.

 $\mathbf{I}$ 

4 Touchez le curseur Tout bloquer.

# Présentation des applications

- <span id="page-33-0"></span>Certaines applications peuvent ne pas être incluses dans votre appareil ou ne pas être prises en charge par tous les réseaux ou les fournisseurs de services dans toutes les zones.
	- L'application Album vous permet de gérer, d'afficher et de modifier vos photos et  $\blacksquare$ vidéos.
	- Vous pouvez faire votre choix parmi des milliers de produits à acheter depuis amazon<br>**Booot** votre appareil.
	- キ Protégez votre appareil contre les virus, les logiciels malveillants et espions, les tentatives d'hameçonnage et l'exploitation en ligne.
	- $80^{\circ}$ L'application Calculatrice vous permet d'effectuer des calculs simples.
	- $\overline{31}$ L'application Calendrier vous permet d'assurer le suivi de vos événements et de gérer vos rendez-vous.
	- L'appareil photo vous permet de prendre des photos et d'enregistrer des clips  $\bullet$ vidéo.
	- Le navigateur Web Chrome vous permet d'explorer et de visualiser des pages Web, du texte et des images, et de gérer des signets.
	- $\sum$ L'application Horloge vous permet de définir différentes alarmes et minuteries.
	- $\mathbf{L}$ L'application Contacts vous permet de gérer les numéros de téléphone, les adresses email et les autres coordonnées.
	- $\mathbf \Omega$ Accédez à vos applications, images et documents téléchargés.
	- Œ. Utilisez l'application Duo™ pour passer vos appels vidéo.
	- Vous pouvez créer et modifier des documents, et travailler dessus en h collaboration avec d'autres personnes.
	- Enregistrez vos documents et vos fichiers pour pouvoir y accéder facilement Δ depuis n'importe quel appareil, les partager avec vos amis et collaborer dessus avec vos collègues.
	- Vous pouvez créer et modifier des tableurs, et travailler dessus en collaboration  $\mathbf{H}$ avec d'autres personnes.
	- b Vous pouvez créer et modifier des présentations, et travailler dessus en collaboration avec d'autres personnes.
	- L'application Email vous permet d'envoyer et de recevoir des emails sur des  $\triangleright$ comptes personnels et professionnels.
	- l 4 L'application Facebook™ vous permet de communiquer sur le réseau social avec des amis, des membres de votre famille et des collègues du monde entier.
	- Parcourez et écoutez des stations de radio FM.  $\bigoplus$
	- L'application Gmail™ vous permet de lire, d'écrire et d'organiser vos emails. M
	- G Recherchez des informations sur votre appareil et sur le Web.
	- Profitez de votre musique, de films, d'applis et de jeux sur votre appareil, ainsi que d'un accès exclusif à du contenu réservé aux appareils Xperia™.
	- Visualisez votre emplacement actuel, recherchez d'autres emplacements et  $G$ calculez des itinéraires avec Google Maps™.
	- $\bullet$ L'application Messagerie vous permet d'envoyer et de recevoir des SMS et des MMS.
- $\bullet$ L'application Musique permet d'organiser et d'écouter de la musique et des livres audio.
- Passez des appels en composant le numéro manuellement ou à l'aide de la  $\mathcal{L}$ numérotation intelligente.
- ÷ Organisez, recherchez ou parcourez toutes vos photos et vidéos.
- L'application Google Play Films et séries vous permet de regarder des séries télévisées et des films achetés ou loués sur Google Play.
- Des milliers de chansons sont à découvrir et à écouter grâce à l'application **C** Google Play Musique.
- L'application Play Store™ vous permet de télécharger des applications gratuites  $\overline{\phantom{a}}$ et payantes pour votre appareil.
- $\overline{a}$ Restez en contact avec vos amis en jouant à vos jeux favoris, achetez des nouveautés sur le PlayStation®Store et bien plus encore.
- $\circ$ Optimisez les réglages en fonction de vos propres besoins.
- $\overline{?}$ L'application Assistance vous permet d'accéder à l'assistance utilisateur sur votre appareil. Vous pouvez, par exemple, accéder au Guide de l'utilisateur, à des informations de dépannage, et à des conseils et astuces.
- L'application Vidéo vous permet de lire les vidéos sur votre appareil et de ▣ partager du contenu avec vos amis.
- Utilisez votre voix pour faire des recherches sur le Web.  $\overline{\mathbb{Q}}$
- $\bullet$ Utilisez l'application Météo pour prendre connaissance des prévisions météorologiques.
- L'application What's New vous permet de découvrir les tout derniers jeux, **THE** applications et actualités.
- $\mathbf{r}$ L'application YouTube™ vous permet de regarder des vidéos d'utilisateurs du monde entier et de partager les vôtres.

# <span id="page-35-0"></span>Batterie et maintenance

# Chargement de votre appareil

Ţ Utilisez toujours un chargeur Sony d'origine et un câble USB Type-C™ conçus pour votre modèle Xperia™. La mise en charge peut être plus longue, s'avérer totalement inefficace ou endommager votre appareil si vous utilisez d'autres chargeurs et d'autres câbles. Assurezvous que tous les ports et connecteurs USB sont parfaitement secs avant d'insérer le câble USB Type-C™.

Votre appareil se rechargera plus rapidement sur un chargeur mural que via votre ordinateur. Lorsque votre appareil est en charge, vous pouvez continuer à l'utiliser.

Si la batterie est épuisée, il peut s'écouler jusqu'à 30 minutes avant que votre appareil ne réagisse au chargement. Pendant ce laps de temps, l'écran peut rester totalement noir, n'affichant pas l'icône de chargement. Sachez également qu'il faut parfois jusqu'à 4 heures pour recharger entièrement une batterie vide.

Ţ Votre appareil comporte une batterie rechargeable qui ne peut être remplacée que par un centre de réparation agréé Sony. Vous ne devez en aucun cas tenter d'ouvrir ou de démonter vous-même cet appareil. Cela pourrait l'endommager et entraîner l'annulation de la garantie.

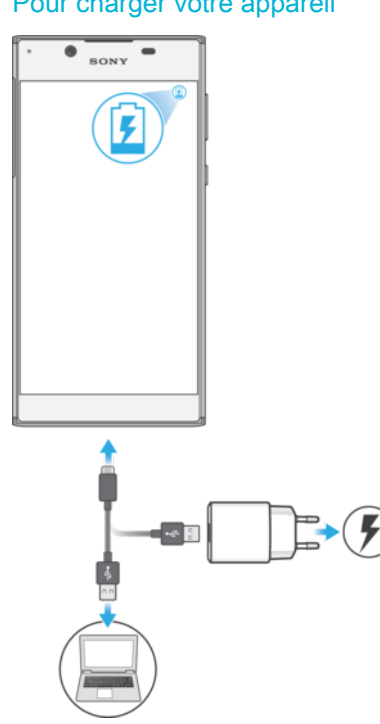

#### Pour charger votre appareil

- 1 Branchez le chargeur sur une prise électrique.
- 2 Branchez une extrémité du câble USB Type-C™ sur le chargeur (ou sur le port USB d'un ordinateur).
- 3 Branchez l'autre extrémité du câble sur le port USB Type-C™ de votre appareil. Le voyant de notification s'allume lorsque le chargement démarre.
- 4 Lorsque l'appareil est totalement chargé, débranchez le câble en tirant dessus dans l'axe. Veillez à ne pas plier le connecteur.
- $\mathbf{r}$ Il est important d'utiliser le câble USB Type-C™ fourni pour charger votre appareil, car les autres types de câble USB risquent de l'endommager.
- $\bullet$ Si la batterie est complètement déchargée, quelques minutes peuvent s'écouler avant que le voyant de notification s'allume et que l'icône de chargement apparaisse.
# Témoin lumineux de notification de l'état de la batterie

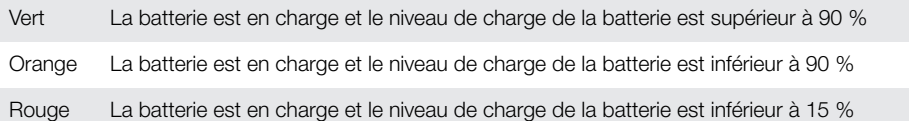

# Gestion de la batterie et de l'alimentation

Votre appareil est équipé d'une batterie intégrée. Pour en tirer le meileur parti, effectuez le suivi de la consommation des différentes applications et fonctions. Les fonctions d'économie d'énergie en arrière-plan sont activées par défaut pour vous aider à réduire la consommation de la batterie, et des modes d'économie d'énergie supplémentaires sont disponibles pour vous aider à la réduire encore davantage si nécessaire.

Les fonctions d'économie d'énergie baissent la priorité pour certaines fonctions de l'appareil non essentielles, telles les performances d'image de niveau supérieur, les activités réseau comme les services de localisation, la synchronisation des applications et la numérisation Wi-Fi en arrière-plan. Si vous ne voulez pas qu'une application soit affectée, vous pouvez l'exclure dans le menu d'optimisation de la batterie. Les appels et les SMS ne sont pas affectés.

Ţ Les mises à jour système peuvent modifier les fonctions d'économie d'énergie disponibles sur votre appareil.

#### Pour afficher la consommation de batterie, la durée estimée et des conseils d'économie d'énergie

- 1 Dans l'**Écran d'accueil**, touchez **...**
- 2 Recherchez et touchez Réglages > Batterie. L'aperçu qui apparaît indique le pourcentage de charge de la batterie et une estimation de l'autonomie restante.
- 3 Touchez **AFFICHER UTILISATION BATTERIE** pour afficher la liste des fonctionnalités et des services qui ont consommé l'énergie de la batterie depuis le dernier cycle de charge. Touchez un élément pour obtenir des informations sur la façon de réduire la consommation de sa batterie.

## Pour afficher la consommation de batterie des applications

- 1 Dans l'**Écran d'accueil**, touchez **...**
- 2 Touchez Réglages > Applications.
- 3 Sélectionnez une application et affichez sa consommation sous **Batterie**.

## Conseils d'utilisation généraux pour améliorer les performances de la batterie

Les conseils suivants peuvent vous aider à améliorer les performances de votre batterie :

- Baissez le niveau de luminosité de l'écran : reportez-vous à la section *[Paramètres](#page-60-0)* [d'écran](#page-60-0), page 61.
- Désactivez le Bluetooth®, le Wi-Fi et les services de localisation lorsque vous n'en avez pas besoin.
- Éteignez votre appareil ou utilisez le mode Avion si vous êtes dans une zone dont la couverture réseau est faible, voire inexistante. Sinon, votre appareil cherche régulièrement des réseaux disponibles, ce qui consomme de l'énergie.
- Utilisez un réseau Wi-Fi au lieu d'utiliser les données itinérantes lorsque vous êtes à l'étranger. L'itinérance recherche votre réseau domestique, ce qui sollicite davantage la batterie étant donné que votre appareil doit émettre avec une puissance de sortie plus élevée ; reportez-vous à la section [Wi-Fi](#page-49-0), page 50.
- Modifiez les réglages de synchronisation de votre messagerie, votre calendrier et vos contacts ; reportez-vous à la section [Synchronisation avec des comptes en](#page-56-0) [ligne](#page-56-0), page 57.
- Recherchez les applications qui consomment beaucoup de batterie et tenez compte des conseils en matière d'économie de batterie fournis pour ces applications sur votre appareil.
- Modifiez le niveau de notification d'une application ; reportez-vous à la section [Notifications](#page-28-0), page 29.
- Désactivez l'autorisation de partage de la localisation d'une application ; reportezvous à la section [Paramètres d'application](#page-62-0), page 63.
- Désinstallez les applications que vous n'utilisez pas ; reportez-vous à la section [Écran Applications](#page-23-0), page 24.
- Utilisez un kit mains libres Sony d'origine pour écouter de la musique. Les dispositifs mains libres consomment moins de batterie que les haut-parleurs de votre appareil.
- Redémarrez votre appareil de temps en temps.

## Pour créer des exceptions aux fonctions d'économie d'énergie des applis

- 1 Dans l'**Écran d'accueil**, touchez  $\oplus$ .
- 2 Touchez Réglages > Batterie.
- 3 Touchez : et sélectionnez **Optimisation de batterie**. Vous verrez la liste des applications qui ne sont pas optimisées.
- 4 Pour ajouter ou retirer des applications de cette liste, touchez **APPLIS** et sélectionnez ou désélectionnez une application de la liste pour modifier ses réglages d'optimisation.
- 5 La liste des applications qui ne sont pas optimisées sera actualisée selon vos réglages.
- Vous ne pouvez pas exclure des applications de l'opération d'optimisation par le mode Ultra STAMINA.
- Vous pouvez également configurer Optimisation de batterie via Réglages > Apps >  $\sharp$  > Accès spécial.

# Mode STAMINA

Le niveau STAMINA détermine les différentes fonctions qui seront limitées ou désactivées afin de réduire la consommation de la batterie. Citons notamment les performances de rendu, les animations et la luminosité de l'écran, la synchronisation des données d'application en arrière-plan, le mode vibreur (sauf pour les appels entrants), la diffusion en continu et le GPS (lorsque l'écran est éteint). L'icône **a** apparaît dans la barre d'état.

Si vous partagez votre appareil avec plusieurs utilisateurs, vous aurez sans doute besoin d'ouvrir une session en tant que propriétaire (utilisateur principal) pour activer ou désactiver le mode Ultra STAMINA.

## Pour activer ou désactiver le mode STAMINA

- 1 Dans l'**Écran d'accueil**, touchez  $\oplus$ .
- 2 Recherchez et touchez Réglages > Batterie.
- Touchez Mode STAMINA, puis touchez le curseur pour activer ou désactiver cette fonction. Lorsque le mode STAMINA est activé, vous pouvez sélectionner des options supplémentaires ; par exemple, vous pouvez ajuster le pourcentage du démarrage automatique selon vos préférences.
- $\bullet$ Vous pouvez dispenser des applications de l'optimisation par le mode STAMINA dans le menu d'optimisation de la batterie.

# Mode Ultra STAMINA

L'autonomie de votre batterie est considérablement prolongée, mais les applications disponibles sont limitées et les données mobiles ainsi que le Wi-Fi sont désactivés. Il est toujours possible de passer des appels et d'envoyer des SMS. L'écran d'accueil change et l'icône o apparaît dans la barre d'état.

Ţ. Si vous partagez votre appareil avec plusieurs utilisateurs, vous aurez sans doute besoin d'ouvrir une session en tant que propriétaire (utilisateur principal) pour activer ou désactiver le mode Ultra STAMINA.

## Pour activer le mode Ultra STAMINA

- 1 Dans l'**Écran d'accueil**, touchez **...**
- 2 Recherchez et touchez Réglages > Batterie.
- 3 Touchez Mode Ultra STAMINA, puis Activer.
- 4 Confirmez pour activer le mode.
- $\mathbf{r}$ Vous ne pouvez pas exclure des applications de l'opération d'optimisation par le mode Ultra STAMINA.

## Pour désactiver le mode Ultra STAMINA

- 1 Faites glisser la barre d'état vers le bas pour accéder au panneau de notification.
- 2 Touchez Désactiver le mode Ultra STAMINA.
- 3 Touchez OK.
- Ţ La désactivation du mode Ultra STAMINA entraîne le redémarrage de votre appareil.

# Mise à jour de votre appareil

Vous devez mettre à jour le logiciel de votre appareil afin de bénéficier des toutes dernières fonctionnalités, améliorations et correctifs de bugs, et garantir des performances optimales. Lorsqu'une mise à jour logicielle est disponible, **e** s'affiche dans la barre d'état. Vous pouvez également vérifier manuellement la présence de nouvelles mises à jour ou planifier une mise à jour.

La façon la plus simple d'installer une mise à jour logicielle consiste à le faire sans fil depuis votre appareil. Néanmoins, certaines mises à jour ne peuvent pas être téléchargées sans fil. Vous devez alors utiliser le logiciel Xperia™ Companion sur un PC

ou un Mac® Apple® pour mettre à jour votre appareil.

Avant de mettre à jour votre appareil, tenez compte des points suivants :

- Assurez-vous que vous disposez d'une capacité de stockage suffisante avant d'essayer de mettre à jour l'appareil.
- Si vous utilisez le même appareil que plusieurs autres utilisateurs, vous devez ouvrir une session en tant que propriétaire (utilisateur principal) pour pouvoir mettre à jour l'appareil.
- Il est possible que les fonctions des mises à jour système et des mises à jour des applications de votre appareil soient différentes de celles décrites dans le présent Guide de l'utilisateur. La version d'Android pourrait ne pas être modifiée après une mise à jour.

Pour plus d'informations sur les mises à jour logicielles, rendez-vous sur [http://](http://support.sonymobile.com/software/) [support.sonymobile.com/software/](http://support.sonymobile.com/software/).

#### Pour vérifier s'il existe une nouvelle version logicielle

- 1 Si plusieurs comptes utilisateurs sont configurés sur votre appareil, vous devez avoir ouvert la session en tant que propriétaire.
- 2 Dans l'**Écran d'accueil**, touchez ...
- 3 Touchez Réglages  $>$  Å propos du téléphone  $>$  Mise à jour du logiciel.
- Si aucune nouvelle version logicielle ne vous est proposée, il est possible que la mémoire disponible sur votre appareil soit insuffisante. Si votre Xperia™ dispose de moins de 500 Mo de mémoire interne libre, vous n'êtes pas informé de l'existence de nouveaux logiciels. Dans ce cas, un avertissement s'affiche dans le panneau de notification : « Espace de stockage insuffisant. Certaines fonctions système risquent de ne pas être opérationnelles. » Si vous recevez cette notification, vous devez libérer de la mémoire interne pour pouvoir recevoir les notifications concernant l'existence d'une nouvelle version logicielle.

### Mise à jour sans fil de votre appareil

L'application de mise à jour du logiciel vous permet de mettre à jour votre appareil sans fil. Les mises à jour que vous pouvez télécharger via un réseau mobile dépendent de votre opérateur. Il est recommandé d'utiliser un réseau Wi-Fi au lieu d'un réseau mobile pour télécharger les nouveaux logiciels afin d'éviter les frais liés au trafic de données.

#### Pour installer une mise à jour système

- 1 Si vous partagez un appareil avec plusieurs utilisateurs, vous devez avoir ouvert une session en tant que propriétaire.
- 2 Dans l'**Écran d'accueil**, touchez **...**
- 3 Touchez Réglages > À propos du téléphone > Mise à jour du logiciel.
- 4 Si une mise à jour système est disponible, touchez **CONTINUER**, puis INSTALLER MAINTENANT.

## Pour planifier une mise à jour système

- 1 Si vous partagez un appareil avec plusieurs utilisateurs, vous devez avoir ouvert une session en tant que propriétaire.
- 2 Dans l'**Écran d'accueil**, touchez  $\oplus$ .
- 3 Touchez Réglages  $>$  Å propos du téléphone  $>$  Mise à jour du logiciel.
- 4 Si une mise à jour système est disponible, touchez CONTINUER, puis touchez le curseur Programmer l'installation.
- 5 Touchez  $OK > R$ égler durée.
- 6 Déterminez l'heure de la mise à jour du logiciel, puis touchez OK.
- 7 Votre appareil est mis à jour automatiquement à l'heure fixée.

## Pour configurer le téléchargement automatique des mises à jour système

- 1 Dans l'**Écran d'accueil**, touchez  $\blacksquare$ .
- 2 Touchez Réglages  $>$  Å propos du téléphone  $>$  Mise à jour du logiciel.
- 3 Touchez ; puis Réglages > Mises à jour système en téléchargement auto.
- 4 Sélectionnez une option.

#### Pour activer ou désactiver les mises à jour automatiques des applications

- 1 Dans l'**Écran d'accueil**, touchez  $\mathbf{m}$ .
- 2 Touchez Réglages > À propos du téléphone > Mise à jour du logiciel.
- 3 Touchez , puis Réglages > Mise à jour auto des applis.
- 4 Sélectionnez l'option de votre choix.

#### Pour mettre à jour votre appareil à l'aide d'un ordinateur

- <span id="page-40-0"></span>1 Connectez l'appareil à un ordinateur à l'aide d'un câble USB Type-C™.
- 2 Vérifiez que l'écran de votre appareil est déverrouillé et que le mode de connexion USB à l'appareil est défini sur Transférer des fichiers.
- 3 Ouvrez Xperia™ Companion s'il ne se lance pas automatiquement.
- 4 Assurez-vous que l'ordinateur dispose d'une connexion Internet.
- 5 Ordinateur : Si une nouvelle mise à jour logicielle est détectée, une fenêtre contextuelle s'affiche. Suivez les instructions qui s'affichent pour effectuer les mises à jour logicielles voulues.
- Ţ Si le logiciel Xperia™ Companion n'est pas installé sur l'ordinateur en question, connectez votre appareil à l'ordinateur et suivez les instructions d'installation à l'écran. Vérifiez que vous utilisez bien le câble USB Type-C fourni avec votre appareil et qu'il est correctement branché à l'appareil et à l'ordinateur.

# Maintenance à l'aide d'un ordinateur

# Xperia™ Companion

Le logiciel Xperia™ Companion propose toute une série d'outils et d'applications que vous pouvez utiliser lorsque vous connectez votre appareil à un ordinateur. Avec Xperia™ Companion, vous pouvez :

- mettre à jour ou réparer le logiciel de votre appareil ;
- transférer du contenu depuis un ancien appareil à l'aide de Xperia™ Transfer ;
- sauvegarder et restaurer du contenu sur votre ordinateur ;
- synchroniser du contenu multimédia (photos, vidéos, musique et listes de lecture) entre votre appareil et un ordinateur ;
- Parcourez les fichiers de votre ordinateur.

Pour utiliser Xperia™ Companion, vous devez disposer d'un ordinateur connecté à Internet et fonctionnant sous l'un des systèmes d'exploitation ci-dessous :

- Microsoft® Windows® 7 ou version ultérieure
- Mac OS® X 10.11 ou version ultérieure

Découvrez et téléchargez Xperia™ Companion pour Windows ([http://support.sonymobile.com/tools/xperia-companion/\)](http://support.sonymobile.com/tools/xperia-companion/) ou Xperia™ Companion pour Mac [\(http://support.sonymobile.com/tools/xperia-companion-mac/\)](http://support.sonymobile.com/tools/xperia-companion-mac/).

# Gestion des fichiers à l'aide d'un ordinateur

Pour transférer et gérer vos fichiers, utilisez une connexion par câble USB Type-C™ reliant votre appareil à un ordinateur Windows®.

Une fois les deux appareils connectés, vous pouvez recharger votre appareil, transférer des fichiers ou utiliser votre appareil pour l'entrée MIDI. Votre ordinateur détecte l'appareil lorsque vous sélectionnez le mode de connexion Transférer des fichiers. Le mode de connexion par défaut est Recharger cet appareil.

Avec Xperia™ Companion, vous pouvez accéder au système de fichiers de votre appareil. Si Xperia™ Companion n'est pas installé, il vous est demandé de le faire au moment où vous reliez votre appareil à l'ordinateur.

. Utilisez toujours le câble USB conçu pour votre modèle Xperia™ et assurez-vous qu'il est bien sec.

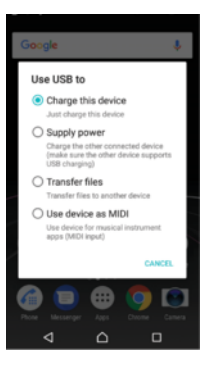

# Mode de connexion USB

Vous pouvez utiliser le mode de connexion Transférer des fichiers pour gérer des fichiers et mettre à jour le logiciel de l'appareil. Ce mode USB est utilisé avec les ordinateurs Microsoft® Windows®. Le chargement est activé par défaut.

Avec le mode Utiliser l'appareil en tant que MIDI, votre appareil peut faire office d'entrée MIDI pour les applis d'instruments de musique.

## Pour changer de mode de connexion USB

- 1 Branchez un connecteur USB sur votre appareil.
- 2 Faites glisser la barre d'état vers le bas, puis touchez Recharger cet appareil.
- 3 Touchez Transférer des fichiers ou Utiliser l'appareil en tant que MIDI.

# Stockage et mémoire

Votre appareil propose différentes options de stockage et de mémoire.

- La mémoire interne est d'environ 16 Go et sert à stocker le contenu téléchargé ou transféré, ainsi que les données et réglages personnels. Exemples de données enregistrées dans la mémoire interne : réglages d'alarmes, de volume et de langue, emails, signets, événements de calendrier, photos, vidéos et musique.
- Vous pouvez utiliser une carte mémoire amovible d'une capacité de 256 Go maximum pour bénéficier d'un espace de stockage plus important. Il est possible de déplacer vers ce type de mémoire les fichiers multimédias et certaines applications (avec les données associées) afin de libérer la mémoire interne. Certaines applications, comme l'appareil photo, peuvent enregistrer des données directement sur une carte mémoire.
- La mémoire dynamique (RAM) fait environ 2 Go et ne peut pas être utilisée pour le stockage. La RAM sert à traiter les applications en cours d'exécution et le système d'exploitation.
- $\mathbf{r}$ Vous pouvez acheter une carte mémoire séparément.
- -64 Pour en savoir plus sur l'utilisation de la mémoire sur les appareils Android, téléchargez le livre blanc concernant votre appareil à l'adresse [www.sonymobile.com/support/](http://www.sonymobile.com/support/).

# Améliorer la performance de la mémoire

La mémoire de votre appareil a tendance à se remplir après une utilisation normale. Si l'appareil commence à être lent ou si les applications se ferment soudainement, vous devez envisager ce qui suit :

- Veillez à toujours avoir plus de 500 Mo de mémoire interne libre disponible.
- Fermez les applications en cours d'exécution que vous n'utilisez pas.
- Effacez la mémoire cache de toutes les applications.
- Désinstallez les applications téléchargées que vous n'utilisez pas.
- Déplacez des applications sur la carte mémoire si la mémoire interne est saturée.
- Transférez les photos, les vidéos et la musique de la mémoire interne vers la carte mémoire.
- Si votre appareil ne parvient pas à lire le contenu sur la carte mémoire, vous devrez peutêtre formater celle-ci. Sachez que tout le contenu de la carte est supprimé lorsque vous la formatez.
- Si vous partagez un appareil avec plusieurs utilisateurs, vous devez vous connecter en tant que propriétaire, c'est-à-dire l'utilisateur principal, pour être en mesure de réaliser certaines actions, telles que le transfert de données sur la carte mémoire et le formatage de la carte mémoire.

## Pour visualiser l'état de la mémoire

- 1 Dans l'**Écran d'accueil**, touchez **en**.
- 2 Touchez Réglages > Stockage et mémoire.

#### Pour afficher la quantité de mémoire RAM utilisée et libre

- 1 Dans l'**Écran d'accueil**, touchez  $\mathbf{m}$ .
- 2 Touchez Réglages > Stockage et mémoire.
- 3 Touchez  $\frac{1}{2}$ , puis **Avancées** > **Mémoire**.

### Pour effacer la mémoire cache de toutes les applications

- 1 Dans l'**Écran d'accueil**, touchez **...**
- 2 Touchez Réglages > Stockage et mémoire.
- 3 Touchez ; puis touchez Avancées > Stockage et Données mises en cache > OK. Si une carte mémoire est insérée dans l'appareil, sélectionnez Mémoire interne partagée après avoir touché l'icône Stockage.
- ÷ó. Lorsque vous effacez la mémoire cache, vous ne perdez pas d'informations ni de réglages importants.

#### Pour transférer des fichiers multimédias vers la carte mémoire

- 1 Assurez-vous que la carte mémoire est insérée dans votre appareil.
- 2 Dans l'**Écran d'accueil**, touchez  $\mathbf{m}$ .
- 3 Touchez Réglages > Stockage et mémoire > Transférer les données.
- 4 Marquez les fichiers à transférer vers la carte mémoire.
- 5 Touchez Transférer.

#### Pour arrêter l'exécution des applications et services

- 1 Dans l'**Écran d'accueil**, touchez **...**
- 2 Touchez Réglages > Applications.
- 3 Sélectionnez une application ou un service, puis touchez FORCER L'ARRÊT > OK.

#### Pour formater la carte mémoire

- 1 Dans l'**Écran d'accueil**, touchez **...**
- 2 Touchez Réglages > Stockage et mémoire.
- 3 Touchez , puis touchez Avancées > Stockage > Carte SD > ; et Paramètres de stockage > Formater > Effacer et formater.
- $\bullet$ Tout le contenu de la carte mémoire est effacé lorsque vous la formatez. Veillez donc à sauvegarder toutes les données que vous souhaitez conserver. Pour ce faire, vous pouvez les copier sur un ordinateur. Pour plus d'informations, reportez-vous à la section [Gestion des](#page-40-0) [fichiers à l'aide d'un ordinateur](#page-40-0), à la page 41.

# Nettoyeur intelligent

Avec Nettoyeur intelligent, vous pouvez améliorer les performances de l'appareil en optimisant le stockage et la mémoire selon la fréquence d'utilisation des applis.

## Pour activer ou désactiver le nettoyeur intelligent

- 1 Dans l'**Écran d'accueil**, touchez **...**
- 2 Touchez Réglages > Stockage et mémoire.
- 3 Touchez le curseur à côté de **Nettoyeur intelligent**.
- $\pmb{\P}$ Vous pouvez aussi modifier, copier ou supprimer les fichiers manuellement comme suit : Réglages > Stockage et mémoire >  $\frac{1}{2}$  > Avancées > Stockage > Explorer

# Sauvegarde et restauration de contenu

De manière générale, il n'est pas recommandé d'enregistrer vos photos, vidéos et autres contenus personnels uniquement dans la mémoire interne de votre appareil. En cas de perte ou de vol de votre appareil, ou s'il est abîmé, les données stockées dans sa mémoire interne sont définitivement perdues. Il est recommandé d'utiliser le logiciel Xperia Companion pour effectuer des sauvegardes qui enregistrent vos données en toute sécurité sur un appareil externe. Cette méthode est tout particulièrement recommandée si vous mettez à jour le logiciel de votre appareil vers une version plus récente d'Android.

L'application Sauvegarde et restauration Xperia est recommandée pour la sauvegarde des données avant la réinitialisation des paramètres d'usine. Avec cette application, vous pouvez sauvegarder les données sur un compte en ligne, une carte SD ou un périphérique de stockage USB externe que vous avez relié à votre appareil à l'aide d'un adaptateur hôte USB.

Avec l'application Sauvegarde et restauration de Google, vous pouvez sauvegarder des données sur un serveur Google.

# Sauvegarder les données sur un ordinateur

Utilisez le logiciel Xperia™ Companion pour sauvegarder les données de votre appareil sur un PC ou un Mac<sup>®</sup> Apple<sup>®</sup>. Vous pouvez sauvegarder les types de données suivants :

- Journaux d'appels
- SM<sub>S</sub>
- **Calendrier**
- **Réglages**
- Fichiers multimédias comme de la musique et des vidéos
- Photos et images

#### Pour sauvegarder vos données à l'aide d'un ordinateur

- 1 Déverrouillez l'écran de votre appareil et connectez celui-ci à l'ordinateur en utilisant un câble USB Type-C™.
- 2 Ouvrez Xperia™ Companion sur votre ordinateur s'il ne se lance pas automatiquement. Après quelques instants, l'ordinateur détecte votre appareil. Veillez à bien sélectionner le mode Transférer des fichiers sur votre appareil.
- 3 Cliquez sur **Sauvegarde** dans l'écran principal de Xperia™ Companion.
- 4 Suivez les instructions à l'écran pour sauvegarder les données de votre appareil.
- Si Xperia™ Companion n'est pas installé, il vous est demandé de le faire au moment où vous reliez votre appareil à l'ordinateur.

## Pour restaurer vos données à l'aide d'un ordinateur

- 1 Déverrouillez l'écran de votre appareil et connectez celui-ci à l'ordinateur en utilisant un câble USB Type-C™.
- 2 Ouvrez Xperia™ Companion sur votre ordinateur s'il ne se lance pas automatiquement. Après quelques instants, l'ordinateur détecte votre appareil. Veillez à bien sélectionner le mode Transférer des fichiers sur votre appareil.
- 3 Cliquez sur Restaurer dans l'écran principal de Xperia™ Companion.
- 4 Sélectionnez un fichier dans les dossiers de sauvegarde, puis cliquez sur Suivant et suivez les instructions à l'écran pour restaurer les données sur votre appareil.
- $\bullet$ Si Xperia™ Companion n'est pas installé, il vous est demandé de le faire au moment où vous reliez votre appareil à l'ordinateur.

# Sauvegarde des données avec l'application Sauvegarde et restauration Xperia™

Vous pouvez utiliser la fonction de sauvegarde et de restauration Xperia™ afin de sauvegarder vos données en ligne ou localement. Vous pouvez le faire manuellement ou activer la fonction de sauvegarde automatique pour enregistrer les données régulièrement.

L'application Sauvegarde et restauration Xperia™ est recommandée pour la sauvegarde des données avant la réinitialisation des paramètres d'usine. Avec cette application, vous pouvez sauvegarder les types de données suivants sur un compte en ligne, une carte SD ou un périphérique de stockage externe USB que vous avez relié à votre appareil à l'aide d'un adaptateur hôte USB :

- **Contacts**
- **Conversations**
- Journal des appels
- **Calendrier**
- Comptes email
- Réseaux Wi-Fi
- Réglages de l'appareil
- Applications
- Disposition de l'écran d'accueil Xperia™

#### Pour configurer la fonction de sauvegarde automatique

- 1 Si vous sauvegardez du contenu sur un périphérique de stockage USB, veillez à ce que celui-ci soit connecté à votre appareil à l'aide d'un adaptateur hôte USB. Si vous effectuez une sauvegarde sur une carte SD, assurez-vous que celle-ci est correctement insérée dans votre appareil. Si vous sauvegardez du contenu sur un compte en ligne, assurez-vous que vous êtes connecté à votre compte Google™.
- 2 Dans l'**Écran d'accueil**, touchez  $\mathbf{m}$ .
- 3 Touchez Réglages > Sauvegarder et réinitialiser.
- 4 Sous Sauvegarde et restauration Xperia™, touchez Sauvegarde auto..
- 5 Pour activer la fonction de sauvegarde automatique, touchez le bouton de marche/arrêt.
- 6 Sélectionnez l'emplacement où enregistrer les fichiers de sauvegarde.
- 7 Si vous le souhaitez, sélectionnez la fréquence et l'heure de la sauvegarde, ainsi que les données à sauvegarder. Sinon, la sauvegarde est effectuée selon les réglages par défaut.
- 8 Pour enregistrer vos réglages, touchez <.

#### Pour sauvegarder du contenu manuellement

- 1 Si vous sauvegardez du contenu sur un périphérique de stockage USB, veillez à ce que celui-ci soit connecté à votre appareil à l'aide d'un adaptateur hôte USB. Si vous effectuez une sauvegarde sur une carte SD, assurez-vous que celle-ci est correctement insérée dans votre appareil. Si vous sauvegardez du contenu sur un compte en ligne, assurez-vous que vous êtes connecté à votre compte Google™.
- 2 Dans l'**Écran d'accueil**, touchez  $\mathbf{a}$ .
- 3 Touchez Réglages > Sauvegarder et réinitialiser.
- 4 Sous Sauvegarde et restauration Xperia™, touchez Plus.
- 5 Touchez Sauvegarde manuelle, puis sélectionnez un emplacement pour la sauvegarde et les données que vous souhaitez sauvegarder.
- **6** Touchez **Sauvegarde**.
- 7 Une fois les données sauvegardées, touchez Terminer.

#### Pour modifier un fichier de sauvegarde

- 1 Dans l'**Écran d'accueil**, touchez  $\mathbf{m}$ .
- 2 Touchez Réglages > Sauvegarder et réinitialiser.
- 3 Sous Sauvegarde et restauration Xperia™, touchez Plus.
- 4 Touchez Modifier fichier sauvegardé, puis sélectionnez une source de sauvegarde et les types de données que vous souhaitez supprimer.
- 5 Touchez Supprimer données.
- 6 Touchez OK pour confirmer.
- 7 Une fois les données supprimées, touchez Terminer.

## Pour restaurer du contenu sauvegardé

- 1 Si vous restaurez du contenu d'un périphérique de stockage USB, veillez à ce que celui-ci soit connecté à votre appareil à l'aide de l'adaptateur hôte USB. Si vous restaurez du contenu d'une carte SD, assurez-vous que celle-ci est correctement insérée dans votre appareil. Si vous restaurez du contenu à partir du service Xperia Sauvegarde et restauration, assurez-vous que vous êtes connecté à votre compte Google™.
- 2 Dans l'Écran d'accueil, touchez **.**
- 3 Touchez Réglages > Sauvegarder et réinitialiser.
- 4 Sous Sauvegarde et restauration Xperia™, touchez Restaurer les données, puis sélectionnez une source de restauration et les données que vous souhaitez restaurer.
- 5 Touchez Restaurer les données.
- 6 Une fois le contenu restauré, touchez Terminer.
- Souvenez-vous que toutes les modifications apportées à vos données et réglages après la création d'une sauvegarde (nouvelles applis installées, par exemple) seront supprimées lors d'une procédure de restauration ultérieure.

# Sauvegarde des données avec l'application Sauvegarde et restauration de Google

Avec l'application Sauvegarde et restauration de Google, vous pouvez sauvegarder des données sur un serveur Google. Vous pouvez également activer la fonction de restauration automatique afin de restaurer les données et les réglages liés à une application lorsque vous la réinstallez.

Cette application vous permet de sauvegarder les types de données suivants :

- **Applications**
- **Favoris**
- Réseaux Wi-Fi
- Autres réglages

# Pour sauvegarder les données sur un compte Google™

- 1 Dans l'Écran d'accueil, touchez ...
- 2 Touchez Réglages > Sauvegarder et réinitialiser.
- 3 Sous Sauvegarde et restauration Google™, touchez Sauvegarder mes données, puis touchez le curseur.

Pour activer ou désactiver la restauration automatique lorsque vous réinstallez une application

- 1 Dans l'**Écran d'accueil**, touchez ...
- 2 Touchez Réglages > Sauvegarder et réinitialiser.
- 3 Sous Sauvegarde et restauration Google™, touchez le curseur Restaurer automatiquement.

# Télécharger des applications

# Télécharger des applications depuis Google Play™

Google Play™ est la boutique en ligne officielle de Google pour télécharger des applications, jeux, musiques, films et eBooks. Vous y trouverez des applications gratuites et payantes. Avant de commencer à télécharger depuis Google Play™, vérifiez que vous disposez d'une connexion Internet fonctionnelle, de préférence Wi-Fi, afin de limiter les frais de trafic de données.

 $\pmb{\P}$ Pour utiliser Google Play™, vous devez posséder un compte Google™. Google Play™ n'est pas disponible dans certains pays ou certaines régions.

Pour télécharger une application à partir de Google Play™

- 1 Dans l'**Écran d'accueil**, touchez  $\mathbf{m}$ .
- 2 Touchez Play Store.
- 3 Sélectionnez l'élément à télécharger en parcourant les catégories ou en utilisant la fonction de recherche.
- 4 Touchez l'élément dont vous voulez consulter les détails et suivez les instructions pour terminer l'installation.
- Il est possible que certaines applications doivent accéder aux données, aux réglages et à diverses fonctions de votre appareil pour pouvoir fonctionner correctement. N'installez que des applications dignes de confiance et n'accordez des autorisations qu'à ces applications. Vous pouvez voir les autorisations accordées à une application téléchargée et modifier leur état en tapant sur l'application dans Réglages > Applications.

# Télécharger des applications depuis d'autres sources

Si votre appareil est configuré pour autoriser les téléchargements à partir de sources autres que Google Play™, vous pouvez télécharger des applications directement à partir d'autres sites Web en suivant les instructions de téléchargement correspondantes.

- L'installation d'applications d'origine inconnue ou non fiable peut endommager votre appareil. Téléchargez uniquement des applications provenant de sources fiables. Contactez le fournisseur d'applications pour toute question à ce sujet.
- Si vous utilisez un appareil partagé par plusieurs utilisateurs, le propriétaire (l'utilisateur principal) est le seul à pouvoir autoriser les téléchargements à partir de sources autres que Google Play™. Les modifications effectuées par le propriétaire affectent tous les autres utilisateurs.

Pour activer ou désactiver le téléchargement des applications provenant d'autres sources

- 1 Dans l'**Écran d'accueil**, touchez  $\oplus$ .
- 2 Touchez Réglages > Verrouillage d'écran et sécurité.
- 3 Touchez le curseur Sources inconnues.
- 4 Touchez OK.
- $\bullet$ Il est possible que certaines applications doivent accéder aux données, aux réglages et à diverses fonctions de votre appareil pour pouvoir fonctionner correctement. N'installez et n'accordez des autorisations qu'aux applications auxquelles vous faites confiance. Vous pouvez voir les autorisations accordées à une application téléchargée et modifier leur état en tapant sur l'application dans Réglages > Applications.

# Internet et réseaux

# Navigation sur le Web

Le navigateur Web Google Chrome™ pour les appareils Android™ est préinstallé dans la plupart des pays et régions. Accédez à l'adresse Web <http://support.google.com/chrome> et cliquez sur le lien « Chrome pour mobile » pour obtenir plus de détails sur l'utilisation de ce navigateur.

## Pour naviguer sur le Web

- 1 Dans l'**Écran d'accueil**, touchez ...
- 2 Touchez o
- 3 Si vous utilisez Google Chrome™ pour la première fois, vous devez vous connecter à un compte Google™ ou naviguer avec Google Chrome™ de façon anonyme.
- 4 Entrez un mot-clé ou une adresse Web dans la barre d'adresse ou de recherche, puis touchez  $\alpha$  sur le clavier.

# Réglages Internet et MMS

Pour accéder à Internet ou envoyer des MMS sans Wi-Fi, vous devez disposer d'une connexion aux données mobiles configurée avec les réglages Internet et MMS appropriés. Voici quelques conseils :

- Pour la plupart des réseaux mobiles et des opérateurs de téléphonie mobile, ces réglages sont préinstallés sur votre appareil. Vous pouvez donc immédiatement utiliser Internet et envoyer des MMS.
- Vous pouvez rechercher manuellement les mises à jour relatives aux réglages Internet et MMS. Si vous modifiez ou supprimez par erreur un réglage Internet ou MMS, téléchargez à nouveau ces réglages.
- Pour tout problème de couverture réseau, de données mobiles ou de MMS, reportezvous aux conseils de dépannage concernant votre appareil sur [www.sonymobile.com/](http://www.sonymobile.com/support/) [support/](http://www.sonymobile.com/support/).
- Si vous optez pour le mode STAMINA comme paramètre préféré d'autonomie de la batterie afin d'économiser de l'énergie, tout le trafic des données mobiles est mis en pause lorsque l'écran est éteint. Si cela entraîne des problèmes de connexion, essayez d'exclure certaines applications et certains services de la mise en pause, ou désactivez temporairement le mode STAMINA.
- Si vous partagez un appareil avec plusieurs utilisateurs, seul le propriétaire, c'est-à-dire l'utilisateur principal, peut télécharger les réglages Internet et de messagerie à partir du menu Réglages. Notez que les réglages téléchargés s'appliqueront à l'ensemble des utilisateurs.

# Pour télécharger les réglages Internet et MMS

- 1 Dans l'**Écran d'accueil**, touchez **...**
- 2 Touchez Réglages > Plus > Internet settings.
- 3 Touchez **ACCEPTER**. Une fois les réglages téléchargés, « s'affiche dans la barre d'état et la fonction de trafic des données mobiles s'active automatiquement.
- $\mathbf{r}$ Si les réglages ne peuvent pas être téléchargés sur votre appareil, vérifiez l'intensité de signal des connexions de votre réseau mobile ou de votre réseau Wi-Fi. Déplacez-vous vers un lieu dégagé ou rapprochez-vous d'une fenêtre, puis réessayez.

## Pour ajouter des réglages Internet et MMS

- <span id="page-49-0"></span>1 Dans l'**Écran d'accueil**, touchez **...**
- 2 Touchez Réglages > Plus > Réseaux mobiles.
- 3 Sélectionnez une carte SIM.
- 4 Touchez Noms des points d'accès  $> +$ .
- 5 Touchez Nom et saisissez le nom de votre choix, puis touchez OK.
- 6 Touchez APN et saisissez le nom du point d'accès, puis touchez OK.
- 7 Saisissez toutes les autres informations requises. Si vous ne savez pas quelles sont les informations obligatoires, contactez votre opérateur réseau.
- 8 Lorsque vous avez terminé, touchez :, puis Enregistrer.

#### Pour visualiser les réglages Internet et MMS téléchargés

- 1 Dans l'**Écran d'accueil**, touchez **...**
- 2 Touchez Réglages > Plus > Réseaux mobiles.
- 3 Sélectionnez une carte SIM.
- 4 Touchez **Noms des points d'accès**.
- 5 Pour afficher plus de détails, touchez l'un des éléments disponibles.

# Wi-Fi

Utilisez le Wi-Fi pour surfer sur Internet, télécharger des applications ou envoyer et recevoir des emails. Une fois que vous êtes connecté à un réseau Wi-Fi, votre appareil le mémorise et s'y connecte automatiquement la prochaine fois que vous vous trouverez à portée.

Certains réseaux Wi-Fi exigent que vous vous identifiiez sur une page Web pour obtenir un accès. Pour plus d'informations, contactez l'administrateur du réseau Wi-Fi concerné.

Les réseaux Wi-Fi disponibles peuvent être ouverts ou sécurisés :

- Les réseaux ouverts sont identifiés par l'icône  $\geqslant$  à côté du nom de réseau Wi-Fi.
- Les réseaux sécurisés sont identifiés par l'icône à côté du nom de réseau Wi-Fi.
- Ţ. Certains réseaux Wi-Fi n'apparaissent pas dans la liste des réseaux disponibles, car ils ne diffusent pas leur nom de réseau (SSID). Si vous connaissez le nom du réseau, vous pouvez l'ajouter manuellement à la liste des réseaux Wi-Fi disponibles.

## Pour activer ou désactiver le Wi-Fi

- 1 Dans l'**Écran d'accueil**, touchez  $\mathbf{m}$ .
- 2 Touchez Réglages > Wi-Fi.
- 3 Touchez le curseur pour activer ou désactiver Wi-Fi.
- L'activation du Wi-Fi peut prendre quelques secondes.

## Pour se connecter à un réseau Wi-Fi

- 1 Dans l'**Écran d'accueil**, touchez **...**
- 2 Touchez Réglages > Wi-Fi.
- 3 Touchez le curseur pour activer la fonction Wi-Fi. L'ensemble des réseaux Wi-Fi disponibles s'affiche.
- 4 Pour vous connecter à un réseau Wi-Fi, touchez-le. Pour les réseaux sécurisés, entrez le mot de passe correspondant.  $\epsilon$  apparaît dans la barre d'état une fois que vous êtes connecté.
- Pour rechercher de nouveaux réseaux disponibles, touchez . puis Actualiser. Si vous ne parvenez pas à vous connecter à un réseau Wi-Fi, consultez les conseils de dépannage correspondant à votre appareil à l'adresse [www.sonymobile.com/support/](http://www.sonymobile.com/support/).

## Pour ajouter manuellement un réseau Wi-Fi

- 1 Dans l'**Écran d'accueil**, touchez **...**
- 2 Touchez Réglages > Wi-Fi.
- 3 Faites défiler l'écran vers le bas et touchez  $+$  à la fin des éléments répertoriés.
- 4 Saisissez les informations Nom du réseau (SSID).
- 5 Pour sélectionner un type de sécurité, touchez le champ Sécurité.
- 6 Saisissez un mot de passe, le cas échéant.
- 7 Pour modifier certaines options avancées telles que les réglages proxy et IP,
- touchez **Options avancées**, puis apportez les modifications voulues.
- 8 Touchez **Enregistrer.**
- Ţ Contactez votre administrateur réseau Wi-Fi pour obtenir le nom SSID du réseau et son mot de passe.

# Augmentation de l'intensité du signal Wi-Fi

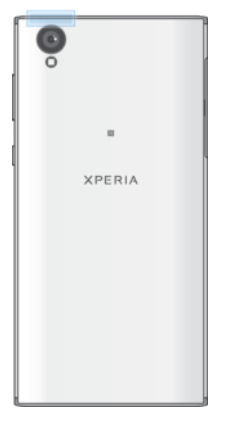

Vous pouvez prendre un certain nombre de mesures pour améliorer la réception Wi-Fi :

- Rapprochez votre appareil du point d'accès Wi-Fi.
- Éloignez le point d'accès Wi-Fi de tout obstacle ou interférence potentielle.
- Ne couvrez pas la surface de l'antenne Wi-Fi de votre appareil (la zone mise en évidence sur l'illustration).

# Réglages Wi-Fi

Vous avez la possibilité de connaître l'état des réseaux Wi-Fi auxquels vous êtes connecté ou des réseaux Wi-Fi qui sont disponibles à proximité. Vous pouvez également configurer le téléphone pour être averti lorsque ce dernier détecte un réseau Wi-Fi ouvert.

Pour activer ou désactiver les notifications du réseau Wi-Fi

- 1 Activez l'option Wi-Fi si ce n'est pas déjà fait.
- 2 Dans l'**Écran d'accueil**, touchez **...**
- 3 Touchez Réglages > Wi-Fi.
- 4 Touchez **d**, puis le curseur **Notification de réseau**.

#### Pour afficher les informations détaillées sur un réseau Wi-Fi connecté

- 1 Dans l'**Écran d'accueil**, touchez  $\mathbf{m}$ .
- 2 Touchez Réglages > Wi-Fi.
- 3 Touchez le réseau Wi-Fi auquel vous êtes actuellement connecté. Les informations détaillées sur le réseau s'affichent.

#### Pour ajouter une politique de veille Wi-Fi

- 1 Dans l'**Écran d'accueil**, touchez ...
- 2 Touchez Réglages > Wi-Fi.
- 3 Touchez **x**, puis Wi-Fi actif en veille.
- 4 Sélectionnez une option.

### Pour trouver l'adresse MAC de votre appareil

- 1 Dans l'**Écran d'accueil**, touchez  $\oplus$ .
- 2 Recherchez et touchez Réglages > Wi-Fi.
- 3 Touchez **d.** L'Adresse MAC apparaît dans la liste.

# WPS

La fonction WPS (Wi-Fi Protected Setup™) est une norme informatique qui permet d'établir des connexions réseau sans fil sécurisées. Elle facilite la configuration d'un chiffrement WPA (Wi-Fi Protected Access®) qui sécurisera votre réseau. Vous pouvez également ajouter de nouveaux appareils à un réseau existant sans avoir à entrer de longs mots de passe.

Utilisez l'une de ces méthodes pour activer la fonction WPS :

- Bouton poussoir : appuyez tout simplement sur un bouton sur un appareil compatible WPS, un routeur par exemple.
- PIN : votre appareil crée un code PIN (Personal Identification Number) aléatoire, que vous entrez sur l'appareil compatible WPS.

# Pour se connecter à un réseau Wi-Fi en utilisant un bouton WPS

- 1 Dans l'**Écran d'accueil**, touchez  $\mathbf{m}$ .
- 2 Touchez Réglages > Wi-Fi.
- 3 Activez l'option Wi-Fi si ce n'est pas déjà fait.
- 4 Touchez : puis **Avancées** > WPS Push Button et appuyez sur le bouton WPS de l'appareil compatible WPS.

## Pour se connecter à un réseau Wi-Fi en utilisant un code PIN WPS

- 1 Dans l'**Écran d'accueil**, touchez **...**
- 2 Touchez Réglages > Wi-Fi.
- 3 Activez l'option Wi-Fi si ce n'est pas déjà fait.
- 4 Touchez  $\frac{2}{3}$  > Avancées > Saisie code PIN WPS.
- 5 Sur l'appareil compatible WPS, saisissez le code PIN qui s'affiche sur votre appareil.

# Partage de votre connexion aux données mobiles

Plusieurs méthodes vous permettent de partager votre connexion aux données mobiles avec d'autres appareils :

- Partage de connexion USB : partagez votre connexion aux données mobiles avec un ordinateur à l'aide d'un câble USB.
- Point d'accès Wi-Fi mobile : partagez simultanément votre connexion aux données mobiles avec 10 autres appareils, notamment les appareils prenant en charge la technologie WPS.
- Point d'accès mobile par simple contact : faites en sorte que les appareils se touchent pour commencer à partager votre connexion aux données mobiles par Wi-Fi.
- Partage de connexion Bluetooth® : partagez votre connexion aux données mobiles avec quatre autres appareils maximum via Bluetooth®.

#### Pour partager votre connexion de données en utilisant un câble USB

- 1 Connectez votre appareil à un ordinateur en utilisant le câble USB livré avec votre appareil.
- 2 Dans l'Écran d'accueil, touchez  $\oplus$ .
- 3 Touchez Réglages > Plus > Partage connex. & point accès mobile.
- 4 Touchez le curseur **Partage de connexion USB**, puis touchez OK lorsque le système vous y invite. L'icône in s'affiche dans la barre d'état dès que vous êtes connecté.
- 5 Pour arrêter le partage de votre connexion de données, touchez le curseur Partage de connexion USB ou débranchez le câble USB.
- $\mathbf{r}$ Vous ne pouvez pas partager simultanément la connexion de données et la carte SD de votre appareil via un câble USB.

#### Pour partager votre connexion mobile par simple contact

- 1 La fonction NFC doit être activée sur les deux appareils et les deux écrans doivent également être actifs.
- 2 Dans l'**Écran d'accueil**, touchez  $\mathbf{m}$ .
- 3 Touchez Réglages > Plus > Partage connex. & point accès mobile. > Partage de connexion par simple contact.
- 4 Touchez le curseur **Point d'accès mobile** pour activer cette fonction.
- 5 Placez les appareils dos à dos afin de mettre leurs zones de détection NFC au contact l'une de l'autre, puis touchez CONNECTER.
- $\mathbf{r}$ Cela ne fonctionne que si les deux appareils prennent également en charge le partage de connexion Wi-Fi NFC.

Pour partager votre connexion aux données mobiles avec un autre appareil **Bluetooth®** 

- 1 Assurez-vous que votre appareil et l'appareil Bluetooth® sont associés et que le trafic de données mobiles est activé sur votre appareil.
- 2 Votre appareil : Dans l'Écran d'accueil, touchez  $\blacksquare$ .
- 3 Touchez Réglages > Plus > Partage connex. & point accès mobile, puis touchez le curseur Partage de connexion Bluetooth pour activer cette fonction.
- 4 Appareil Bluetooth® : Configurez l'appareil de sorte qu'il reçoive la connexion réseau via Bluetooth®. Si l'appareil est un ordinateur, consultez la documentation adéquate pour terminer la configuration. Si l'appareil fonctionne sous Android™, touchez l'icône des réglages située à côté du nom de l'appareil avec lequel il est associé sous Réglages > Bluetooth > Appareils associés, puis cochez la case Accès Internet.
- 5 Votre appareil : Patientez jusqu'à ce que l'icône  $\ast$  s'affiche dans la barre d'état. Lorsque l'icône apparaît, la configuration est terminée.
- 6 Touchez à nouveau le curseur Partage de connexion Bluetooth pour désactiver cette fonction.
- $\mathbf{y}$ La fonction Partage de connexion Bluetooth est désactivée chaque fois que vous éteignez votre appareil ou désactivez la fonction Bluetooth®.

## Pour utiliser votre appareil comme point d'accès Wi-Fi mobile

- 1 Dans l'**Écran d'accueil**, touchez **...**
- 2 Touchez Réglages > Plus > Partage connex. & point accès mobile.
- 3 Touchez Réglages du point d'accès mobile > Configurer le point d'accès.
- 4 Saisissez les informations **Nom du réseau (SSID)**.
- 5 Pour sélectionner un type de sécurité, touchez le champ Sécurité. Saisissez un mot de passe, le cas échéant.
- **6 Touchez Enregistrer.**
- 7 Touchez <1, puis touchez le curseur **Point d'accès mobile** pour activer cette fonction.
- 8 Si vous y êtes invité, touchez OK pour confirmer. **s** s'affiche dans la barre d'état une fois que le point d'accès Wi-Fi mobile est actif.

## Pour autoriser un appareil compatible WPS à utiliser votre connexion aux données mobiles

- 1 Veillez à ce que votre appareil fonctionne en tant que point d'accès mobile.
- 2 Dans l'**Écran d'accueil**, touchez ...
- 3 Touchez Réglages > Plus > Partage connex. & point accès mobile > Réglages du point d'accès mobile.
- 4 Sous **Configurer le point d'accès**, veillez à ce que votre point d'accès mobile soit sécurisé par un mot de passe.
- 5 Activez l'option **Visible** si elle est désactivée.
- 6 Touchez Bouton commande WPS, puis suivez les instructions qui vous concernent. Autrement, touchez  $\frac{2}{3}$  > WPS PIN Entry, puis saisissez le code PIN s'affichant sur l'appareil compatible WPS.

#### Pour renommer ou sécuriser votre point d'accès mobile

- 1 Dans l'**Écran d'accueil**, touchez  $\mathbf{B}$ .
- 2 Touchez Réglages > Plus > Partage connex. & point accès mobile.
- 3 Touchez Réglages du point d'accès mobile > Configurer le point d'accès.
- 4 Saisissez les informations Nom du réseau (SSID).
- 5 Pour sélectionner un type de sécurité, touchez le champ Sécurité.
- 6 Saisissez un mot de passe, le cas échéant.
- 7 Touchez Enregistrer.

# Contrôler l'utilisation des données

Vous pouvez suivre la quantité des données reçues et émises par votre appareil pendant une période donnée sur une connexion de données mobiles ou Wi-Fi. Vous pouvez, par exemple, visualiser les quantités de données utilisées individuellement par des applications. Afin d'éviter des frais supplémentaires, vous pouvez aussi définir des avertissements et des limites d'utilisation des données pour les données transférées via votre connexion aux données mobiles.

 $\mathbf{y}$ Si vous utilisez un appareil sur lequel plusieurs comptes utilisateur sont configurés, le propriétaire (l'utilisateur principal) est le seul à pouvoir ajuster les réglages d'utilisation des données. Ajuster les réglages d'utilisation des données peut vous aider à mieux contrôler cette utilisation, mais n'est pas une garantie absolue contre des frais supplémentaires.

#### Pour contribuer à réduire l'utilisation des données

- 1 Dans l'**Écran d'accueil**, touchez **...**
- 2 Touchez Réglages > Utilisation des données > Économiseur de données.
- 3 Touchez le curseur pour activer ou désactiver cette fonction.

## Pour activer ou désactiver le trafic de données

- 1 Dans l'**Écran d'accueil**, touchez **...**
- 2 Touchez Réglages > Utilisation des données.
- 3 Touchez le curseur Trafic de données mobiles pour activer ou désactiver le trafic de données.
- Lorsque le trafic de données est désactivé, votre appareil peut malgré tout établir des connexions Wi-Fi et Bluetooth®.

#### Pour définir un avertissement concernant l'utilisation des données

- 1 Vérifiez que le trafic de données mobiles est bien activé.
- 2 Dans l'Écran d'accueil, touchez ...
- 3 Touchez Réglages > Utilisation des données > Cycle de facturation.
- 4 Pour définir le niveau d'avertissement, touchez Avertissement conso données, indiquez la limite d'utilisation de données voulue et touchez **DÉFINIR**. Vous recevez un avertissement lorsque le volume du trafic de données atteint le niveau que vous avez défini.

#### Pour définir la limite d'utilisation des données mobiles

- 1 Vérifiez que le trafic de données mobiles est bien activé.
- 2 Dans l'**Écran d'accueil**, touchez  $\mathbf{m}$ .
- 3 Touchez Réglages > Utilisation des données.
- 4 Touchez Cycle de facturation, puis touchez le curseur à côté de Définir une limite relative aux données et enfin OK.
- Ţ. Une fois que votre utilisation des données mobiles atteindra la limite fixée, le trafic de données mobiles sera automatiquement désactivé sur votre appareil.

#### Pour contrôler l'utilisation des données d'applications individuelles

- 1 Dans l'**Écran d'accueil**, touchez **...**
- 2 Touchez Réglages > Applications.
- 3 Touchez l'application que vous voulez contrôler, puis touchez **Utilisation des** données.
- $-6-$ Les performances des applications individuelles risquent d'être affectées si vous modifiez les réglages d'utilisation de leurs données.

## Pour vérifier votre utilisation des données

- 1 Dans l'**Écran d'accueil**, touchez  $\mathbf{m}$ .
- 2 Touchez Réglages > Utilisation des données.
- 3 Pour consulter les informations concernant le volume de données transférées via la connexion aux données mobiles, touchez Utilisation des données mobiles.
- 4 Pour consulter les informations concernant le volume de données transférées via la connexion Wi-Fi, touchez Consommation de données Wi-Fi.

# Sélectionner une carte SIM pour le trafic de données

Vous pouvez sélectionner de faire gérer le trafic de données par les deux cartes SIM présentes dans votre appareil, mais ce trafic ne pourra être géré que par une seule carte SIM à la fois. Vous pouvez sélectionner pendant la configuration initiale de votre appareil la carte SIM à utiliser pour le trafic de données ou vous pouvez sélectionner cette carte ultérieurement via le menu Réglages.

## Pour changer de carte SIM utilisée pour le trafic de données

- 1 Dans l'**Écran d'accueil**, touchez  $\oplus$ .
- 2 Touchez Réglages > Cartes SIM > Trafic de données mobiles.
- 3 Sélectionnez la carte SIM que vous voulez utiliser pour le trafic de données.
- $\frac{1}{2}$ Pour des vitesses de données supérieures, sélectionnez la carte SIM prenant en charge le réseau mobile le plus rapide, par exemple, 3G .

# Sélection de réseaux mobiles

Votre appareil prend en charge l'utilisation simultanée de deux réseaux différents. Vous pouvez sélectionner l'une des combinaisons de réseaux suivantes lorsque votre appareil est équipé de deux cartes SIM :

- Un réseau WCDMA
- Un réseau GSM
- Un réseau WCDMA et un réseau GSM
- Un réseau LTE, un réseau WCDMA et un réseau GSM

Pour chaque carte SIM, vous pouvez régler votre appareil pour passer automatiquement d'un réseau mobile à un autre en fonction des réseaux disponibles là où vous vous trouvez. Votre appareil bascule automatiquement sur d'autres réseaux mobiles en fonction des réseaux mobiles qui sont disponibles à l'endroit où vous vous trouvez. Vous pouvez également régler manuellement votre appareil pour qu'il accède à un type de réseau mobile particulier pour chaque carte SIM, par exemple WCDMA ou GSM.

Des icônes d'état différentes s'affichent dans la barre d'état en fonction du type ou du mode de réseau auquel vous êtes connecté. Reportez-vous à la section *[Icônes d'état](#page-31-0)* de la page 32 pour découvrir à quoi ressemblent les différentes icônes d'état.

Pour sélectionner un mode réseau

- 1 Dans l'**Écran d'accueil**, touchez  $\mathbf{m}$ .
- 2 Touchez Réglages > Plus > Réseaux mobiles.
- 3 Sélectionnez une carte SIM.
- 4 Touchez Type de réseau préféré, puis sélectionnez un mode réseau.

#### Pour sélectionner manuellement un autre réseau

- 1 Dans l'**Écran d'accueil**, touchez **...**
- 2 Touchez Réglages > Plus > Réseaux mobiles.
- 3 Sélectionnez une carte SIM.
- 4 Touchez Opérateurs de réseaux.
- 5 Touchez Mode de recherche, puis sélectionnez Manuel.
- 6 Sélectionnez un réseau.
- $\bullet$ Si vous sélectionnez un réseau manuellement, votre appareil n'en recherchera pas d'autres même si vous quittez la zone de couverture de ce réseau.

#### Pour activer la sélection automatique du réseau

- 1 Dans l'**Écran d'accueil**, touchez  $\mathbf{m}$ .
- 2 Touchez Réglages > Plus > Réseaux mobiles.
- 3 Sélectionnez une carte SIM.
- 4 Touchez Opérateurs réseau.
- 5 Touchez Mode de recherche, puis sélectionnez Automatique.

# Réseaux privés virtuels (VPN)

Utilisez votre téléphone pour vous connecter à des réseaux privés virtuels vous permettant d'accéder à des ressources à l'intérieur d'un réseau local sécurisé depuis un réseau public. Par exemple, des connexions VPN sont fréquemment utilisées par des entreprises et des institutions d'éducation pour des utilisateurs devant accéder à des intranets ainsi que d'autres services internes lorsqu'ils sont en dehors du réseau interne, durant un déplacement par exemple.

Les connexions VPN peuvent être configurées de nombreuses manières, selon le réseau. Certains réseaux peuvent exiger le transfert et l'installation d'un certificat de sécurité sur votre téléphone. Pour obtenir des informations détaillées sur la manière de configurer une connexion à votre réseau privé virtuel, veuillez prendre contact auprès de l'administrateur réseau de votre société ou organisation.

Si votre appareil comporte plusieurs utilisateurs, vous aurez sans doute besoin d'ouvrir une session en tant que propriétaire (utilisateur principal) pour ajuster les réglages de VPN.

#### Pour ajouter un réseau privé virtuel (VPN)

- 1 Dans l'**Écran d'accueil**, touchez  $\mathbf{m}$ .
- 2 Touchez Réglages > Plus > VPN.
- $3$  Touchez  $+$ .
- 4 Sélectionnez le type de VPN à ajouter.
- 5 Saisissez les réglages de votre VPN.
- **6** Touchez **Enregistrer.**

#### Pour se connecter à un réseau privé virtuel (VPN)

- 1 Dans l'**Écran d'accueil**, touchez  $\mathbf{m}$ .
- 2 Touchez Réglages > Plus > VPN.
- 3 Dans la liste des réseaux disponibles, touchez le VPN auquel vous souhaitez vous connecter.
- 4 Saisissez les informations requises.<br>5 Toughez Se connector
- Touchez Se connecter.

#### Pour vous déconnecter d'un réseau privé virtuel (VPN)

- 1 Touchez deux fois la barre d'état pour ouvrir le panneau de notification.
- 2 Touchez la notification de la connexion VPN pour la désactiver.

# <span id="page-56-0"></span>Synchroniser des données sur votre appareil

# Synchronisation avec des comptes en ligne

Synchronisez votre appareil avec les contacts, les emails, les événements de calendrier et d'autres informations de comptes en ligne, par exemple, les comptes de messagerie électronique tels que Gmail™ et Exchange ActiveSync, Facebook™ et Flickr™. Vous pouvez synchroniser automatiquement les données de ces comptes en activant la fonction de synchronisation automatique ou alors synchroniser chaque compte manuellement.

Pour configurer un compte en ligne à des fins de synchronisation

- 1 Dans l'**Écran d'accueil**, touchez  $\mathbf{m}$ .
- 2 Touchez Réglages > Comptes et synchronisation > Ajouter un compte, puis sélectionnez le compte à ajouter.
- 3 Suivez les instructions pour créer un compte ou vous connecter.

Pour effectuer une synchronisation manuelle avec un compte en ligne

- 1 Dans l'Écran d'accueil, touchez  $\mathbf{B} > \mathsf{R}$ églages > Accounts & sync.
- 2 Touchez le nom du compte avec lequel vous souhaitez effectuer la synchronisation. La liste qui apparaît répertorie les éléments qui peuvent être synchronisés avec le compte.
- 3 Touchez le curseur situé à côté de l'élément à synchroniser.

#### Pour supprimer un compte en ligne

- 1 Dans l'Écran d'accueil, touchez  $\mathbf{m}$  > Réglages > Accounts & sync.
- 2 Sélectionnez le type de compte, puis touchez le compte que vous voulez
- supprimer.
- 3 Touchez : puis Supprimer le compte.
- 4 Touchez à nouveau **SUPPRIMER LE COMPTE** pour confirmer.

# Synchronisation avec Microsoft® Exchange ActiveSync®

Si votre entreprise utilise un compte Microsoft Exchange ActiveSync, cela vous permet d'accéder directement à vos e-mails, rendez-vous d'agenda et contacts professionnels depuis votre appareil. Une fois la configuration effectuée, vous pouvez trouver vos informations dans les applications Envoyer un email, Calendrier et Contacts.

Si vous avez configuré un compte Microsoft® Exchange ActiveSync® (EAS) sur votre appareil Xperia™, les réglages de sécurité EAS peuvent limiter le type de verrouillage de l'écran aux seuls code PIN ou mot de passe. Cela se produit lorsque votre administrateur réseau indique, pour la sécurité de l'entreprise, un type d'écran de verrouillage applicable à tous les comptes EAS. Contactez l'administrateur réseau de votre entreprise ou organisation pour connaître la politique de sécurité du réseau appliquée aux appareils mobiles.

## Pour configurer un compte EAS à des fins de synchronisation

- 1 Dans l'**Écran d'accueil**, touchez **...**
- 2 Touchez Réglages > Comptes et synchronisation > Ajouter un compte > Exchange ActiveSync®.
- 3 Saisissez votre adresse email professionnelle et votre mot de passe.
- 4 Touchez **SUIVANT**. Si une erreur se produit, entrez manuellement le nom de domaine et l'adresse du serveur pour votre compte, puis touchez SUIVANT.
- 5 Touchez OK pour autoriser votre serveur d'entreprise à contrôler votre appareil.
- 6 Sélectionnez une méthode et un intervalle de synchronisation, ainsi que les données que vous souhaitez synchroniser avec votre appareil.
- 7 Touchez SUIVANT, puis indiquez de quelle manière vous voulez être informé de l'arrivée de nouveaux emails.
- 8 Touchez **SUIVANT**, entrez le nom du compte professionnel, puis touchez Terminer la configuration.
- 9 Si vous y êtes invité, activez l'administrateur de l'appareil pour autoriser votre serveur d'entreprise à définir certaines règles de sécurité sur votre appareil, comme la désactivation de l'enregistrement vocal et l'utilisation du chiffrement de la mémoire.

## Pour supprimer un compte EAS

- 1 Dans l'Écran d'accueil, touchez  $\mathbf{m}$  > Réglages > Accounts & sync.
- 2 Touchez Exchange ActiveSync®, puis sélectionnez le compte EAS que vous souhaitez supprimer.
- 3 Touchez : puis Supprimer le compte.
- 4 Touchez à nouveau **SUPPRIMER LE COMPTE** pour confirmer.

# Paramètres de base

# Accéder aux paramètres

Voir et modifier des paramètres de votre appareil à partir du menu Paramètres. Le menu Paramètres est accessible à partir de l'écran Applications et du volet des réglages rapides.

Pour ouvrir le menu des réglages de l'appareil à partir de l'écran des applications

- 1 Dans l'**Écran d'accueil**, touchez  $\oplus$ .
- 2 Touchez Réglages.

Pour afficher des informations concernant votre appareil

- 1 Dans l'**Écran d'accueil**, touchez  $\mathbf{m}$ .
- 2 Touchez Réglages > À propos du téléphone.

## Pour accéder au volet des réglages rapides

• Faites glisser la barre d'état vers le bas avec deux doigts.

#### Pour allumer la torche

- 1 Faites glisser la barre d'état vers le bas avec deux doigts.
- 2 Touchez  $\bar{\mathbf{x}}$ .

## Pour sélectionner les réglages à afficher dans le panneau des réglages rapides

- 1 Avec deux doigts, faites glisser la barre d'état entièrement vers le bas, puis touchez MODIFIER.
- 2 Pour ajouter un réglage au panneau des réglages rapides, faites glisser l'icône dans la partie supérieure de l'écran. Pour supprimer un réglage, faites glisser l'icône dans la partie inférieure de l'écran.

#### Pour réorganiser le panneau des réglages rapides

- 1 Faites glisser la barre d'état complètement vers le bas, puis touchez MODIFIER.
- 2 Touchez longuement une icône et déplacez-la à l'endroit souhaité.

# Paramètres du volume

Vous pouvez régler le volume de la sonnerie pour les appels entrants et les notifications ainsi que pour la lecture de la musique et des vidéos.

#### Pour régler le volume de la sonnerie avec la touche de volume

• Appuyez sur la touche de volume vers le haut ou vers le bas.

## Pour régler le volume du lecteur multimédia avec la touche de volume

• Lorsque vous écoutez de la musique ou que vous regardez une vidéo, appuyez sur la touche de volume vers le haut ou vers le bas, même lorsque l'écran est verrouillé.

#### Pour activer le mode vibreur

• Appuyez sur la touche d'augmentation ou de diminution du volume jusqu'à ce que vous voviez apparaître ...

## Pour régler le volume

- 1 Dans l'**Écran d'accueil**, touchez **...**
- 2 Touchez Réglages > Son.
- 3 Faites glisser les curseurs de volume jusqu'à la position souhaitée.
- $\bullet$ Vous pouvez également appuyer sur la touche d'augmentation ou de diminution du volume et toucher  $\vee$  pour régler séparément le volume de la sonnerie, de lecture du contenu multimédia et de l'alarme.

#### Pour régler l'appareil en mode vibreur lors d'appels entrants

- 1 Dans l'**Écran d'accueil**, touchez **...**
- 2 Touchez Réglages > Son.
- 3 Touchez le curseur **Vibreur aussi pour les appels** pour activer la fonction.

#### Pour définir une sonnerie

- 1 Dans l'**Écran d'accueil**, touchez  $\oplus$ .
- 2 Touchez Réglages > Son > Sonnerie du téléphone.
- $3$  Sélectionnez une option dans la liste ou touchez  $+$  et choisissez un fichier de musique enregistré sur votre appareil.
- 4 Pour confirmer votre choix, touchez OK.

## Pour sélectionner la sonnerie de notification

- 1 Dans l'Écran d'accueil, touchez ...
- 2 Touchez Réglages > Son > Sonnerie de notification par défaut.
- 3 Sélectionnez une option dans la liste ou touchez **Ajouter** pour choisir un fichier de musique enregistré sur votre appareil.
- 4 Pour confirmer votre choix, touchez OK.
- Certaines applications ont leur propre sonnerie de notification que vous pouvez sélectionner dans les réglages d'application.

#### Pour activer les tonalités de touche

- 1 Dans l'**Écran d'accueil**, touchez  $\blacksquare$ .
- 2 Touchez Réglages > Son > Autres sons.
- 3 Touchez les curseurs pour activer ou désactiver les différentes tonalités comme vous le souhaitez.

# Mode Ne pas déranger

Vous pouvez paramétrer le mode Ne pas déranger de votre appareil et décider manuellement de la durée pendant laquelle ce mode sera activé. Vous pouvez également prédéfinir le moment où votre appareil passera automatiquement en mode Ne pas déranger.

#### Pour activer le mode « Ne pas déranger »

- 1 Avec deux doigts, faites glisser la barre d'état complètement vers le bas pour ouvrir le panneau des réglages rapides.
- 2 Touchez **N**.
- 3 Sélectionnez une option, puis touchez OK.

#### Pour basculer rapidement entre le mode sonore, le mode Ne pas déranger et le mode Vibreur

- 1 Appuyez sur la touche d'augmentation ou de diminution du volume jusqu'à ce que vous voyiez apparaître  $\bigcirc$ ,  $\P$ <sub>1</sub> ou  $\bigcirc$ .
- 2 Tapez sur in ju ou sur  $\triangle$  pour basculer rapidement entre le mode Vibreur et le mode sonore. Pour activer le mode « Ne pas déranger », appuyez sur la touche de diminution du volume en mode Vibreur.

## Pour programmer les plages horaires du mode « Ne pas déranger »

- <span id="page-60-0"></span>1 Dans l'**Écran d'accueil**, touchez  $\mathbf{B}$ .
- 2 Touchez Réglages > Son > Ne pas déranger > Règles automatiques.
- 3 Sélectionnez l'une des règles automatiques ou touchez l'icône + pour ajouter une nouvelle règle.
- 4 Touchez Choisir le type de règle et sélectionnez une option.
- 5 Saisissez le nom de règle souhaité, puis touchez OK.
- 6 Touchez Jours, cochez les cases correspondant aux jours souhaités, puis touchez OK.
- 7 Pour régler l'heure de début, touchez Heure de début et sélectionnez une valeur, puis touchez OK.
- 8 Pour régler l'heure de fin, touchez Heure de fin et sélectionnez une valeur, puis touchez OK. Votre appareil reste en mode « Ne pas déranger » pendant la plage horaire sélectionnée.

# Définir des exceptions pour le mode Ne pas déranger

Vous pouvez sélectionner les types de notifications sonores autorisés en mode Ne pas déranger et filtrer les exceptions en fonction de leur origine. Les types d'exceptions les plus courantes sont les suivantes :

- Événements et rappels
- **Appels**
- **Messages**
- Alarmes

# Pour autoriser les notifications prioritaires en mode « Ne pas déranger »

- 1 Dans l'écran d'accueil, touchez ...
- 2 Touchez Réglages > Son > Mode silencieux > Autoriser uniquement prioritaires.
- 3 Touchez Appels ou Messages.
- 4 Sélectionnez une option.

# Paramètres d'écran

## Pour régler la luminosité de l'écran manuellement, quelles que soient les conditions d'éclairage

- 1 Dans l'écran d'accueil, touchez **...**
- 2 Touchez Réglages > Affichage, puis touchez le curseur Adaptation de la luminosité pour désactiver cette fonction, le cas échéant.
- 3 Touchez Niveau de luminosité.
- 4 Faites glisser le curseur pour régler la luminosité.
- Le fait de baisser le niveau de luminosité prolonge l'autonomie de la batterie.

## Pour activer ou désactiver la fonction « Vibrer au toucher »

- 1 Dans l'écran d'accueil, touchez ...
- 2 Touchez Réglages > Son > Autres sons.
- 3 Touchez le curseur Vibrer au toucher pour activer ou désactiver cette fonction.

# Pour régler le temps d'inactivité avant la désactivation de l'écran

- 1 Dans l'**Écran d'accueil**, touchez  $\oplus$ .
- 2 Touchez Réglages > Affichage > Veille.
- 3 Sélectionnez une option.
- Four désactiver rapidement l'écran, appuyez rapidement sur la touche de mise en marche  $\cup$ .

## Pour régler la taille de la police

- 1 Dans l'écran d'accueil, touchez ...
- 2 Touchez Réglages > Affichage > Taille de la police.
- 3 Faites glisser le curseur pour sélectionner l'option de votre choix.

#### Pour régler la taille d'affichage

- 1 Dans l'écran d'accueil, touchez **.**
- 2 Touchez Réglages > Affichage > Taille d'affichage.
- 3 Faites glisser le curseur pour sélectionner l'option de votre choix.

#### Pour régler la balance des blancs de l'écran

- 1 Dans l'**Écran d'accueil**, touchez **.**
- 2 Touchez Réglages  $>$  Affichage  $>$  Bal blanc.
- 3 Faites glisser les curseurs jusqu'à la position souhaitée pour régler la balance des blancs.
- -64 Pour rétablir les valeurs par défaut de la balance des blancs, touchez : **Valeurs par défaut**.

# Contrôle intelligent du rétroéclairage

Grâce au contrôle intelligent du rétroéclairage, l'écran reste allumé tant que vous tenez l'appareil dans votre main. Une fois que vous posez l'appareil, l'écran s'éteint en fonction du réglage du mode veille.

#### Pour activer ou désactiver la fonction de contrôle intelligent du rétro-éclairage

- 1 Dans l'**Écran d'accueil**, touchez **...**
- 2 Touchez Réglages > Affichage > Contrôle intelligent du rétro-éclairage.
- 3 Touchez le curseur pour activer ou désactiver cette fonction.

# Épinglage d'écran

Utilisez l'épinglage d'écran pour configurer votre appareil afin qu'il affiche uniquement l'écran d'une application particulière. Par exemple, si vous jouez à un jeu et que vous touchez accidentellement la touche de navigation Écran d'accueil, la fonction d'épinglage d'écran empêche l'écran actif de l'application d'être réduit. Vous pouvez également utiliser cette fonction lorsque vous prêtez votre appareil à une autre personne afin de rendre plus difficile l'accès à plusieurs applications. Par exemple, vous pouvez prêter votre téléphone à une personne souhaitant prendre une photo et épingler l'écran sur l'application Appareil photo afin qu'elle ne puisse pas facilement utiliser d'autres applications telles que E-mail.

L'épinglage d'écran n'est pas une fonction de sécurité et n'empêche pas totalement les autres utilisateurs d'annuler l'épinglage d'un écran et d'accéder à votre appareil. Pour protéger vos données, vous devez configurer votre appareil de manière à ce qu'il demande un code PIN, un mot de passe ou un schéma de verrouillage avant d'autoriser l'annulation de l'épinglage de l'écran.

#### Pour activer ou désactiver l'épinglage de l'écran

- 1 Dans l'**Écran d'accueil**, touchez  $\mathbf{m}$ .
- 2 Touchez Réglages > Verrouillage d'écran et sécurité > Épinglage d'écran.
- 3 Touchez le curseur pour activer ou désactiver cette fonction.
- 4 Si vous avez activé l'épinglage de l'écran, vous pouvez toucher le curseur Verr appareil si annulation épinglage pour activer ou désactiver cette fonction de sécurité supplémentaire.
- ÷. Il n'est pas obligatoire de définir un schéma, un code PIN ou un mot de passe pour que l'épinglage d'écran puisse fonctionner.

#### Pour épingler un écran

- 1 Assurez-vous que l'épinglage d'écran est activé sur votre appareil.
- 2 Ouvrez une application et accédez à l'écran que vous voulez épingler.
- $3$  Touchez  $\Box$ .
- 4 Pour afficher l'icône d'épinglage d'écran **d**, faites glisser vos doigts vers le haut.
- 5 Touchez **a**.
- 6 Dans la fenêtre qui apparaît, touchez OK.

#### Pour annuler l'épinglage d'un écran

- <span id="page-62-0"></span>Sur l'écran épinglé, touchez longuement l'icône *iusqu'à ce que l'écran ne soit* plus épinglé.
- Si vous avez sélectionné une option de sécurité lors de l'activation de l'épinglage de l'écran, vous devrez saisir votre schéma de verrouillage, votre code PIN ou votre mot de passe pour déverrouiller l'appareil avant de pouvoir annuler l'épinglage.

# Paramètres d'application

Certaines applications demandent des autorisations lorsque vous commencez à les utiliser. Vous pouvez donner ou refuser des autorisations pour chaque application à partir du menu Paramètres ou de l'invite de confirmation de l'Autorisation. La demande d'autorisation dépend de la conception de l'application.

## Donner ou refuser des autorisations

Vous pouvez choisir de donner ou de refuser des autorisations lorsque l'invite apparaît. Si vous avez précédemment utilisé une autre version d'Android, la plupart des applications disposeront déjà des autorisations nécessaires.

## Pour donner une autorisation

- 1 Pour donner une autorisation, appuyez sur **Autoriser**.
- 2 Lorsque l'invite de confirmation apparaît pour la deuxième fois, vous pouvez, si vous le souhaitez, choisir l'option Ne plus demander.
- 3 Une invite vous expliquera aussi pourquoi l'application a besoin d'autorisations et leur utilité particulière. Pour ignorer cette invite, appuyez sur OK.

#### Pour refuser une autorisation

- Pour refuser une autorisation, appuyez sur **Refuser** lorsque l'invite s'affiche.
- ÷ó Certaines applications peuvent fonctionner même si vous avez refusé l'autorisation.

# Autorisations critiques

Certaines autorisations sont essentielles au bon fonctionnement des applications. Le cas échéant, une invite apparaîtra.

## Pour configurer des applications

- 1 Dans l'**Écran d'accueil**, touchez  $\mathbf{m}$ .
- 2 Touchez Réglages > Applications >  $\frac{1}{2}$ .
- 3 Sélectionnez une option de configuration, par exemple **Autorisation des** applications, puis choisissez l'application à configurer.

#### Pour donner des autorisations critiques

- 1 Pour donner une autorisation, tapez sur **Continuer > INFOS APPLI >** Autorisations.
- Trouvez l'autorisation critique dont vous avez besoin.
- 3 Touchez le curseur correspondant à l'autorisation à régler.
- $\mathbf{r}$ Vous pouvez également gérer les autorisations dans Réglages > Applications. Touchez une application et modifiez les autorisations comme vous le souhaitez.

# Accepter ou refuser les mises à jour automatiques des applications

Si la fonction de mise à jour automatique est activée, vos applications sont mises à jour sans confirmation de votre part ; des volumes importants de données peuvent donc être téléchargés sans que vous ne vous en rendiez compte. Afin d'éviter des coûts de transfert de données potentiellement élevés, vous pouvez désactiver les mises à jour automatiques ou les activer uniquement sur une connexion Wi-Fi. Vous devez désactiver la fonction de mise à jour automatique à la fois dans l'application Play Store™ et dans

l'application What's New (le cas échéant) pour éviter la mise à jour automatique des applications.

Pour activer ou désactiver les mises à jour automatiques pour toutes les applications dans le Play Store.

- 1 Dans l'**Écran d'accueil**, touchez  $\blacksquare$ , puis recherchez et touchez  $\blacksquare$ .
- 2 Touchez  $\equiv$ , puis Réglages > Mettre à jour automatiquement les applications.
- 3 Sélectionnez l'option de votre choix.

Pour activer ou désactiver les mises à jour automatiques pour toutes les applications dans What's New.

- 1 Dans l'**Écran d'accueil**, touchez ..., puis recherchez et touchez ...
- 2 Touchez  $\equiv$ , puis Réglages > Mettre à jour automatiquement les applications.
- 3 Sélectionnez l'option de votre choix.

## Lier une application

Votre appareil peut déterminer l'application par défaut à utiliser pour un lien Internet particulier. Cela signifie que si le lien est défini, vous ne devez pas sélectionner l'application à chaque fois que vous ouvrez un lien. Vous pouvez changer l'application par défaut à tout moment.

# Pour gérer les liens d'application depuis le menu Réglages

- 1 Dans l'**Écran d'accueil**, touchez  $\mathbf{m}$ .
- 2 Touchez Réglages > Applications.
- 3 Touchez **tx**, puis recherchez l'option **Ouverture des liens**.
- 4 Sélectionnez une appli, puis modifiez les réglages souhaités.

# Réinitialiser vos applications

Vous pouvez réinitialiser une application ou supprimer les données d'une application si votre application ne répond plus ou provoque des problèmes avec votre appareil.

## Pour réinitialiser les préférences des applications

- 
- 1 Dans l'**Écran d'accueil**, touchez **...**<br>2 Touchez **Réglages > Applications** Touchez Réglages > Applications.
- 3 Touchez : puis Réinitialiser les préf. d'app. > Réinitialiser applications.
- $-\bullet$ Réinitialiser les préférences des applications ne supprime aucune des données des applications installées sur votre appareil.

Pour effacer les données d'une application

- 1 Dans l'**Écran d'accueil**, touchez  $\mathbf{m}$ .
- 2 Touchez Réglages > Applications.
- 3 Sélectionnez une application ou un service, puis tapez sur Stockage > EFFACER LES DONNÉES  $>$  OK.
- Lorsque vous effacez les données d'une application, les données de l'application en question sont définitivement effacées de l'appareil. Cette option n'est pas disponible pour tous les services ou applications.

## Pour effacer le cache d'une application

- 1 Dans l'**Écran d'accueil**, touchez  $\mathbf{m}$ .
- 2 Touchez Réglages > Applications.
- 3 Sélectionnez une application ou un service, puis touchez Stockage > EFFACER LE CACHE.
- Ţ Cette option n'est pas disponible pour tous les services ou applications.

## Pour effacer les réglages par défaut d'une application

- 1 Dans l'**Écran d'accueil**, touchez **...**
- 2 Touchez Réglages > Applications.
- 3 Sélectionnez une application ou un service, puis touchez Ouvrir par défaut > EFFACER LES ACTIONS PAR DÉFAUT.
- L'option permettant d'effacer les réglages par défaut d'une application n'est pas disponible pour tous les services ou applications.

# Économiseur d'écran

Configurez un économiseur d'écran interactif affichant automatiquement des couleurs, des photos ou un diaporama lorsque votre appareil se trouve sur sa station d'accueil ou est en charge et que l'écran est inactif.

Sur un appareil ayant plusieurs utilisateurs, chaque utilisateur peut avoir ses propres réglages d'économiseur d'écran.

Pour activer ou désactiver l'économiseur d'écran

- 1 Dans l' $\acute{E}$ cran d'accueil, touchez  $\blacksquare$ .
- 2 Touchez Réglages > Affichage > Économiseur d'écran.
- 3 Touchez le curseur pour activer ou désactiver cette fonction.

Pour sélectionner du contenu pour l'économiseur d'écran

- 1 Dans l'Écran d'accueil, touchez ..
- 2 Touchez Réglages > Affichage > Économiseur d'écran.
- 3 Touchez le curseur pour activer cette fonction.
- 4 Sélectionnez l'économiseur d'écran que vous voulez voir s'afficher.

#### Pour lancer l'économiseur d'écran manuellement

- 1 Dans l'**Écran d'accueil**, touchez  $\mathbf{m}$ .
- 2 Touchez Réglages > Affichage > Économiseur d'écran.
- 3 Touchez le curseur pour activer cette fonction.
- 4 Pour activer immédiatement l'économiseur d'écran, touchez : puis **Commencer**.

# Paramètres de langue

Vous pouvez sélectionner une langue par défaut pour votre appareil et la changer plus tard. Vous pouvez également changer la langue d'écriture pour la saisie du texte.

## Pour changer la langue

- 1 Dans l'Écran d'accueil, touchez ...
- 2 Touchez Réglages > Langues et saisie > Langues.
- 3 Pour changer de langue, faites glisser la langue voulue au début de la liste. Si la langue voulue ne figure pas dans la liste, touchez  $+$  pour l'ajouter.
- 4 Touchez OK.
- Ţ Si vous n'avez pas sélectionné la bonne langue et que vous ne parvenez pas à lire les menus, touchez o. Sélectionnez ensuite le texte situé en regard de **et de la première** entrée dans le menu qui s'affiche. Vous pouvez alors choisir la langue que vous voulez.

# Date et heure

Vous pouvez changer la date et l'heure de votre appareil.

## Pour définir la date manuellement

- 1 Dans l'**Écran d'accueil**, touchez  $\mathbf{B}$ .
- 2 Touchez Réglages > Date et heure.
- 3 Désactivez la fonction **Date/Heure automatique** en touchant le curseur.
- 4 Touchez Définir la date.
- 5 Effleurez l'écran vers la gauche ou la droite, ou utilisez les flèches pour fixer la date voulue.
- 6 Touchez OK.

# Pour définir l'heure manuellement

- 1 Dans l'Écran d'accueil, touchez ...
- 2 Touchez Réglages > Date et heure.
- 3 Désactivez la fonction Date/Heure automatique en touchant le curseur.
- 4 Touchez Définir l'heure.
- 5 Sélectionnez les valeurs appropriées pour l'heure et les minutes.
- 6 Touchez OK.

#### Pour définir le fuseau horaire

- 1 Dans l'**Écran d'accueil**, touchez  $\oplus$
- 2 Touchez Réglages > Date et heure.
- 3 Désactivez la fonction **Fuseau horaire automatique** en touchant le curseur.
- 4 Touchez Définir le fuseau horaire.
- 5 Sélectionnez une option.

# Améliorer la qualité du son

Vous pouvez améliorer le son de votre appareil en activant manuellement les paramètres individuels audio tels que Égaliseur et le son Surround. Vous pouvez activer Réglage dynamique pour réduire les différences de volume entre les différents fichiers multimédias. Vos écouteurs filaires vous permettent également d'améliorer la qualité des fichiers audio compressés et de frôler une qualité de son haute résolution.

#### Pour améliorer la sortie son automatiquement

- 1 Dans l'**Écran d'accueil**, touchez  $\oplus$
- 2 Touchez Réglages > Son > Réglages audio.
- 3 Activez la fonction AudioClair+ en touchant le curseur.

## Pour ajuster les réglages audio manuellement

- 1 Dans l'écran d'accueil, touchez ...
- 2 Touchez Réglages > Son > Réglages audio.
- 3 Si la fonction **AudioClair+** est activée, touchez le curseur pour la désactiver.
- 4 Touchez **Effets sonores**  $>$  **Égaliseur**.
- 5 Pour régler le son manuellement, faites glisser les boutons des bandes de fréquence. Pour choisir un réglage prédéfini, touchez  $\vee$ , sélectionnez le réglage, puis touchez OK pour valider votre choix.
- Le réglage manuel des paramètres de la sortie son n'a aucune incidence sur les applications de communication vocale. Par exemple, il n'y a aucun changement au niveau de la qualité sonore des appels vocaux.

#### Pour réduire les différences de volume à l'aide du réglage dynamique

- 1 Dans l'**Écran d'accueil**, touchez  $\oplus$
- 2 Touchez Réglages > Son > Réglages audio.
- 3 Activez la fonction Réglage dynamique en touchant le curseur.

# Comptes utilisateurs multiples

Votre appareil accepte plusieurs comptes utilisateurs pour que des utilisateurs différents puissent ouvrir des sessions distinctes sur l'appareil et l'utiliser. La possibilité d'avoir des comptes utilisateurs multiples est particulièrement utile lorsque vous partagez l'appareil avec d'autres personnes ou que vous le prêtez pendant un court instant. L'utilisateur qui configure l'appareil pour la première fois devient par le fait son propriétaire. Le propriétaire est le seul à pouvoir gérer les comptes des autres utilisateurs. Outre le compte propriétaire, on trouve deux autres types de comptes :

- Utilisateur ordinaire : Ce type de compte convient à une personne qui utilise régulièrement votre appareil.
- Utilisateur invité : Activez cette option lorsqu'une personne souhaite utiliser votre appareil temporairement.
- Certaines fonctionnalités ne sont accessibles qu'au propriétaire. Par exemple, seul le propriétaire peut autoriser les téléchargements à partir d'autres sources que Google Play™.

# À propos du compte utilisateur ordinaire

En ajoutant des comptes utilisateurs ordinaires, vous pouvez permettre à différents utilisateurs de profiter de différents écrans d'accueil, fonds d'écran et paramètres généraux. Ils bénéficient également d'un accès séparé aux applications et au stockage des fichiers (musique et photos, par ex.). Vous pouvez ajouter jusqu'à sept comptes utilisateurs ordinaires sur votre appareil.

## Pour ajouter un compte utilisateur ordinaire

- 1 Ouvrez une session en tant que propriétaire, c'est-à-dire l'utilisateur qui a configuré l'appareil pour la première fois.
- 2 Dans l'écran d'accueil, touchez ...
- 3 Touchez Réglages > Utilisateurs > Ajouter utilisateur.
- 4 Touchez OK. Le compte est créé.
- 5 Faites votre choix parmi les options suivantes :
	- Touchez CONFIGURER pour créer l'utilisateur maintenant. L'écran se verrouille et l'icône représentant le nouvel utilisateur apparaît dans le coin supérieur droit.
	- 2 Touchez PLUS TARD pour créer l'utilisateur ultérieurement. Lorsque le nouvel utilisateur est prêt, il peut sélectionner Utilisateurs sous Réglages. Touchez Nouvel utilisateur et suivez les instructions pour terminer la configuration.
- 6 Déverrouillez l'écran en le balayant vers le haut.
- 7 Suivez les instructions qui s'affichent à l'écran pour configurer le compte de l'utilisateur.
- Vous pouvez également ajouter un compte utilisateur ordinaire à partir de la barre d'état de chaque écran. Il vous suffit de faire glisser la barre d'état vers le bas avec deux doigts et de toucher l'icône des utilisateurs, puis de toucher Ajouter utilisateur.

## Pour supprimer un compte utilisateur ordinaire de votre appareil

- 1 Vous devez avoir ouvert une session en tant que propriétaire.
- 2 Dans l'**Écran d'accueil**, touchez  $\mathbf{m}$ .
- 3 Touchez Réglages > Utilisateurs.
- 4 Touchez  $\bullet$  à côté du nom de l'utilisateur à supprimer, puis touchez **Supprimer le** compte utilisateur > Supprimer.

# À propos du compte utilisateur invité

Si une personne souhaite utiliser votre appareil temporairement, vous pouvez activer un compte invité pour cet utilisateur. En mode invité, votre appareil démarre comme si le système venait d'être installé et comprend uniquement les applications pré-installées. Une fois que votre invité a fini d'utiliser votre appareil, vous pouvez effacer la session pour que le prochain invité puisse profiter d'un système réinitialisé. Le compte utilisateur invité est pré-installé et ne peut être supprimé.

#### Pour activer le compte utilisateur invité

- 1 Vous devez avoir ouvert une session en tant que propriétaire, c'est-à-dire l'utilisateur qui a configuré l'appareil pour la première fois.
- 2 Faites glisser la barre d'état vers le bas avec deux doigts et touchez l'icône des utilisateurs.
- 3 Touchez Aiouter un invité.

#### Pour effacer les données de la session d'invité

- 1 Vérifiez que vous êtes bien connecté en tant qu'utilisateur invité.
- 2 Dans l'Écran d'accueil, touchez ...
- 3 Touchez Réglages > Utilisateurs.
- 4 Touchez Supprimer la session Invité.
- 5 Touchez Supprimer.
- Vous pouvez également effacer la session d'invité depuis la barre d'état de n'importe quel écran tant que vous êtes connecté en tant qu'invité. Il vous suffit de faire glisser la barre d'état vers le bas et de toucher l'icône des utilisateurs, puis Supprimer la session Invité.

## Basculer entre plusieurs comptes utilisateurs

#### Pour basculer entre plusieurs comptes utilisateurs

- 1 Pour afficher la liste des utilisateurs, faites glisser la barre d'état vers le bas, puis touchez **.**
- 2 Sélectionnez le compte utilisateur vers lequel vous voulez basculer. L'écran de verrouillage de ce compte utilisateur apparaît.
- $-1$ Lorsque vous basculez vers le compte invité, touchez Recommencer si vous souhaitez effacer la session précédente ou **Oui, continuer** pour poursuivre cette dernière.

## Réglages des comptes utilisateurs multiples

Il existe trois types de réglages différents sur les appareils sur lesquels plusieurs comptes utilisateurs sont configurés :

- Les réglages qui peuvent être modifiés par n'importe quel utilisateur et qui affectent l'ensemble des utilisateurs. C'est le cas, par exemple, de la langue, du Wi-Fi, du mode Avion, de la technologie NFC et de la fonction Bluetooth®.
- Les réglages qui n'affectent qu'un compte utilisateur. C'est le cas, par exemple, de la synchronisation automatique des données, du verrouillage de l'écran, des divers comptes ajoutés et du fond d'écran.
- Les réglages qui ne sont visibles que par le propriétaire et qui affectent l'ensemble des utilisateurs. C'est le cas, par exemple, des réglages VPN.

# Saisie de texte

# Claviers virtuels

Certains fournisseurs de saisie de texte sont préinstallés sur votre appareil.

Ţ Le fournisseur par défaut dépend des réglages régionaux ou de langue que vous utilisez. Il est possible que certains fournisseurs de saisie de texte ne soient pas disponibles dans votre région.

# Clavier SwiftKey®

Vous pouvez saisir du texte à l'aide du clavier virtuel en touchant chaque lettre. Vous pouvez également utiliser la fonction Flow de SwiftKey® et faire glisser votre doigt d'une lettre à l'autre pour former des mots.

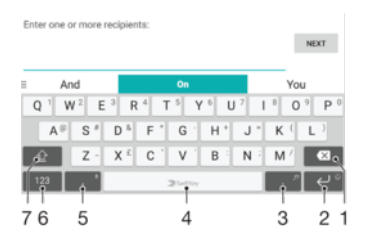

- 1 Permet d'effacer le caractère situé avant le curseur.
- 2 Touchez pour entrer un retour chariot ou touchez longuement pour accéder aux smileys.
- 3 Permet de saisir la ponctuation.
- 4 Permet d'entrer un espace.
- 5 Touchez cette icône pour saisir une virgule.
- 6 Permet d'afficher les nombres et les symboles.
- 7 Permet de basculer entre les minuscules, les majuscules et le verrouillage des majuscules.
- ÷ó. Pour obtenir plus d'informations concernant SwiftKey®, rendez-vous sur le site [https://](https://swiftkey.com/) [swiftkey.com/.](https://swiftkey.com/)

#### Pour afficher le clavier virtuel afin de saisir du texte

• Tapez sur un champ de saisie de texte.

#### Pour utiliser le clavier virtuel en orientation paysage

- Lorsque le clavier virtuel est ouvert, faites pivoter l'appareil à 90°.
- Ţ Il se peut que vous deviez ajuster les paramètres de certaines applications pour activer l'orientation paysage.

#### Pour passer d'une option à une autre du clavier virtuel

- 1 Dans l'**Écran d'accueil**, touchez  $\blacksquare$ .
- 2 Touchez Réglages > Langues et saisie > Clavier virtuel.
- 3 Touchez Gérer les claviers, puis touchez le curseur pour activer ou désactiver le clavier.

#### Pour entrer du texte caractère par caractère

- 1 Pour saisir un caractère visible sur le clavier, tapez sur ce caractère.
- 2 Pour saisir une variante de caractère, touchez longuement un caractère ordinaire du clavier afin d'afficher une liste des options disponibles, puis sélectionnez-la dans la liste. Par exemple, pour saisir "é", touchez longuement le "e" jusqu'à ce que les options s'affichent, puis, tout en gardant votre doigt appuyé sur le clavier, faites-le glisser vers le "é" et sélectionnez-le.

#### Pour entrer un point

• Après avoir saisi un mot, tapez deux fois sur la barre d'espace.

#### Pour entrer du texte à l'aide de la fonction de saisie gestuelle

- 1 Lorsque le clavier virtuel est ouvert, faites glisser le doigt d'une lettre à l'autre pour tracer le mot que vous souhaitez écrire.
- 2 Levez le doigt après avoir fini d'entrer un mot. L'appareil suggère un mot d'après les lettres que vous avez tracées.
- 3 Si le mot souhaité n'apparaît pas, appuyez sur  $\bullet$  pour voir d'autres options et faites votre choix. Si l'option souhaitée n'apparaît pas, supprimez le mot dans son entier et tracez-le à nouveau ou entrez le mot en tapant sur chaque lettre l'une après l'autre.

# Modification de texte

Vous pouvez sélectionner, couper, copier et coller du texte au fur et à mesure de votre saisie. Touchez deux fois le texte écrit pour faire apparaître les options de modification dans la barre des applications.

## Barre des applications

Les actions suivantes sont disponibles pour le texte sélectionné :

- **Copier**
- **Coller**
- **Partager**
- Tout sélectionner
- **Assistance**

L'option Coller s'affiche uniquement si vous avez enregistré du texte dans le presse-papiers.

#### Pour sélectionner du texte

- 1 Touchez deux fois un mot pour le mettre en surbrillance.
- 2 Vous pouvez faire glisser les balises des deux côtés du mot en surbrillance pour sélectionner plus de texte.

## Pour modifier du texte

- 1 Appuyez deux fois sur un mot afin de faire apparaître la barre des applications.
- 2 Sélectionnez le texte que vous voulez modifier, puis utilisez la barre des applications pour procéder aux modifications désirées.

#### Pour utiliser la loupe

• Lorsque vous entrez du texte, tapez sur le champ de texte et touchez-le de manière prolongée pour voir le texte agrandi et pour placer le curseur à l'emplacement désiré dans le champ de texte.

# Appel

# Passer des appels

# Présentation de la procédure pour passer des appels

Vous pouvez passer un appel en composant manuellement un numéro de téléphone ou en utilisant la fonction de numérotation intelligente pour trouver rapidement les numéros enregistrés dans vos contacts et votre journal des appels. Il suffit de saisir une partie du numéro ou du nom de votre contact et de faire votre sélection parmi les suggestions qui apparaissent. Pour passer un appel vidéo, vous pouvez utiliser l'application de chat vidéo Duo™ présente sur votre appareil.

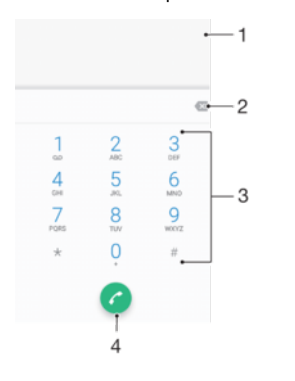

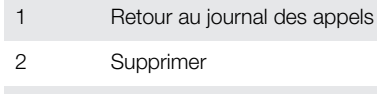

- 3 Clavier numérique
- 4 Bouton Appeler

# Pour ouvrir le clavier numérique

- 1 Dans l'**Écran d'accueil**, touchez  $\mathbf{m}$ .
- 2 Touchez 4.
- 3 Si le clavier numérique n'apparaît pas, touchez .

# Pour composer un numéro de téléphone

- 1 Dans l'**Écran d'accueil**, touchez  $\mathbf{m}$ .
- 2 Touchez 4.
- 3 Si le journal des appels s'ouvre, touchez pour afficher le clavier numérique.
- 4 Saisissez le numéro de téléphone et touchez .
- 5 Choisissez une carte SIM dans la boîte de dialogue de sélection du compte.
- $\bullet$ Pour supprimer un numéro saisi par erreur, touchez  $\sqrt{3}$ .

# Pour passer un appel à l'aide de la numérotation intelligente

- 1 Dans l'**Écran d'accueil**, touchez  $\mathbf{m}$ .
- 2 Touchez 4.
- 3 Si le journal des appels s'ouvre, touchez pour afficher le clavier numérique.
- 4 Utilisez le clavier numérique pour entrer des lettres ou des chiffres correspondant au contact que vous voulez appeler. Au fur et à mesure que vous entrez des lettres ou des chiffres, une liste de correspondances possibles s'affiche.
- 5 Touchez le nom du contact que vous voulez appeler.
- 6 Sélectionnez une carte SIM.

#### Pour passer un appel international

- 1 Dans l'**Écran d'accueil**, touchez **...**
- 2 Touchez . Le journal des appels s'affiche.
- 2 Touchez (a. Le journal des appels s'aillerie.<br>3 Touchez numérique.<br>4 Touchez longuement le 0 jusqu'à ce que le sig
- Touchez longuement le 0 jusqu'à ce que le signe « + » s'affiche.
- 5 Entrez l'indicatif du pays, l'indicatif régional (sans les zéros d'en-tête) et le numéro de téléphone. Touchez a.
- 6 Choisissez une carte SIM dans la boîte de dialogue de sélection du compte.

#### Pour ajouter un numéro d'appel direct à votre écran d'accueil

- 1 Touchez longuement une zone vide de votre **Écran d'accueil** jusqu'à ce que le téléphone se mette à vibrer et que le menu de personnalisation apparaisse.
- 2 Dans le menu de personnalisation, touchez **Widgets > Raccourcis.**
- 3 Parcourez la liste des applications et sélectionnez **Appel direct**.
- 4 Sélectionnez le contact et le numéro que vous souhaitez utiliser en tant que numéro d'appel direct.

## Afficher ou masquer votre numéro de téléphone

Vous pouvez choisir d'afficher ou de masquer votre numéro de téléphone affiché sur les périphériques des destinataires des appels lorsque vous les appelez.

#### Pour afficher ou masquer votre numéro de téléphone lors des appels sortants

- 1 Dans l'**Écran d'accueil**, touchez  $\mathbf{m}$ .
- 2 Touchez Réglages > Appel.
- 3 Sélectionnez une carte SIM.
- 4 Touchez Autres paramètres > Affichage du numéro de l'appelant et choisissez une option.
- Certains opérateurs ne proposent pas cette option.

# Recevoir des appels

Si vous recevez un appel alors que l'appareil est en mode veille ou que l'écran est verrouillé, l'application d'appel s'ouvre en plein écran. L'icône SIM qui apparaît identifie la carte SIM à laquelle l'appel est destiné. Si vous recevez un appel lorsque l'écran est actif, l'appel est affiché sous forme de notification flottante, c'est-à-dire dans une fenêtre réduite qui flotte en haut de l'écran, quel que soit l'écran ouvert. La mention SIM1 ou SIM2 désigne la carte SIM à laquelle l'appel est destiné. Le cas échéant, vous pouvez choisir de prendre l'appel et d'ouvrir l'écran de l'application d'appel, ou décliner l'appel et rester sur l'écran actif.

## Pour répondre à un appel lorsque l'écran est inactif

• Lorsque vous recevez un appel, faites glisser  $\bullet$  vers la droite.

#### Pour répondre à un appel lorsque l'écran est actif

- Lorsque vous recevez un appel, dans la notification qui apparaît en haut de l'écran, touchez **RÉPONDRE**.
- Plutôt que de prendre l'appel, vous pouvez accéder à l'écran principal de l'application d'appel en touchant la fenêtre de notification. Cette méthode vous donne accès à un plus grand nombre d'options de gestion de l'appel. Vous pouvez, par exemple, décider de refuser l'appel avec un message.

#### Pour refuser un appel lorsque l'écran est inactif

Lorsque vous recevez un appel, faites glisser  $\sim$  vers la gauche.
#### Pour refuser un appel lorsque l'écran est actif

- Lorsque vous recevez un appel, dans la notification qui apparaît en haut de l'écran, touchez REFUSER.
- Plutôt que de refuser l'appel, vous pouvez accéder à l'écran principal de l'application d'appel en touchant la fenêtre de notification. Cette méthode vous donne accès à un plus grand nombre d'options de gestion de l'appel. Vous pouvez, par exemple, décider de refuser l'appel avec un message.

## Pour couper le son d'un appel entrant

• Lorsque vous recevez l'appel, appuyez sur la touche de volume.

## Refuser un appel avec envoi d'un SMS

Vous pouvez refuser un appel à l'aide d'un SMS automatiquement envoyé à l'appelant et conservé avec le contact dans la conversation Messagerie.

Vous pouvez choisir parmi un certain nombre de messages prédéfinis disponibles sur votre appareil ou créer un message. Vous pouvez également créer vos propres messages en modifiant les messages prédéfinis.

#### Pour refuser un appel à l'aide d'un SMS lorsque l'écran est inactif

- 1 Lorsque vous recevez un appel, touchez Options de réponse.
- 2 Sélectionnez un message prédéfini ou touchez **Écrire un nouveau message**.

## Pour refuser un appel à l'aide d'un SMS lorsque l'écran est actif

- 1 Lorsque vous recevez un appel, touchez Options de réponse.
- 2 Sélectionnez un message prédéfini ou touchez **Écrire un nouveau message**.

#### Pour refuser un deuxième appel à l'aide d'un SMS

- 1 Lorsque vous entendez un signal sonore répété pendant un appel, touchez Options de réponse.
- 2 Sélectionnez un message prédéfini ou touchez **Écrire un nouveau message**.

## Pour modifier le SMS servant à refuser un appel

- 1 Dans l'**Écran d'accueil**, touchez  $\mathbf{m}$ .
- 2 Touchez Réglages > Appel, choisissez une carte SIM, puis touchez Refuser l'appel avec message.
- 3 Touchez le message à modifier, puis procédez aux modifications nécessaires.
- 4 Touchez OK.

## Appels en cours

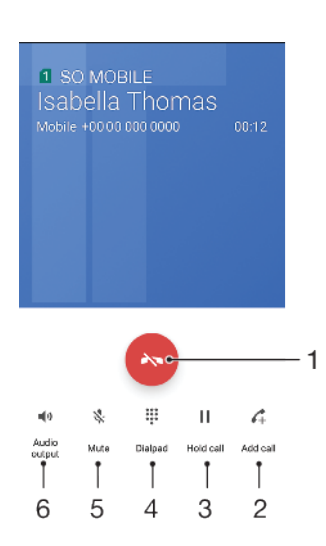

- 1 Terminer un appel
- 2 Passer un deuxième appel
- 3 Mettre l'appel en cours en attente ou reprendre un appel en attente
- 4 Saisir les chiffres DTMF pendant un appel
- 5 Couper le micro durant un appel
- 6 Activer le haut-parleur pendant un appel

## Pour modifier le volume pendant un appel

• Appuyez sur la touche de volume vers le haut ou vers le bas.

## Utiliser le journal des appels

Dans le journal des appels, vous pouvez voir les appels en absence le identifiés par l'icône n ou p, qui désigne la carte SIM à laquelle l'appel était destiné, les appels reçus  $\triangleright$  et les appels passés  $\lambda$ .

## Pour ouvrir le journal des appels

- 1 Dans l'**Écran d'accueil**, touchez **...**
- 2 Touchez  $\epsilon$ .

## Pour afficher vos appels en absence

- 1 Lorsque vous avez des appels manqués,  $\leq$  s'affiche dans la barre d'état. Faites glisser la barre d'état vers le bas.
- 2 Tapez sur Appel manqué.

## Pour appeler un numéro à partir de votre journal des appels

- 1 Dans l'**Écran d'accueil**, touchez  $\mathbf{m}$ .
- 2 Touchez . Le journal des appels s'affiche.
- 3 Pour appeler un numéro directement à partir du journal des appels, touchez l'icône  $\triangle$  à côté du numéro, puis sélectionnez une carte SIM. Pour modifier un numéro avant d'appeler, touchez-le longuement, puis touchez Modifier le numéro avant de passer l'appel.

## Pour ajouter à vos contacts un numéro du journal des appels

- 1 Dans l'**Écran d'accueil**, touchez  $\mathbf{m}$ .
- 2 Touchez l'icône 4.<br>3 Touchez un numéro
- Touchez un numéro affiché dans le journal des appels, puis sélectionnez Create new contact ou Ajouter à un contact.
- 4 Modifiez les détails du contact, puis touchez Enregistrer.

## Pour afficher les options du journal des appels

- 1 Dans l'**Écran d'accueil**, touchez  $\oplus$
- 2 Touchez 4.
- 3 Touchez :
- $-\bullet$ Vous pouvez également accéder aux paramètres d'appel généraux en suivant la procédure cidessus.

# Transfert d'appels

Vous pouvez diriger les appels vers un autre destinataire, par exemple, un autre numéro de téléphone, un autre appareil ou un répondeur. Vous pouvez également transférer des appels entrant dans la carte SIM 1 vers la carte SIM 2 lorsque la carte SIM 1 n'est pas joignable, et vice versa. Il s'agit de l'accessibilité par double carte SIM. Vous devez l'activer manuellement.

## Pour transférer des appels

- 1 Dans l'**Écran d'accueil**, touchez **...**
- 2 Touchez Réglages > Appel.
- 3 Sélectionnez une carte SIM.
- 4 Touchez Transfert d'appel > Voix et sélectionnez une option.
- 5 Saisissez le numéro vers lequel vous souhaitez transférer les appels, puis touchez l'option Mettre en fonction.

## Pour désactiver le transfert d'appel

- 1 Dans l'**Écran d'accueil**, touchez  $\mathbf{m}$ .
- 2 Touchez Réglages > Appel.
- 3 Sélectionnez une carte SIM.
- 4 Touchez Transfert d'appel > Voix.
- 5 Sélectionnez une option, puis touchez Desactiver.

## Pour activer la fonction d'accessibilité par double carte SIM

- 1 Dans l'**Écran d'accueil**, touchez  $\mathbf{m}$ .
- 2 Touchez Réglages > Cartes SIM > Joignabilité double carte SIM.
- 3 Sous **Joignabilité double carte SIM**, touchez le curseur pour activer cette fonction.
- 4 Suivez les instructions affichées à l'écran pour appliquer la procédure.
- Si la fonction d'accessibilité par double carte SIM ne fonctionne pas une fois que vous l'avez activée, vérifiez que vous avez saisi correctement les numéros de téléphone pour chaque carte SIM. Dans certains cas, les numéros sont détectés automatiquement lors de la configuration. Si ce n'est pas le cas, l'appareil vous invite à les saisir manuellement.

## Limitation d'appels

Vous pouvez bloquer l'ensemble des appels entrants et sortants ou seulement certaines catégories d'appels. Si vous avez reçu un code PIN2 de votre fournisseur de services, vous pouvez utiliser une liste de numéros fixes (FDN, Fixed Dialing Numbers) pour limiter les appels sortants. Si votre abonnement comprend un service de messagerie vocale, vous pouvez envoyer tous les appels entrants d'un contact spécifique sur cette messagerie vocale.

 $\bullet$ La fonction FDN n'est pas prise en charge par tous les opérateurs de réseau. Contactez votre opérateur de réseau afin de vérifier si votre carte SIM ou votre opérateur prennent en charge cette fonction.

Pour bloquer les appels et les messages d'un certain numéro

- 1 Dans l'**Écran d'accueil**, touchez ...
- 2 Touchez  $\frac{2}{5}$  > Réglages > Bloquer des numéros > Ajouter un numéro.
- 3 Saisissez le numéro de téléphone dont vous souhaitez bloquer les appels et les SMS, puis touchez BLOQUER.

Pour activer ou désactiver la numérotation fixe

- 1 Dans l'**Écran d'accueil**, touchez  $\mathbf{m}$ .
- 2 Touchez Réglages > Appel.
- 3 Sélectionnez une carte SIM.
- 4 Touchez Numéros de contact fixes.
- 5 Pour activer la numérotation fixe, sélectionnez **Activer numérotation fixe**. Pour la désactiver, sélectionnez **Désactiver numérotation fixe**.
- 6 Saisissez votre code PIN2 et touchez OK.

## Pour accéder à la liste des destinataires d'appels acceptés

- 1 Dans l'Écran d'accueil, touchez ...
- 2 Touchez Réglages > Appel.
- 3 Sélectionnez une carte SIM.
- 4 Touchez Numéros de contact fixes > Numéros de contact fixes.

## Pour modifier le code PIN2 de la carte SIM

- 1 Dans l'**Écran d'accueil**, touchez **...**
- 2 Touchez Réglages > Appel.
- 3 Sélectionnez une carte SIM.
- 4 Touchez Numéros de contact fixes > Modifier le code PIN2.
- 5 Saisissez l'ancien code PIN2 de la carte SIM et touchez OK.
- 6 Saisissez le nouveau code PIN2 de la carte SIM et touchez OK.
- 7 Confirmez le nouveau code PIN2 et touchez OK.

## Pour envoyer les appels entrants d'un contact spécifique directement vers la messagerie vocale

- 1 Dans l'**Écran d'accueil**, touchez  $\mathbf{m}$ .
- 2 Touchez **1**.
- 3 Sélectionnez le contact souhaité.
- 4 Touchez  $\geq$   $\geq$  3
- 5 Cochez la case située à côté de Tous appels vers msg vocale.
- **6** Touchez **Enregistrer.**

## Appels multiples

Si vous avez activé la mise en attente des appels, vous pouvez gérer la réception simultanée de plusieurs appels. Lorsque cette fonction est activée, vous êtes averti de l'arrivée d'un nouvel appel par un signal sonore.

Les données mobiles sont indisponibles pendant les appels. Certaines applications comme la messagerie, Internet et les réseaux sociaux fonctionneront si vous vous connectez à un réseau Wi-Fi.

## Pour activer ou désactiver la mise en attente des appels

- 1 Dans l'**Écran d'accueil**, touchez **...**
- 2 Touchez Réglages > Appel.
- 3 Sélectionnez une carte SIM.<br>4 Touchez **Autres paramètres**
- Touchez Autres paramètres.
- 5 Pour activer ou désactiver la mise en attente des appels, touchez **Appel en** attente.

## Pour répondre à un deuxième appel et mettre en attente l'appel en cours

- 1 Lorsque vous entendez un signal sonore répété pendant un appel, faites glisser vers la droite.
- 2 Touchez Mettre l'appel en attente.

#### Pour rejeter un deuxième appel

• Lorsque vous entendez un signal sonore répété pendant un appel, faites glisser vers la gauche.

## Pour passer un deuxième appel

- 1 Pendant l'appel en cours, touchez ... Le journal des appels s'affiche.
- 2 Touchez pour afficher le clavier numérique.
- 3 Saisissez le numéro du destinataire et touchez **.** Le premier appel est mis en attente.

## Pour basculer entre plusieurs appels

• Pour basculer vers un autre appel et mettre l'appel en cours en attente, appuyez sur En attente.

## **Conférences**

Lors d'une conférence ou d'un appel avec plusieurs participants, vous pouvez parler avec deux personnes ou plus.

Ţ Pour connaître le nombre de participants que vous pouvez ajouter à une conférence, contactez votre opérateur réseau.

## Pour appeler en mode conférence

- 1 Pendant l'appel en cours, touchez  $\curvearrowleft$ . Le journal des appels s'affiche.
- 2 Pour afficher le clavier numérique, touchez .
- 3 Composez le numéro du deuxième participant et touchez **a**. Le premier participant est mis en attente temporairement.
- 4 Pour ajouter le deuxième participant à la conférence et démarrer cette dernière, touchez  $t$ .
- 5 Pour ajouter plus de participants à la conférence, répétez les étapes nécessaires décrites ci-dessus.

Pour entretenir une conversation privée avec un participant d'une conférence

- 1 Pendant une conférence, touchez Gérer la conférence.
- 2 Touchez le bouton du participant avec lequel vous souhaitez avoir une conversation privée.
- 3 Pour terminer la conversation privée et revenir à la conférence, touchez  $\hat{\mathcal{L}}$ .

## Pour libérer un participant d'une conférence

- 1 Pendant une conférence, tapez sur Gérer la conférence.
- 2 Tapez sur  $\bullet$  à côté du nom du participant à libérer.

## Pour terminer une conférence

Pendant l'appel en conférence, appuyez sur

## Messagerie vocale

Si votre abonnement inclut un service de messagerie vocale, les appelants peuvent laisser des messages vocaux si vous ne répondez pas à des appels. Le numéro de votre service de messagerie vocale est normalement enregistré sur votre carte SIM. Si ce n'est pas le cas, contactez votre opérateur réseau pour obtenir ce numéro et enregistrez-le manuellement.

## Pour saisir votre numéro de messagerie vocale

- 1 Dans l'**Écran d'accueil**, touchez  $\oplus$
- 2 Touchez Réglages > Appel.
- 3 Sélectionnez une carte SIM.
- 4 Touchez Messagerie vocale > Paramètres de messagerie vocale > N° messagerie vocale.
- 5 Saisissez votre numéro de messagerie vocale.
- 6 Touchez OK.

#### Pour appeler votre service de messagerie vocale

- 1 Ouvrez le clavier numérique.
- 2 Touchez longuement 1, puis sélectionnez une carte SIM.
- $\frac{1}{2}$ La première fois que vous appelez votre répondeur, le système du répondeur de votre opérateur réseau vous invitera normalement à paramétrer votre répondeur. Vous serez par exemple amené à enregistrer une annonce et à définir un mot de passe.

## Appels d'urgence

Votre appareil prend en charge les numéros d'urgence internationaux comme le 112 ou le 911. Vous pouvez normalement utiliser ces numéros pour émettre des appels

d'urgence dans n'importe quel pays, avec ou sans carte SIM, lorsque vous êtes à portée d'un réseau.

## Pour émettre un appel d'urgence

- 1 Ouvrez le clavier numérique.
- 2 Saisissez le numéro d'urgence, puis touchez .
- Vous pouvez émettre des appels d'urgence même lorsqu'aucune carte SIM n'est insérée ou lorsque tous les appels sortants sont bloqués.

Pour émettre un appel d'urgence lorsque la carte SIM est verrouillée

- 1 Touchez **URGENCE**.
- 2 Saisissez le numéro d'urgence et touchez .

Pour passer un appel d'urgence lorsque l'écran est verrouillé

- 1 Si le verrouillage de l'écran actif est de type **Balayer**, balayez l'écran vers le haut et touchez 4, puis pour ouvrir le clavier numérique. Saisissez le numéro d'urgence et touchez **.**
- 2 Si votre écran est verrouillé avec un schéma, un code PIN ou un mot de passe, balayez l'écran vers le haut et touchez URGENCE. Saisissez le numéro d'urgence et touchez  $\bullet$ .

# **Contacts**

## Rechercher et voir des contacts

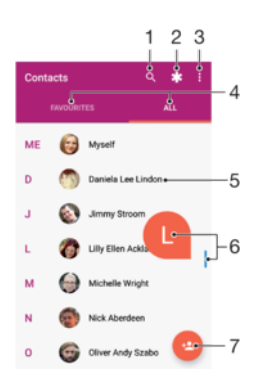

- Rechercher des contacts
- 2 Modifier et afficher les informations médicales et les numéros d'urgence
- 3 Voir plus d'options
- 4 Onglets Favoris et Tous les contacts
- 5 Voir les détails du contact
- 6 Utiliser le curseur pour accéder aux contacts commençant par la lettre sélectionnée
- 7 Ajouter un contact

## Pour rechercher un contact

- 1 Dans l'**Écran d'accueil**, touchez  $\oplus$ , puis  $\oplus$ .
- 2 Touchez et saisissez un numéro de téléphone, un nom ou d'autres informations dans le champ Rechercher des contacts. La liste des résultats est filtrée à mesure que vous entrez chaque caractère.

#### Pour sélectionner les contacts à afficher dans l'application Contacts

- 1 Dans l'**Écran d'accueil**, touchez  $\mathbf{m}$ , puis  $\mathbf{r}$ .
- 2 Appuyez sur : puis touchez Sélectionner des groupes/comptes.
- 3 Dans la liste qui s'affiche, sélectionnez l'option voulue. Si vous avez synchronisé vos contacts avec un compte de synchronisation, ce compte est affiché dans la liste.
- 4 Pour développer davantage la liste des options, touchez Sélectionner des groupes, sélectionnez la liste déroulante appropriée et cochez ou décochez les cases selon vos besoins.
- 5 Lorsque vous avez terminé, touchez OK.

## Ajout et modification de contacts

Vous pouvez ajouter, modifier ou supprimer des contacts sur votre appareil et à partir des comptes synchronisés. Ajoutez des photos de vos contacts ou paramétrez des sonneries individuelles afin de personnaliser les contacts. Vous pouvez également modifier vos propres coordonnées.

## Pour ajouter un contact

- 1 Dans l'**Écran d'accueil**, touchez  $\mathbf{m}$ , puis  $\mathbf{r}$ .
- 2 Touchez .
- 3 Si vous avez synchronisé vos contacts avec un ou plusieurs comptes et que vous ajoutez un contact pour la première fois, vous devez sélectionner le compte auquel vous souhaitez ajouter le contact. Vous pouvez également toucher Phone contact si vous souhaitez uniquement utiliser et enregistrer ce contact sur votre appareil.
- 4 Saisissez ou sélectionnez les informations voulues pour le contact.
- 5 Lorsque vous avez terminé, touchez Enregistrer.
- $\ddot{\bullet}$ Lorsque vous enregistrez un contact sur un compte, ce dernier sera indiqué comme étant le compte de sauvegarde par défaut la prochaine fois que vous ajouterez un contact. Pour modifier le compte sur lequel le contact est enregistré, vous devez recréer ce contact et l'enregistrer sur le compte approprié.
- ÷ó. Si vous ajoutez un signe plus et l'indicatif de pays devant le numéro de téléphone d'un contact, vous n'avez plus à modifier ce numéro pour appeler depuis l'étranger.

## Pour modifier un contact

- 1 Dans l'**Écran d'accueil**, touchez  $\mathbf{m}$ , puis  $\mathbf{r}$ .
- 2 Touchez le contact que vous voulez modifier, puis touchez .
- 3 Modifiez les informations souhaitées.
- 4 Lorsque vous avez terminé, touchez Enregistrer.
- Ţ. Certains services de synchronisation ne vous permettent pas de modifier les détails du contact.

## Pour ajouter l'image d'un contact

- 1 Dans l'**Écran d'accueil**, touchez  $\oplus$ , puis  $\oplus$ .
- 2 Touchez le contact que vous voulez modifier, puis touchez .
- 3 Touchez **d**, puis sélectionnez un mode d'ajout de l'image du contact et modifiezla selon vos besoins.
- 4 Après avoir ajouté l'image, touchez Enregistrer.
- Vous pouvez également ajouter une image à un contact à partir de l'application Album. Si vous souhaitez ajouter une image enregistrée sur un compte en ligne, vous devez tout d'abord la télécharger.

#### Pour personnaliser la sonnerie d'un contact

- 1 Dans l'**Écran d'accueil**, touchez  $\mathbf{m}$ , puis  $\mathbf{r}$ .
- 2 Touchez le contact que vous voulez modifier, puis touchez  $\blacktriangleright$ .
- $3$  Touchez  $\frac{2}{3}$  > Régler la sonnerie.
- 4 Sélectionnez une option dans la liste ou touchez  $+$  pour choisir un fichier de musique enregistré sur votre appareil, puis touchez OK.
- 5 Touchez **Enregistrer.**

#### Pour envoyer tous les appels vers la messagerie vocale d'un contact

- 1 Dans l'**Écran d'accueil**, touchez  $\mathbf{m}$ , puis  $\mathbf{r}$ .
- 2 Touchez le contact que vous voulez modifier, puis touchez  $\blacktriangleright$ .
- 3 Touchez : puis cochez la case Tous appels vers msg vocale.
- 4 Lorsque vous avez terminé, touchez Enregistrer.

## Pour bloquer un numéro de téléphone

- 1 Dans l'**Écran d'accueil**, touchez  $\mathbf{m}$ , puis  $\mathbf{r}$ .
- 2 Touchez : puis Numéros bloqués.
- 3 Touchez AJOUTER UN NUMÉRO, puis saisissez le numéro de téléphone dont vous souhaitez bloquer les appels et les SMS.
- 4 Touchez **BLOQUER.**

## Pour supprimer des contacts

- 1 Dans l'**Écran d'accueil**, touchez  $\oplus$ , puis  $\oplus$ .
- 2 Touchez longuement le contact que vous souhaitez supprimer.
- 3 Pour supprimer tout ou partie des contacts, cochez la case située à côté des contacts en question.
- 4 Touchez : puis Supprimer le contact.
- 5 Touchez **SUPPRIMER** pour confirmer.

## Pour modifier les informations de contact vous concernant

- 1 Dans l'Écran d'accueil, touchez  $\mathbf{\oplus}$ , puis  $\mathbf{\Omega}$ .
- 2 Touchez MOI, puis  $\rightarrow$ .
- 3 Saisissez les nouvelles informations ou effectuez les changements appropriés.
- 4 Lorsque vous avez terminé, touchez Enregistrer.

## Pour créer un contact à partir d'un SMS

- 1 Dans l'**Écran d'accueil**, touchez  $\mathbf{m}$ , puis  $\mathbf{0}$ .
- 2 Touchez l'icône située à côté du numéro de téléphone, puis touchez **Enregistrer**.
- 3 Sélectionnez un contact existant ou touchez Créer un contact.
- 4 Modifiez les informations du contact et touchez Enregistrer.

## Transférer des contacts

Le transfert de contacts vers votre nouvel appareil peut s'opérer de plusieurs manières. Vous pouvez synchroniser les contacts depuis un compte en ligne ou importer des contacts directement depuis un autre appareil.

Si vous synchronisez les contacts de votre ancien appareil avec un compte en ligne (Google Sync™ ou Microsoft® Exchange ActiveSync®), vous pouvez transférer vos contacts vers votre nouvel appareil à l'aide de ce compte.

Vous pouvez copier les contacts vers une carte mémoire, utiliser le Bluetooth® ou enregistrer les contacts sur une carte SIM. Pour plus de détails sur le transfert de contacts depuis votre ancien appareil, reportez-vous au Guide de l'utilisateur correspondant.

Pour en savoir plus sur la méthode de transfert à choisir, accédez à l'adresse [www.sonymobile.com/support/](http://www.sonymobile.com/support/).

Pour synchroniser les contacts de votre nouvel appareil avec un compte de synchronisation

- 1 Dans l'**Écran d'accueil**, touchez  $\mathbf{B}$ , puis  $\mathbf{I}$ .
- 2 Touchez :, puis Gérer les comptes.
- 3 Sélectionnez le compte avec lequel vous souhaitez synchroniser vos contacts, puis touchez  $\frac{2}{3}$  > Synchroniser maintenant.
- $\bullet$ Vous devez être connecté au compte de synchronisation approprié pour pouvoir synchroniser vos contacts avec ce compte.

## Pour importer des contacts à partir d'une carte SIM

- Lorsque vous transférez des contacts depuis ou vers une carte SIM, il est possible que certains contacts soient dupliqués à l'emplacement de destination. Pour savoir comment résoudre ce problème, reportez-vous à la section [Éviter les doublons dans l'application](#page-83-0) [Contacts](#page-83-0), page 84.
- 1 Dans l'**Écran d'accueil**, touchez  $\mathbf{m}$ , puis  $\mathbf{r}$ .
- 2 Touchez ; puis Importer/Exporter.
- 3 Sélectionnez une carte SIM.
- 4 Sélectionnez l'emplacement où stocker vos contacts.
- 5 Sélectionnez les contacts à importer. Pour importer un contact individuellement, touchez-le. Pour importer tous les contacts, touchez : puis Import all.

## Pour importer des contacts à partir de la carte mémoire

- 1 Dans l'**Écran d'accueil**, touchez  $\oplus$ , puis  $\bullet$ .
- 2 Appuyez sur  $\frac{2}{3}$ , puis touchez Importer/Exporter > Importer de la carte SD ou la mémoire interne (fichier .vcf).
- 3 Sélectionnez l'emplacement où stocker vos contacts.
- 4 Touchez **SD card.**
- 5 Touchez les fichiers que vous souhaitez importer.

## Pour importer des contacts avec la technologie Bluetooth®

- 1 Assurez-vous que la fonction Bluetooth<sup>®</sup> est activée et votre appareil visible.
- 2 Lorsque vous recevrez la notification d'un fichier entrant sur votre appareil, faites glisser la barre d'état vers le bas, puis tapez sur la notification pour accepter le transfert du fichier.
- 3 Tapez sur **Accepter** pour démarrer le transfert du fichier.
- 4 Faites glisser la barre d'état vers le bas. Une fois le transfert terminé, tapez sur la notification.
- 5 Tapez sur le fichier reçu et sélectionnez l'endroit où stocker vos contacts.

## Sauvegarde des contacts

Vous pouvez sauvegarder les contacts dans la mémoire interne, sur une carte mémoire ou une carte SIM.

## Pour exporter tous les contacts vers la mémoire interne

- 1 Dans l'**Écran d'accueil**, touchez  $\mathbf{m}$ , puis  $\mathbf{r}$ .
- 2 Appuyez sur  $\frac{2}{3}$ , puis touchez Importer/Exporter > Exporter vers la carte SD ou la mémoire interne (fichier .vcf).
- $3$  Touchez  $\frac{1}{2}$  > Afficher la mémoire interne.
- 4 Touchez  $\equiv$ , puis touchez le numéro de modèle de votre périphérique en regard de .
- 5 Sélectionnez un dossier de destination ou touchez simplement Enregistrer.

## Pour exporter tous les contacts vers une carte mémoire

- 1 Dans l'**Écran d'accueil**, touchez  $\mathbf{m}$ , puis  $\mathbf{r}$ .
- 2 Appuyez sur  $\frac{2}{3}$ , puis touchez Importer/Exporter > Exporter vers la carte SD ou la mémoire interne (fichier .vcf).
- 3 Touchez  $\equiv$  > SD card.
- 4 Touchez Enregistrer.

Pour exporter les contacts vers une carte SIM

- Lorsque vous exportez les contacts vers la carte SIM, certaines informations peuvent ne pas être exportées. Cela est dû à la mémoire limitée des cartes SIM.
- 1 Dans l'**Écran d'accueil**, touchez  $\oplus$ , puis  $\bullet$ .
- 2 Touchez $\frac{1}{2}$  > Importer/Exporter.
- 3 Sélectionnez une carte SIM.
- 4 Touchez OK.

## Ajouter des informations médicales et des numéros d'urgence

Vous pouvez ajouter et modifier les informations d'urgence dans l'application Contacts. Vous pouvez saisir des informations médicales, par exemple, les allergies dont vous souffrez et les médicaments que vous prenez le cas échéant, ainsi que les coordonnées des proches et amis qui peuvent être contactés en cas d'urgence. Une fois la configuration effectuée, ces informations sont accessibles depuis l'écran de verrouillage de sécurité. Ainsi, même si l'écran est verrouillé, par exemple, par un code PIN, un schéma ou un mot de passe, le personnel d'urgence peut tout de même accéder à ces informations.

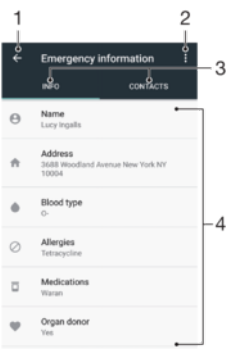

- 1 Revenir à l'écran Contacts principal
- 2 Voir plus d'options
- 3 Onglets des informations personnelles et médicales et des contacts d'urgence
- 4 Informations personnelles et médicales

## Pour saisir vos informations médicales

- 1 Dans l'**Écran d'accueil**, touchez , puis **1**.
- 2 Touchez  $\star$
- 3 Modifiez les informations souhaitées.

#### Pour ajouter un nouveau contact d'urgence

- 1 Dans l'**Écran d'accueil**, touchez , puis **.**
- 2 Touchez  $\star$ , puis **CONTACTS** > Ajouter un contact.
- 3 Touchez le contact que vous voulez utiliser en cas d'urgence.
- $\mathbf{I}$ La personne à contacter en cas d'urgence doit posséder au moins un numéro de téléphone pour que le personnel d'urgence puisse la joindre. Si l'écran de votre appareil est bloqué par un verrouillage de sécurité, le personnel d'urgence peut uniquement voir le numéro de téléphone de la personne à contacter en cas d'urgence, même si d'autres informations sont saisies dans l'application Contacts.

## Favoris

Les contacts que vous marquez comme favoris apparaissent sous l'onglet Favoris dans l'application Contacts avec vos contacts les plus fréquemment appelés ou « contacts favoris ». Ceci vous permet d'accéder plus rapidement à ces contacts.

#### Pour ajouter ou retirer un contact de la liste des favoris

- 1 Dans l'**Écran d'accueil**, touchez  $\mathbf{m}$ , puis  $\mathbf{r}$ .
- 2 Touchez le contact à ajouter dans les favoris ou à retirer des favoris.<br>3 Touchez  $\rightarrow$
- Touchez  $\bigstar$ .

## Pour afficher vos contacts favoris

- 1 Dans l'Écran d'accueil, touchez ..., puis ...
- 2 Touchez **Favoris**.

## Envoyer des informations de contacts

#### Pour envoyer votre carte de visite

- 1 Dans l'**Écran d'accueil**, touchez  $\mathbf{m}$ , puis  $\mathbf{r}$ .
- 2 Touchez MOI.
- 3 Touchez *,* puis **Share**.
- 4 Sélectionnez un mode de transfert disponible et suivez les instructions à l'écran.

## Pour envoyer un contact

- <span id="page-83-0"></span>1 Dans l'**Écran d'accueil**, touchez  $\oplus$ , puis  $\oplus$ .
- 2 Touchez le contact contenant les détails que vous souhaitez envoyer.
- 3 Touchez , puis **Share**.
- 4 Sélectionnez un mode de transfert disponible et suivez les instructions à l'écran.

## Pour envoyer plusieurs contacts en une fois

- 1 Dans l'**Écran d'accueil**, touchez  $\mathbf{m}$ , puis  $\mathbf{r}$ .
- 2 Touchez longuement un contact, puis cochez ou décochez les cases à côté des contacts que vous souhaitez partager.
- 3 Touchez *i*, puis **Share**.
- 4 Sélectionnez un mode de transfert disponible et suivez les instructions à l'écran.

## Pour envoyer tous les contacts

- 1 Dans l'**Écran d'accueil**, touchez  $\mathbf{m}$ , puis  $\mathbf{r}$ .
- 2 Appuyez sur ; puis touchez Importer/Exporter > Partager tous les contacts pour commencer l'exportation de tous vos contacts.
- 3 Faites glisser la barre d'état vers le bas. Une fois l'exportation terminée, touchez la notification.
- 4 Sélectionnez un mode de transfert disponible et suivez les instructions à l'écran.

## Éviter les doublons dans l'application Contacts

Si vous synchronisez vos contacts avec un nouveau compte ou importez des coordonnées d'une autre manière, vous risquez d'obtenir des doublons dans l'application Contacts. Si tel est le cas, vous pouvez fusionner ces doublons pour créer une entrée unique. Si vous fusionnez des entrées par erreur, vous pouvez les dissocier ultérieurement.

## Pour lier des contacts

- 1 Dans l'**Écran d'accueil**, touchez **e**, puis **a**.
- 2 Touchez longuement le contact que vous voulez lier à un autre contact.
- 3 Cochez la case située à côté du contact en question.
- 4 Touchez : puis **Associer**. Les informations du premier contact sont ajoutées au second contact et les contacts liés apparaissent en tant que contact unique dans la liste des contacts.
- 5 Touchez **Associer** pour confirmer.

## Pour séparer des contacts liés

- 1 Dans l'**Écran d'accueil**, touchez  $\mathbf{m}$ , puis  $\mathbf{r}$ .
- 2 Touchez le contact lié que vous voulez modifier, puis touchez  $\blacktriangleright$ .
- 3 Touchez : puis **Dissocier**.
- 4 Touchez **Dissocier** pour confirmer.

# Messagerie et chat

## Lire et envoyer des messages

L'application Messagerie montre vos messages sous forme de conversations, ce qui veut dire que tous les messages envoyés à une personne ou reçus de cette personne sont regroupés.

 $\mathbf{\mathbf{y}}$ Le nombre de caractères que vous pouvez envoyer dans le même message dépend de l'opérateur et de la langue utilisée. La taille maximale d'un MMS, dans laquelle il faut compter la taille des fichiers multimédias joints, dépend également de l'opérateur. Pour plus d'informations, contactez votre opérateur réseau.

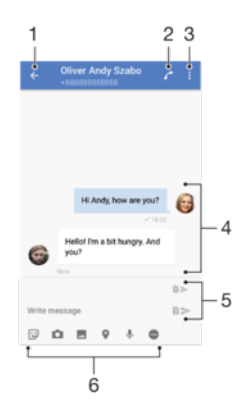

- 1 Retourner à la liste des conversations
- 2 Appeler l'expéditeur du message
- 3 Voir plus d'options
- 4 Messages envoyés et reçus
- 5 Envoyer un message rédigé
- 6 Ajouter des pièces jointes

## Pour créer et envoyer un message

- 1 Dans l'**Écran d'accueil**, touchez ..., puis **e**.
- 2 Touchez .
- 3 Entrez le nom ou le numéro de téléphone du destinataire, puis sélectionnez l'une des suggestions qui s'affichent. Si le destinataire n'est pas répertorié dans la liste des contacts, entrez manuellement son numéro.
- 4 Si vous souhaitez envoyer un message à un groupe, répétez la procédure décrite ci-dessus pour ajouter plusieurs destinataires.
- 5 Touchez **Écrire un SMS**, puis saisissez le texte de votre message.
- 6 Pour ajouter une pièce jointe, sélectionnez l'option de pièce jointe qui convient.
- 7 Pour envoyer le message, touchez l'un des boutons >, en fonction de la carte SIM que vous voulez utiliser.
- $\frac{1}{2}$ Si vous quittez un message avant de l'envoyer, il est conservé comme brouillon. La conversation est alors marquée avec le mot Brouillon.

## Pour lire un message reçu

- 1 Dans l'**Écran d'accueil**, touchez  $\oplus$ , puis  $\bullet$ .
- 2 Touchez la conversation voulue.
- 3 Si le message n'est pas encore téléchargé, touchez-le.
- $\bullet$ Tous les messages reçus sont sauvegardés par défaut dans la mémoire de l'appareil.

## Pour répondre à un message

- 1 Dans l'**Écran d'accueil**, touchez **...** puis **...**<br>2 Touchez la conversation contenant le messa
- 2 Touchez la conversation contenant le message.
- 3 Saisissez votre réponse et touchez l'un des boutons >, en fonction de la carte SIM que vous voulez utiliser.

## Pour transférer un message

- 1 Dans l'**Écran d'accueil**, touchez  $\mathbf{\oplus}$ , puis  $\mathbf{\odot}$ .
- 2 Touchez la conversation contenant le message à transférer.
- 3 Touchez longuement le message que vous voulez transférer, puis touchez Transférer le message.
- 4 Entrez le nom ou le numéro de téléphone du destinataire, puis sélectionnez l'une des suggestions qui s'affichent. Si le destinataire n'est pas répertorié dans la liste des contacts, entrez manuellement son numéro.
- 5 Modifiez le message, si nécessaire, puis touchez l'un des boutons >, en fonction de la carte SIM que vous voulez utiliser.

## Pour enregistrer un fichier contenu dans un message reçu

- 1 Dans l'**Écran d'accueil**, touchez  $\mathbf{m}$ , puis  $\mathbf{0}$ .
- 2 Si le message n'a pas encore été téléchargé, touchez-le.
- 3 Touchez longuement le fichier à enregistrer, puis sélectionnez l'option souhaitée.

## Organiser vos messages

## Pour supprimer un message

- 1 Depuis l'**Écran d'accueil**, touchez  $\mathbf{\oplus}$ , puis  $\mathbf{\odot}$ .
- 2 Touchez la conversation contenant le message à supprimer.
- 3 Touchez longuement le message que vous voulez supprimer et touchez Supprimer le message > SUPPRIMER.

## Pour supprimer des conversations

- 1 Dans l'**Écran d'accueil**, touchez  $\mathbf{m}$ , puis  $\mathbf{0}$ .
- 2 Touchez ; puis Supprimer des conversations.
- $3$  Cochez les cases des conversations que vous voulez supprimer, puis touchez $\bar{=}$ SUPPRIMER.

## Pour marquer un message avec un astérisque

- 1 Dans l'**Écran d'accueil**, touchez  $\mathbf{m}$ , puis  $\mathbf{0}$ .
- 2 Touchez la conversation que vous voulez ouvrir.
- 3 Touchez longuement le message que vous voulez marquer d'un astérisque, puis touchez Ajouter une étoile.
- 4 Pour supprimer l'astérisque d'un message, touchez longuement le message, puis touchez Supprimer une étoile.

Pour afficher des messages marqués d'un astérisque

- 1 Dans l'**Écran d'accueil**, touchez  $\mathbf{m}$ , puis  $\mathbf{0}$ .
- 2 Touchez : puis Messages favoris.
- 3 Tous les messages marqués d'un astérisque apparaissent dans une liste.

## Pour rechercher des messages

- 1 Dans l'**Écran d'accueil**, touchez  $\mathbf{m}$ , puis  $\mathbf{0}$ .
- 2 Touchez q.
- 3 Entrez les mots clés à rechercher. Les résultats de la recherche apparaissent sous forme de liste.

## Appeler depuis l'application Messagerie

Pour appeler l'expéditeur d'un message

- 1 Dans l'**Écran d'accueil**, touchez  $\mathbf{m}$ , puis  $\mathbf{0}$ .
- 2 Touchez une conversation et , puis sélectionnez une carte SIM.

Pour enregistrer le numéro d'un expéditeur en tant que contact

- 1 Dans l'**Écran d'accueil**, touchez  $\mathbf{m}$ , puis  $\mathbf{0}$ .
- 2 Touchez l'icône située à côté du numéro de téléphone, puis touchez Enregistrer.
- 3 Sélectionnez un contact existant ou touchez Créer un contact.
- 4 Modifiez les informations du contact et touchez Enregistrer.

## Réglages de la messagerie

## Pour modifier les réglages de notification des messages

- 1 Dans l'**Écran d'accueil**, touchez  $\mathbf{m}$ , puis  $\mathbf{0}$ .
- 2 Touchez : puis Réglages.
- 3 Pour définir une sonnerie de notification, touchez **Sonnerie de notification**, sélectionnez une option ou touchez + et sélectionnez un fichier de musique enregistré sur votre appareil.
- 4 Pour confirmer votre choix, touchez OK.
- 5 Pour ajuster d'autres réglages concernant les notifications, touchez les curseurs.

### Pour activer ou désactiver les rapports de remise des messages sortants

- 1 Dans l'**Écran d'accueil**, touchez  $\mathbf{m}$ , puis  $\mathbf{a}$ .
- 2 Touchez : puis Réglages.
- 3 Touchez le curseur Rapport de remise pour activer ou désactiver cette fonction.
- $\mathbf{y}$ Une fois la fonction de rapport de remise activée, une coche apparaît pour les messages qui ont été remis.

## Chat vidéo

L'application de chat vidéo Google Duo™ de votre appareil vous permet de discuter avec des amis qui utilisent également cette application sur leurs appareils Android™ et iOS.

Pour en savoir plus sur l'utilisation de cette application, rendez-vous sur <https://support.google.com/duo/>.

 $\mathbf{I}$ Les appels vidéo fonctionnent exclusivement sur les appareils dotés d'un appareil photo avant.

#### Pour utiliser l'application Duo™

- 1 Dans l'**Écran d'accueil**, touchez  $\mathbf{B}$ .
- 2 Touchez **Google** > Duo.

# E-mail

# Configuration des emails

Utilisez l'application Email sur votre appareil pour envoyer et recevoir des emails via vos comptes de messagerie électronique. Vous pouvez avoir un ou plusieurs comptes de messagerie en même temps, y compris des comptes Microsoft Exchange ActiveSync professionnels.

Pour configurer un compte email

- 1 Dans l'Écran d'accueil, touchez ...
- 2 Touchez Envoyer un email.
- 3 Suivez les instructions qui s'affichent à l'écran pour terminer la configuration.
- $\bullet$ Pour certains services email, vous aurez peut-être besoin de contacter votre fournisseur de services pour savoir de manière détaillée comment paramétrer le compte email.

Pour ajouter un compte email

- 1 Dans l'**Écran d'accueil**, touchez  $\mathbf{m}$ .
- 2 Touchez Envoyer un email.
- 3 Touchez  $\equiv$ , puis Réglages > Ajouter un compte.
- 4 Suivez les instructions affichées à l'écran. Si les réglages du compte email ne peuvent pas être téléchargés automatiquement, terminez la configuration manuellement.
- 5 Lorsque vous avez terminé, touchez **SUIVANT**.

## Envoi et réception des emails

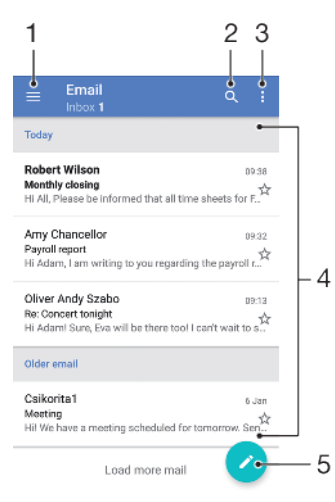

- 1 Permet d'accéder aux réglages, de voir la liste de tous les comptes et dossiers de messagerie
- 2 Permet de rechercher des emails
- 3 Accéder à d'autres options
- 4 Liste des emails
- 5 Permet de rédiger un email

## Pour télécharger les nouveaux e-mails

- Lorsque la boîte de réception des e-mails est ouverte, balayez l'écran vers le bas sur la liste des messages.
- Ţ Avant d'essayer de télécharger de nouveaux e-mails, assurez-vous que vous disposez d'une connexion de données opérationnelle. Pour plus d'informations sur la vérification des connexions de données réussies, consultez [Réglages Internet et MMS](#page-48-0) à la page 49.

## Pour lire vos emails

- 1 Dans l'**Écran d'accueil**, touchez **...**<br>2 Touchez **Envover un email**.
- Touchez Envoyer un email.
- 3 Si vous utilisez plusieurs comptes email, touchez  $\equiv$ , puis  $\blacktriangledown$  et sélectionnez le compte que vous voulez consulter. Pour consulter tous vos comptes en même temps, touchez  $\equiv$ , puis touchez  $\blacktriangledown$  et sélectionnez **Boîte de récept. combinée**.
- 4 Dans la boîte de réception, faites défiler l'écran vers le haut ou vers le bas, puis touchez l'email que vous souhaitez lire.

## Pour créer et envoyer un email

- 1 Dans l'Écran d'accueil, touchez **et**, puis Envoyer un email.
- 2 Si vous utilisez plusieurs comptes email, touchez  $\equiv$ , puis  $\blacktriangledown$  et sélectionnez celui duquel vous voulez envoyer l'email.
- 3 Touchez , puis saisissez le nom ou l'adresse email du destinataire et sélectionnez un ou plusieurs destinataires dans la liste déroulante.
- 4 Entrez l'objet et le texte de l'email, puis touchez  $\blacktriangleright$ .

## Pour répondre à un email

- 1 Dans votre boîte de réception, touchez le message auquel vous voulez répondre, puis touchez RÉPONDRE ou RÉPONDRE À TOUS.
- 2 Saisissez votre réponse, puis touchez >

## Pour transférer un email

- 1 Dans votre boîte de réception, touchez le message à transférer et touchez TRANSFERT.
- 2 Saisissez le nom ou l'adresse email du destinataire, puis sélectionnez un ou plusieurs destinataires dans la liste déroulante.
- 3 Saisissez le texte du message, puis touchez $\blacktriangleright$ .

## Pour enregistrer ou afficher une pièce jointe dans un email

- 1 Touchez l'email contenant la pièce jointe que vous voulez visualiser. Les emails comprenant des pièces jointes sont identifiés par l'icône ...
- 2 Une fois que l'email est ouvert, recherchez la pièce jointe dans le corps de l'email, puis touchez Enregistrer ou AFFICHER à côté de la pièce jointe.

### Pour enregistrer l'adresse email d'un expéditeur dans vos contacts

- 1 Touchez un message dans votre boîte de réception.
- 2 Touchez le nom de l'expéditeur, puis touchez Ajouter aux contacts et OK.
- 3 Sélectionnez un contact existant ou touchez Créer un contact.
- 4 Modifiez les informations du contact, si vous le souhaitez, puis touchez Enregistrer.

## Organiser vos messages électroniques

## Pour trier vos emails

- 1 Dans l'**Écran d'accueil**, touchez **...**
- 2 Touchez Envoyer un email.
- 3 Si vous utilisez plusieurs comptes email, touchez  $\equiv$ , puis  $\blacktriangledown$  et sélectionnez le compte de la boîte de réception à trier. Pour trier les emails de tous vos comptes simultanément, touchez  $\equiv$ , puis  $\blacktriangledown$  et sélectionnez **Boîte de récept. combinée.**
- 4 Touchez : puis Trier.
- 5 Sélectionnez une option de tri.

## Pour rechercher des emails

- 1 Dans l'Écran d'accueil, touchez **en**, puis Envoyer un email.
- 2 Si vous utilisez plusieurs comptes email, touchez  $\equiv$ , puis  $\blacktriangledown$  et sélectionnez le compte sur lequel doit porter la recherche. Pour que la recherche porte sur tous vos comptes email simultanément, touchez  $\equiv$ , puis  $\blacktriangledown$  et sélectionnez **Boîte de** récept. combinée.
- 3 Touchez q.
- 4 Saisissez le texte à rechercher.
- 5 Les résultats de la recherche s'affichent dans une liste triée par date. Touchez l'email que vous voulez ouvrir.

## Pour voir tous les dossiers d'un compte email

- 1 Dans l'Écran d'accueil, touchez , puis Envoyer un email.
- 2 Touchez  $\equiv$ , puis  $\blacktriangledown$  et sélectionnez le compte que vous voulez consulter.
- 3 Sous ce compte, sélectionnez Tous les dossiers.

## Pour supprimer des emails

- 1 Touchez longuement le message que vous voulez supprimer jusqu'à ce que l'appareil se mette à vibrer.
- 2 Cochez les cases des messages que vous voulez supprimer.
- 3 Touchez<sup>1</sup>
- Vous pouvez également effleurer le message vers la droite pour le supprimer.

## Pour déplacer un email vers un autre dossier

- 1 Dans votre boîte de réception, effleurez le message que vous voulez déplacer vers la gauche.
- 2 Tapez sur **Déplacer**, puis sélectionnez un dossier.

## Paramètres de compte de messagerie électronique

#### Pour supprimer un compte email de votre appareil

- 1 Dans l'**Écran d'accueil**, touchez **...**
- 2 Touchez Envoyer un email.
- 3 Touchez  $\equiv$ , puis **Réglages**.
- 4 Sélectionnez le compte que vous voulez supprimer.
- 5 Touchez Supprimer le compte > OK.

## Pour changer la fréquence de vérification de la boîte de réception

- 1 Dans l'**Écran d'accueil**, touchez  $\mathbf{m}$ .
- 2 Touchez **Envoyer un email.**<br>3 Touchez  $\equiv$ . puis **Réglages**.
- Touchez  $\equiv$ , puis **Réglages**.
- 4 Sélectionnez le compte souhaité.
- Touchez Fréquence de vérification > Fréquence de consultation et sélectionnez une option.

## Pour définir une réponse automatique Absent du bureau dans un compte Exchange **ActiveSync**

- 1 Dans l'Écran d'accueil, touchez **en**, puis Envover un email.
- 2 Touchez  $\equiv$ , puis **Réglages**.
- 3 Sélectionnez le compte EAS (Exchange ActiveSync) pour lequel vous voulez définir une réponse automatique Absent du bureau.
- 4 Touchez Absence du bureau.
- 5 Touchez le curseur pour activer cette fonction.
- 6 Si nécessaire, cochez la case **Définir la plage de temps** et définissez la plage horaire de la réponse automatique.
- 7 Saisissez le texte de votre message Absent du bureau dans la zone de texte.
- 8 Touchez OK pour confirmer.

# Gmail™

Si vous possédez un compte Google™, utilisez l'application Gmail™ pour lire et écrire les e-mails.

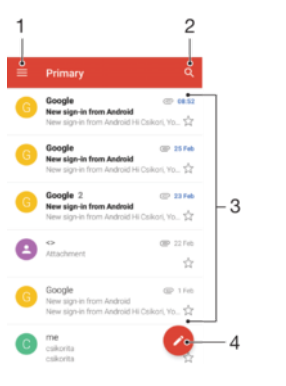

- 1 Visualiser la liste des comptes Gmail et des dossiers
- 2 Rechercher des e-mails
- 3 Liste des e-mails
- 4 Écrire un e-mail

## Pour en savoir plus sur Gmail™

• Une fois l'application Gmail ouverte, touchez  $\equiv$ , puis Aide et feedback.

# Musique et radio FM

## Transférer de la musique sur votre appareil

Il existe deux moyens de transférer de la musique d'un ordinateur vers votre appareil :

- Vous pouvez transférer des fichiers musicaux entre votre appareil et un ordinateur à l'aide du câble USB Type-C™ fourni. Une fois la connexion établie, sélectionnez Transférer des fichiers sur votre appareil, puis copiez-collez simplement les fichiers ou faites-les glisser depuis l'ordinateur. Consultez la section [Gestion des fichiers à l'aide d'un](#page-40-0) [ordinateur](#page-40-0), à la page 41.
- Vous pouvez utiliser le logiciel Xperia™ Companion pour transférer vos fichiers multimédias entre l'ordinateur et votre appareil. Découvrez et téléchargez Xperia™ Companion pour Windows [\(http://support.sonymobile.com/tools/xperia-companion/\)](http://support.sonymobile.com/tools/xperia-companion/) ou Xperia™ Companion pour Mac

(<http://support.sonymobile.com/tools/xperia-companion-mac/>).

Ţ L'application Musique ne prend pas nécessairement en charge tous les formats de fichiers de musique. Pour plus d'informations sur les formats de fichiers pris en charge et l'utilisation des fichiers multimédias (audio, image et vidéo), téléchargez le livre blanc correspondant à votre appareil sur [www.sonymobile.com/support/](http://www.sonymobile.com/support/).

## Écouter de la musique

Utilisez l'application Musique pour écouter vos musiques et livres audio préférés.

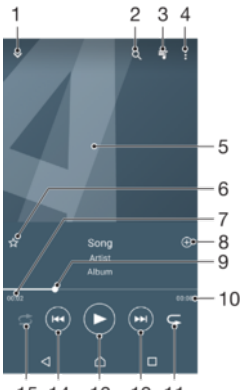

15 14 13 12 11

- 1 Réduire le lecteur lorsqu'il est en plein écran
- 2 Rechercher dans l'ensemble des morceaux de musique enregistrés sur votre appareil
- 3 Afficher la file d'attente de lecture en cours
- 4 Afficher les options du menu
- 5 Pochette de l'album (si disponible)
- 6 Ajouter un morceau comme favori ou le supprimer
- 7 Durée écoulée du morceau en cours
- 8 Ajouter un morceau à une liste de lecture
- 9 Indicateur de progression Faites glisser l'indicateur ou touchez la ligne pour avancer rapidement ou pour rembobiner.
- 10 Durée totale du morceau en cours
- 11 Répéter tous les morceaux dans la file d'attente de lecture en cours
- 12 Toucher l'écran pour passer au morceau suivant dans la file d'attente de lecture et toucher longuement pour avancer rapidement dans le morceau en cours
- 13 Lire ou mettre en pause un morceau

14 Toucher pour passer au morceau précédent dans la file d'attente de lecture et toucher longuement pour revenir en arrière dans le morceau en cours

15 Lire aléatoirement les morceaux dans la file d'attente de lecture en cours

## Écran d'accueil de l'application Musique

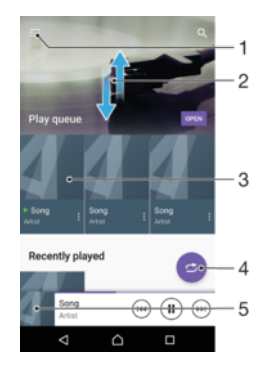

- 1 Dans le coin supérieur gauche, toucher  $\equiv$  pour ouvrir le menu Musique
- 2 Faire défiler l'écran vers le haut ou vers le bas pour afficher le contenu
- 3 Lire un morceau avec l'application Musique
- 4 Lire toutes les chansons en mode aléatoire
- 5 Revenir à l'écran d'accueil de la musique

## Pour lire un morceau avec l'application Musique

- 1 Dans l'**Écran d'accueil**, touchez  $\oplus$ , puis  $\oplus$ .
- 2 Touchez  $\equiv$ .
- 3 Sélectionnez une catégorie musicale.
- 4 Touchez un morceau pour le lire.
- Ţ. Vous ne pourrez peut-être pas lire des éléments protégés par copyright. Vérifiez que vous disposez bien des droits nécessaires sur le contenu que vous souhaitez utiliser.

#### Pour trouver des informations en ligne sur un morceau de musique

- Pendant la lecture d'un morceau dans l'application Musique, tapez sur la pochette d'album, puis sur En savoir plus.
- $\frac{1}{2}$ Les ressources en ligne relatives au morceau peuvent être des vidéos sur YouTube™, des paroles de chansons ou des informations sur les artistes tirées de Wikipedia.

#### Pour modifier les informations sur la musique et télécharger une pochette d'album

- 1 Dans l'application Musique, touchez la pochette d'album, puis Edit music info.
- 2 Modifiez les informations comme vous le souhaitez.
- 3 Pour définir ou télécharger une pochette d'album, touchez , puis sélectionnez une option.
- 4 Lorsque vous avez terminé, touchez Enregistrer.
- $-6-$ Vous pouvez également paramétrer le téléchargement automatique de la pochette d'album dans le menu Musique, sous Réglages.

#### Pour régler le volume audio

• Appuyez sur la touche d'augmentation ou de diminution du volume.

## Pour réduire l'application Musique

Lorsqu'une chanson est en cours de lecture, touchez  $\bigwedge$  pour accéder à Écran d'accueil. L'application Musique continue de fonctionner en arrière-plan.

## Pour ouvrir l'application Musique lorsque celle-ci s'exécute en arrière-plan

- Lorsqu'un morceau est lu en arrière-plan, faites glisser la barre d'état vers le bas et touchez l'application Musique.
- Dans l'Écran d'accueil, vous pouvez également toucher .puis ...

## Menu Musique

Le menu Musique vous offre un aperçu de tous les morceaux de musique stockés sur votre appareil. À partir de ce menu, vous pouvez gérer vos albums et vos listes de lecture.

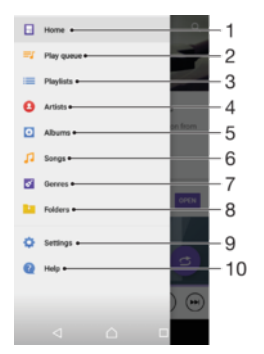

- 1 Revenir à l'écran d'accueil de Musique
- 2 Afficher la file d'attente de lecture en cours
- 3 Parcourir toutes les listes de lecture
- 4 Parcourir tous les artistes
- 5 Parcourir tous les albums
- 6 Parcourir toutes les chansons
- 7 Parcourir tous les genres
- 8 Parcourir tous les dossiers
- 9 Ouvrir le menu des réglages de l'application Musique
- 10 Ouvrir le menu d'assistance de l'application Musique

#### Pour ouvrir le menu Musique

- 1 Dans l'**Écran d'accueil**, touchez  $\oplus$ , puis  $\oplus$ .
- 2 Touchez  $=$ .

#### Pour revenir à l'écran d'accueil de l'application Musique

Lorsque le menu Musique est ouvert, touchez **Accueil** ou touchez simplement l'écran à droite du menu.

## Pour supprimer un morceau de musique

- 1 Dans le menu Musique, recherchez le morceau de musique que vous souhaitez supprimer.
- 2 Touchez longuement le titre du morceau, puis touchez **Supprimer du support de** stockage dans la liste qui s'affiche.
- 3 Touchez **SUPPRIMER** pour confirmer.
- ţ Vous ne pouvez pas supprimer une chanson pendant que vous l'écoutez.

## Listes de lecture

Dans l'écran d'accueil de l'application Musique, vous pouvez créer vos propres listes de lecture à partir de la musique qui est enregistrée sur votre appareil.

## Pour créer vos propres listes de lecture

- 1 Dans l'écran d'accueil de l'application Musique, touchez longuement le nom de l'album ou du morceau que vous souhaitez ajouter à la liste de lecture.
- 2 Dans le menu qui s'ouvre, tapez sur **Ajouter à la liste de lecture** > Créer une liste de lecture.
- 3 Saisissez un nom pour la liste de lecture et tapez sur OK.
- Vous pouvez également ouvrir le menu de l'écran d'accueil Musique, taper sur Listes de lecture, puis sur + pour créer une nouvelle liste de lecture.

## Pour lire vos propres listes de lecture

- 1 Ouvrez le menu Musique, puis tapez sur Listes de lecture.
- 2 Dans Listes de lecture, sélectionnez la liste de lecture que vous souhaitez ouvrir.
- 3 Si vous souhaitez lire tous les morceaux, tapez sur l'un d'eux ou sur Lecture aléatoire.

#### Pour ajouter des morceaux de musique à une liste de lecture

- 1 Dans l'écran d'accueil Musique, recherchez la chanson ou l'album que vous souhaitez ajouter à une liste de lecture.
- 2 Touchez longuement le titre du morceau ou de l'album, puis tapez sur **Ajouter à la** liste de lecture.
- 3 Tapez sur le nom de la liste de lecture à laquelle vous souhaitez ajouter l'album ou le morceau de musique. L'album ou le morceau de musique est désormais ajouté à la liste de lecture.

## Pour retirer un morceau de musique d'une liste de lecture

- 1 Dans la liste de lecture, touchez longuement le titre de la chanson que vous voulez retirer.
- 2 Touchez Supprimer de la liste de lecture.

## Pour supprimer une liste de lecture

- 1 Ouvrez le menu Musique, puis touchez Listes de lecture.
- 2 Touchez longuement la liste de lecture que vous souhaitez supprimer.
- 3 Touchez Supprimer.
- 4 Touchez **SUPPRIMER** pour confirmer.
- Ţ Vous ne pouvez pas supprimer les listes de lecture intelligentes.

## Partager de la musique

#### Pour partager un morceau

- 1 Dans l'écran d'accueil de l'application Musique, recherchez le morceau ou l'album que vous souhaitez partager.
- 2 Touchez longuement le titre du morceau, puis tapez sur **Share**.
- 3 Sélectionnez une application dans la liste et laissez-vous guider par les instructions à l'écran.
- $\frac{\partial \mathbf{p}}{\partial \mathbf{p}}$ Vous pouvez vous y prendre de la même manière pour partager des albums et des listes de lecture.

## Améliorer le son

#### Pour améliorer la qualité sonore à l'aide de l'égaliseur

- 1 Ouvrez le menu Musique, puis touchez Réglages > Réglages audio > Effets sonores > Égaliseur.
- 2 Faites glisser les boutons des bandes de fréquence pour régler le son manuellement. Pour choisir un réglage prédéfini, touchez  $\vee$  pour le sélectionner, puis touchez OK pour valider votre choix.

#### Pour activer le son Surround

- 1 Ouvrez le menu Musique, puis tapez sur Réglages > Réglages audio > Effets sonores > Son surround (VPT).
- 2 Effleurez vers la gauche ou vers la droite pour sélectionner un paramètre puis tapez sur OK pour confirmer.

## Écouter la radio FM

La radio FM de votre appareil fonctionne comme toute autre radio FM. Vous pouvez, par exemple, parcourir et écouter les stations de radio FM et les enregistrer comme favoris. Pour cela, il vous suffit de brancher un casque ou des écouteurs avec fil sur votre appareil ; le casque et les écouteurs font fonction d'antenne. Après avoir branché l'un ou l'autre, vous pourrez basculer le son sur le haut-parleur de votre appareil si vous le souhaitez.

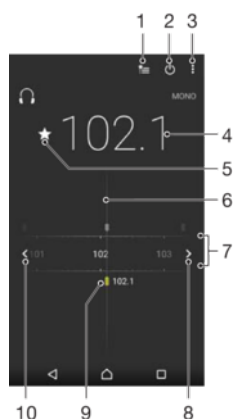

 $\overline{9}$  $10$ 

- 1 Liste des favoris
- 2 Touche marche / arrêt de la radio
- 3 Afficher les options du menu
- 4 Fréquence réglée
- 5 Enregistrer ou retirer une station des favoris
- 6 Cadran de réglage
- 7 Bande de fréquence Faites glisser bande de fréquence vers la gauche ou la droite pour vous déplacer parmi les stations
- 8 Faites défiler la bande de fréquence vers le haut pour rechercher une station
- 9 Station enregistrée dans la liste des favoris
- 10 Faites défiler la bande de fréquence vers le bas pour rechercher une station

#### Pour écouter la radio FM

- 1 Connectez un casque ou des oreillettes à votre appareil.
- 2 Dans l'**Écran d'accueil**, touchez  $\mathbf{m}$ .
- 3 Touchez . Les stations disponibles s'affichent au fur et à mesure que vous faites défiler la bande de fréquences.
- Ţ Lorsque vous allumez la radio FM, les stations disponibles s'affichent automatiquement. Si une station propose des informations RDS, ces dernières s'affichent quelques secondes après le début de l'écoute sur la station.

## Pour changer de station radio

- Faites glisser la bande de fréquences vers la gauche ou vers la droite.
- Vous pouvez aussi toucher les flèches situées sur les côtés de la bande pour passer au signal radio suivant qui soit satisfaisant.

## Pour démarrer une nouvelle recherche de stations de radio

- 1 Lorsque la radio est en marche, tapez sur :
- 2 Tapez sur **Chercher les stations**. La radio lance une recherche sur toute la bande de fréquence et marque toutes les stations disponibles.

#### Pour basculer le son de la radio sur le haut-parleur

- 1 Lorsque la radio est ouverte, appuyez sur :
- 2 Tapez sur Lire avec le haut-parleur.
- Pour rebasculer le son vers le casque ou vers les écouteurs filaires, appuyez sur : et tapez sur Lire dans le casque.

## Stations de radio favorites

## Pour enregistrer une station dans les favoris

- 1 Lorsque la radio est ouverte, naviguez jusqu'à la station à enregistrer dans les favoris.
- 2 Touchez  $\frac{A}{2}$ .
- 3 Entrez un nom et choisissez une couleur pour la station, puis appuyez sur Enregistrer.

## Pour écouter une station radio favorite

- 1 Touchez **...**
- 2 Sélectionnez une option.

#### Pour retirer une station des favoris

- 1 Lorsque la radio est ouverte, naviguez jusqu'à la station à retirer des favoris.
- 2 Touchez  $\bigstar$ , puis **SUPPRIMER**.

## Réglages audio de la radio

## Alterner entre son mono et son stéréo

- 1 Lorsque la radio est ouverte, appuvez sur :
- 2 Appuyez sur Activer le son stéréo.
- 3 Pour écouter de nouveau la radio en son mono, appuyez sur : et tapez sur Imposer le son mono.

## Pour sélectionner la région de la radio

- 1 Lorsque la radio est ouverte, appuyez sur :
- 2 Tapez sur Réglage zone radio.
- 3 Sélectionnez une option.

# Appareil photo

## Prise de vues et enregistrement de vidéos

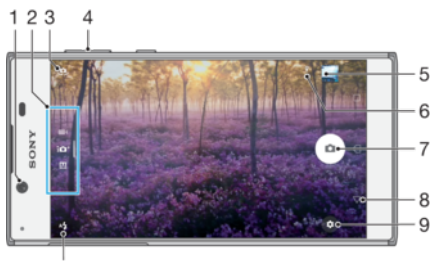

 $10$ 

- 1 Objectif de l'appareil photo avant
- 2 Permet de sélectionner un mode de capture d'images.
- 3 Permet de passer de l'appareil photo avant à l'appareil photo principal.
- 4 Permet de zoomer en avant ou en arrière.
- 5 Permet d'afficher des photos et des vidéos.
- 6 Permet d'enregistrer l'emplacement.
- 7 Bouton de déclenchement : permet de prendre des photos ou d'enregistrer des vidéos ...
- 8 Permet de revenir à l'étape précédente ou de quitter l'appareil photo.
- 9 Réglages du mode de capture d'images
- 10 Réglages du flash

## Pour prendre une photo à partir de l'écran de verrouillage.

- 1 Pour activer l'écran, appuyez brièvement sur la touche de mise en marche (1).
- 2 Pour activer l'appareil photo, touchez longuement l'icône et balayez-la n'importe où.
- 3 Une fois l'appareil photo ouvert, touchez  $\circ$ .

## Pour prendre une photo en appuyant sur le bouton de l'appareil photo virtuel

- 1 Activez l'appareil photo.
- 2 Pointez l'appareil photo vers votre sujet.
- 3 Appuyez sur le bouton de l'appareil photo virtuel . La photo est prise dès que vous relâchez le bouton de l'appareil photo.

## Pour prendre un selfie avec l'appareil photo avant

- 1 Activez l'appareil photo.
- 2 Touchez **.a.**
- 3 Pour prendre la photo, appuyez sur le bouton virtuel de l'appareil photo sur l'écran  $\alpha$ .

## Utiliser le flash de l'appareil photo

- 1 Lorsque l'appareil photo est ouvert, tapez sur  $\mathbf{A}_1$ .
- 2 Sélectionnez le paramétrage de flash que vous souhaitez.
- 3 Prenez la photo.

## Pour utiliser la fonction de zoom

- Lorsque l'appareil photo est ouvert, pincez ou étirez l'écran.
- Vous pouvez aussi utiliser la touche de volume, en appuyant pour augmenter ou réduire le son. Pour activer cette fonction, touchez  $\mathcal{L}_n$ , puis Plus > Util. touche vol. comme

## Pour enregistrer une vidéo

- 1 Activez l'appareil photo.
- 2 Si le mode vidéo n'est pas sélectionné, balayez l'écran pour sélectionner l'icône **.**
- 3 Pointez l'appareil photo vers votre sujet.
- 4 Pour lancer l'enregistrement, touchez  $\odot$ .
- 5 Pour interrompre l'enregistrement d'une vidéo, touchez **.** Pour reprendre l'enregistrement, touchez  $\odot$ .
- 6 Pour arrêter l'enregistrement, touchez  $\bigcirc$ .

## Pour prendre une photo pendant l'enregistrement d'une vidéo

• Pour prendre une photo pendant un enregistrement vidéo, touchez  $\circ$ . La photo est prise dès que vous relâchez le bouton de l'appareil photo.

## Pour visualiser vos photos et vos vidéos

- 1 Activez l'appareil photo, puis tapez sur une miniature pour ouvrir une photo ou vidéo.
- 2 Effleurez l'écran vers la gauche ou vers la droite pour visualiser vos photos et vos vidéos.

## Pour supprimer une photo ou une vidéo

- 1 Accédez à la photo ou à la vidéo que vous souhaitez supprimer.
- 2 Touchez l'écran pour faire apparaître la barre d'outils.
- $3$  Touchez  $\blacksquare$ .
- 4 Touchez **SUPPRIMER** pour confirmer.

## Paramètres d'appareil photo généraux

## Présentation des modes de capture d'images

Vous pouvez également faire votre choix parmi toute une gamme de modes de capture d'images. Pour les passer en revue, balayez simplement l'écran de l'appareil photo vers le haut ou vers le bas.

#### **M** Manuel

Ajustez manuellement les réglages de l'appareil photo, comme la résolution, la balance des blancs et la sensibilité ISO.

## **ici**<sup>+</sup> Automatique supérieur

Optimisez vos réglages pour les adapter à n'importe quelle scène.

## **Mode vidéo**

Ajustez manuellement vos réglages pour les adapter à n'importe quelle scène.

## Détection de visage automatique

L'appareil photo détecte automatiquement les visages et les encadre. Un cadre de couleur indique le visage sur lequel la mise au point s'effectue. La mise au point est effectuée sur le visage le plus proche du centre de l'appareil photo. Vous pouvez également taper sur un des cadres pour sélectionner le visage sur lequel effectuer la mise au point.

## Capture automatique

Activez la fonction de capture automatique pour prendre des photos automatiquement avec l'une des options ci-dessous.

#### Détection de sourire

La technologie de détection de sourire (Smile Shutter™) permet de photographier un visage juste au moment où il sourit. L'appareil photo détecte jusqu'à cinq visages et en sélectionne un pour la détection de sourire et

la mise au point automatique. Lorsque le visage sélectionné sourit, l'appareil prend automatiquement une photo.

#### Désactivé

Lorsque la fonction de capture automatique est désactivée, vous pouvez prendre des photos avec l'obturateur ou la touche de l'appareil photo.

## Pour prendre une photo à l'aide de Smile Shutter™

- 1 Activez l'appareil photo.
- 2 Touchez  $\ddot{\bullet}$ .
- 3 Touchez Capture auto > Détection de sourire.
- 4 Pointez l'appareil photo vers votre sujet. L'appareil photo sélectionne le visage sur lequel faire la mise au point.
- 5 Le visage apparaît à l'intérieur d'un cadre en couleur et la photo est prise automatiquement dès qu'un sourire est détecté.
- 6 Si aucun sourire n'est détecté, appuyez sur le bouton de déclenchement pour prendre la photo manuellement.

## Enregistrement de la localisation géographique d'une photo

Activez la fonction d'enregistrement de l'emplacement pour géomarquer vos photos. Vous enregistrez ainsi l'emplacement géographique approximatif des photos que vous prenez. L'emplacement géographique est déterminé à l'aide des réseaux sans fil et de la technologie GPS.

Lorsque le symbole  $\clubsuit$ , s'affiche sur l'écran de l'appareil photo, l'enregistrement de l'emplacement est activé, mais la position géographique est introuvable. Lorsque le symbole  $\gamma$  s'affiche, l'enregistrement de l'emplacement est activé et la position géographique est disponible. La photo peut donc être géolocalisée. Si aucun de ces symboles n'apparaît, l'enregistrement de l'emplacement est désactivé.

## Pour activer la géolocalisation

- 1 Activez l'appareil photo.<br>2 Touchez **d**.
- Touchez **b**.
- 3 Touchez Plus, puis touchez le curseur à côté de Enregistrer l'emplacement pour activer ou désactiver cette fonction.
- 4 Si vous activez la géolocalisation, vous êtes invité à activer les services de localisation, le cas échéant. Touchez OK, puis le curseur Localisation.

## Capture tactile

Avec la fonction de capture tactile, touchez simplement n'importe quel endroit de l'écran de l'appareil photo pour prendre une photo.

## Activé

#### Uniquement la caméra avant

#### Désactivé

## Toucher l'écran pour effectuer des réglages

Touchez l'écran pour choisir la zone de mise au point lorsque vous prenez des photos.

#### Mise au point seule

#### Mise au point et luminosité

<sup>.</sup> Cette fonction n'est disponible qu'en mode Automatique supérieur.

## Aperçu automatique des photos

Vous pouvez ouvrir un aperçu des photos juste après les avoir prises.

Activé

Dès que vous prenez une photo, son aperçu s'affiche pendant 3 secondes en bas à droite de l'écran.

#### Uniquement la caméra avant

Dès que vous prenez une photo avec l'appareil photo avant, son aperçu s'affiche pendant 3 secondes en bas à droite de l'écran.

#### Désactivé

Dès que vous la prenez, la photo ou la vidéo est enregistrée, mais aucun aperçu n'apparaît.

## Utilisation de la touche de volume

Vous pouvez choisir de quelle manière utiliser la touche de volume lorsque vous prenez des photos.

#### Zoom

Utilisez la touche de volume pour effectuer un zoom avant ou arrière.

#### Volume

Utilisez la touche de volume pour régler le niveau sonore des notifications, des sonneries et de la musique.

#### **Obturateur**

Utilisez la touche de volume pour prendre des photos.

## Son

Lorsque vous prenez une photo ou que vous commencez à enregistrer une vidéo, l'appareil photo émet le son d'un déclencheur. Si vous utilisez le retardateur, il émet une série de bips marquant le compte à rebours. Vous pouvez choisir d'activer ou de désactiver ces sons.

## Stockage des données

Vous pouvez choisir où stocker vos données : sur une carte SD amovible ou dans la mémoire interne de votre appareil.

#### Internal storage

Les photos et les vidéos sont enregistrées dans la mémoire de l'appareil.

#### SD card

Les photos et les vidéos sont enregistrées sur la carte SD.

## **Grille**

Utilisez la grille comme repère visuel afin de trouver la bonne composition lorsque vous prenez des photos.

-64 La grille s'affiche uniquement sur l'écran de l'appareil lorsque vous prenez des photos ; elle n'apparaît pas sur la photo proprement dite.

## Démarrage rapide

Utilisez les réglages de démarrage rapide pour lancer l'appareil photo lorsque l'écran est verrouillé.

#### Démarrage uniquement

Une fois que vous avez effleuré l'écran nu vers l'intérieur, l'appareil photo principal sort du mode veille.

#### Démarrer et capturer

Une fois que vous avez effleuré l'écran  $\bigcap$  vers l'intérieur, l'appareil photo sort du mode veille et prend une photo.

#### Démarrer et enregistrer vidéo

Une fois que vous avez effleuré l'écran ne vers l'intérieur, l'appareil photo principal sort du mode veille et enregistre une vidéo.

## Désactivé

## Pour régler la couleur et la luminosité

- 1 Activez l'appareil photo.
- 2 Touchez  $\triangle$  > Couleurs et luminosité.
- 3 Faites glisser les curseurs jusqu'à la position souhaitée pour régler la couleur et la luminosité.
- $\bullet$ Ce réglage est uniquement disponible en mode d'appareil photo Automatique supérieur et Vidéo.

## Balance des blancs, mise au point, exposition et vitesse d'obturation

La balance des blancs, uniquement disponible en mode de capture d'images Manuel, règle la balance des couleurs en fonction des conditions d'éclairage. Vous pouvez également régler l'exposition manuellement dans une plage située entre -2,0 EV et +2,0 EV. Vous pouvez, par exemple, augmenter la luminosité de l'image ou diminuer l'exposition globale en touchant les commandes plus ou moins en conséquence, lorsque l'icône III est visible. La mise au point et la vitesse d'obturation peuvent être ajustées de façon manuelle ou automatique.

## Bal blanc **Auto**

- Permet de régler automatiquement la balance des couleurs.
- $\frac{1}{2}$  Incandescent

Permet de régler la balance des couleurs dans des conditions d'éclairage qui dégagent de la chaleur, comme c'est le cas sous des ampoules.

## Fluorescent

Permet d'adapter la balance des couleurs à un éclairage fluorescent.

#### ☀ Lumière du jour

Permet d'adapter la balance des couleurs à un éclairage extérieur lumineux.

## **A.** Nuageux

Permet d'adapter la balance des couleurs à un ciel nuageux.

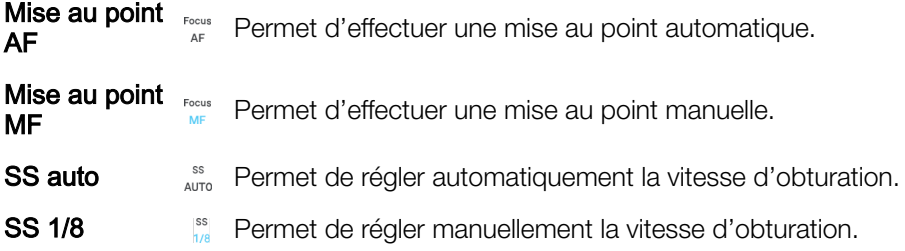

## Paramètres de l'appareil photo

## Pour régler les paramètres de l'appareil photo

- 1 Activez l'appareil photo.
- 2 Pour afficher tous les paramètres, appuyez sur  $\bullet$ .
- 3 Sélectionnez le paramètre que vous voulez régler, puis modifiez-le comme souhaité.

## Présentation des réglages de l'appareil photo

## Résolution

Faites votre choix parmi plusieurs résolutions et formats d'image avant de prendre une photo. Une photo avec une résolution élevée est de meilleure qualité, mais nécessite plus de mémoire.

Appareil photo principal :

## 13MP

## 4096×3072 (4:3)

Résolution de 13 mégapixels au format 4:3. Convient aux photos à visualiser sur petit écran ou à imprimer à une résolution élevée.

## 10MP

## 4208×2368 (16:9)

Résolution de 10 mégapixels au format 16:9. Convient aux photos à visualiser sur grand écran.

Appareil photo avant :

## 5MP

## 2560×1920 (4:3)

Résolution de 5 mégapixels au format 4:3. Convient aux photos à visualiser sur petit écran ou à imprimer à une résolution élevée.

## 3MP

## 2560×1440 (16:9)

Résolution de 3 mégapixels au format 16:9. Convient aux photos à visualiser sur grand écran.

## Retardateur

Le retardateur permet de prendre une photo sans tenir le téléphone. Utilisez-le pour faire des autoportraits ou des photos de groupe avec tout le monde sur la photo. Vous pouvez également utiliser le retardateur pour éviter tout mouvement de l'appareil photo lors de la prise de vue.

## 10 s

Définissez un délai de 10 secondes à partir du moment où vous touchez le bouton du déclencheur ou la touche de l'appareil photo.

## 3 s

Définissez un délai de 3 secondes à partir du moment où vous touchez le bouton du déclencheur ou de l'appareil photo.

#### Désactivé

La photo est prise dès que vous touchez le bouton du déclencheur ou de l'appareil photo.

## Effet peau douce

Vous pouvez activer l'Effet peau douce sur votre appareil, pour obtenir des carnations plus douces lorsque vous prenez des selfies en mode de capture d'images Manuel et Automatique supérieur.

## Suivi d'objet

Lorsque vous sélectionnez un objet en le touchant dans le viseur, l'appareil photo le suit pour vous.

## **HDR**

HDR (High-Dynamic Range) est un réglage qui permet de prendre une photo sur fond à forte intensité lumineuse ou lorsque le contraste est net. HDR compense la perte du détail et produit une image restituant aussi bien les zones sombres que lumineuses.

Ţ Ce réglage est uniquement disponible en mode de capture Manuel.

## ISO

La sensibilité ISO peut être définie pour s'ajuster automatiquement ou être réglée manuellement sur des valeurs comprises entre 100 et 3 200.

ţ Ce réglage est uniquement disponible en mode de capture d'images Manuel.

## **Mesure**

Cette fonction détermine automatiquement une exposition équilibrée en mesurant la quantité de lumière éclairant le sujet que vous souhaitez capturer.

#### Visage

Mesure la quantité de lumière sur le visage du sujet et règle l'exposition de sorte que le visage ne soit ni trop sombre, ni trop clair.

## **Centre**

Détermine le centre de l'image et règle l'exposition en fonction de la luminosité du sujet.

#### Spot

Règle l'exposition sur une toute petite partie du sujet que vous voulez capturer.

#### **Tactile**

Permet de régler l'exposition sur la partie voulue du sujet lorsque vous touchez l'écran.

#### Ţ Ce réglage est uniquement disponible en mode de capture d'images Manuel.

## Flash

Le flash permet de prendre des photos lorsque l'éclairage est médiocre ou en cas de contre-jour. Les options suivantes sont disponibles lorsque vous touchez l'icône du flash At sur l'écran de l'appareil photo :

#### A<sub>4</sub> Automatique

L'appareil photo détermine automatiquement si les conditions d'éclairage nécessitent l'utilisation du flash.

#### Flash d'appoint 4

Utilisez ce réglage lorsque l'arrière-plan est plus éclairé que le sujet. Ce réglage efface les zones d'ombre indésirables.

## **S** Réduction yeux rouges

Atténue l'effet yeux rouges quand vous prenez une photo.

## Désactivé

Le flash est désactivé. La qualité de la photo peut parfois être meilleure sans le flash, même dans de mauvaises conditions d'éclairage. Pour prendre une photo de bonne qualité sans utiliser le flash, il ne faut pas bouger la main. Utilisez le retardateur pour éviter de prendre des photos floues.

#### Lampe

Le flash reste allumé pendant que vous prenez les photos.

# Paramètres de la caméra vidéo

## Pour ajuster les réglages de la caméra

- 1 Activez l'appareil photo.
- 2 Balayez l'écran pour sélectionner **.**
- 3 Pour afficher les réglages, appuyez sur
- 4 Sélectionnez le réglage que vous souhaitez ajuster, puis procédez aux modifications voulues.

## Présentation des réglages de la caméra

## Résolution vidéo

Réglez la résolution vidéo pour différents formats. HD signifie « haute définition » et IPS, « images par seconde ». Une valeur IPS plus élevée permet d'obtenir une vidéo plus vidéo, mais augmente la taille du fichier.

Appareil photo principal :

## Full HD (30 ips)

## 1920×1080 (16:9)

Format Full HD (Haute Définition) à 30 ips et en 16:9.

## HD

## 1280×720 (16:9)

Format HD (Haute Définition) en 16:9.

## VGA

## 640×480 (4:3)

Format VGA en 4:3.

## **MMS**

Enregistrez des vidéos adaptées à l'envoi par MMS. La durée d'enregistrement de ce format est limitée pour que la vidéo puisse tenir dans un MMS.

Appareil photo avant :

## Full HD

## 1920×1080 (16:9)

Format Full HD en 16:9.

## HD

## 1280×720 (16:9)

Format HD (Haute Définition) en 16:9.

## VGA

## 640×480 (4:3)

Format VGA en 4:3.

## **MMS**

Enregistrez des vidéos adaptées à l'envoi par MMS. La durée d'enregistrement de ce format est limitée pour que la vidéo puisse tenir dans un MMS.

## Capture automatique (vidéo)

Activez la fonction de capture automatique pour prendre des photos automatiquement pendant l'enregistrement d'une vidéo. Grâce à la fonction de détection de sourire (Smile Shutter™), l'appareil photo prend automatiquement des clichés des visages souriants tandis que vous continuez à enregistrer votre vidéo.

Pour activer la détection de sourire Smile Shutter™ (vidéo)

- 1 Activez l'appareil photo.<br>2 Touchez **d.**
- Touchez **b**.

3 Touchez Capture auto (vidéo) > Détection de sourire.

## Torche

 $\frac{1}{2}$ 

Lorsque l'éclairage est médiocre ou en cas de contre-jour, utilisez la torche pour ajouter de la lumière à vos vidéos. L'icône de flash vidéo = est disponible sur l'écran de la caméra vidéo. Veuillez noter que la qualité des vidéos peut parfois être meilleure sans lumière, même avec de mauvaises conditions d'éclairage.

#### $\infty$ Activé

## Désactivé

Autres informations d'assistance sur l'appareil photo

Utilisez le menu d'aide pour rechercher les tests portant sur l'appareil photo et d'autres renseignements utiles. Pour accéder à l'assistance, suivez la procédure ci-dessous.

1 Ouvrez l'application d'appareil photo.

2 Touchez  $\frac{1}{10}$ , puis Plus > Aide

# Photos et vidéos dans Album

## Visionnage de photos et de vidéos

L'application Album vous permet de visionner des photos et de regarder des vidéos que vous avez prises avec votre appareil photo. Elle vous permet également de visualiser du contenu similaire que vous avez enregistré sur votre appareil. Toutes les photos et toutes les vidéos sont affichées dans une grille par ordre chronologique.

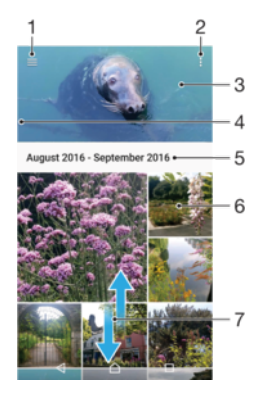

- 1 Toucher  $\equiv$  pour ouvrir le menu de l'écran d'accueil Album
- 2 Afficher les options du menu
- 3 Diaporama de toutes vos photos et vidéos, ou de celles que vous avez ajoutées à vos favoris
- 4 Faire glisser le bord gauche de l'écran vers la droite pour ouvrir le menu de l'écran d'accueil Album
- 5 Date des éléments du groupe
- 6 Toucher une photo ou une vidéo pour la regarder
- 7 Faire défiler l'écran vers le haut ou vers le bas pour afficher le contenu

## Pour visionner des photos et des vidéos

- 1 Dans l'**Écran d'accueil**, touchez **...**
- 2 Touchez **Album.**
- 3 Touchez la photo ou la vidéo que vous voulez visualiser. Si vous y êtes invité, touchez  $\odot$ .
- 4 Effleurez l'écran vers la gauche pour afficher la photo ou la vidéo suivante. Effleurez-le vers la droite pour afficher la photo ou la vidéo précédente.
- $\frac{1}{2}$ Pour configurer l'écran afin qu'il pivote automatiquement lorsqu'il est placé à l'horizontale, touchez Faire pivoter le contenu affiché à l'écran sous Réglages > Affichage > Lorsque l'utilisateur fait pivoter l'appareil.
- Il est possible que l'application Album ne prenne pas en charge tous les formats de fichiers. Pour plus d'informations sur les formats de fichiers pris en charge et l'utilisation des fichiers multimédias (audio, image et vidéo), téléchargez le livre blanc correspondant à votre appareil sur [www.sonymobile.com/support/](http://www.sonymobile.com/support/).

#### Pour modifier la taille des miniatures

• Lorsque vous visualisez dans Album des miniatures de photos et de vidéos, pour effectuer un zoom avant, écartez deux doigts ou au contraire rapprochez-les pour effectuer un zoom arrière.

#### Pour effectuer un zoom sur une photo

• Lorsque vous regardez une photo, écartez deux doigts pour effectuer un zoom avant ou serrez les deux doigts comme pour pincer pour effectuer un zoom arrière.

## Pour voir un diaporama de vos photos

- 1 Lorsque vous regardez une photo, touchez l'écran pour afficher les barres d'outils, puis touchez  $\frac{1}{2}$  > Diaporama afin de commencer à faire défiler toutes les photos d'un album.
- 2 Touchez une photo pour fermer le diaporama.

#### Pour lire une vidéo

- 1 Dans l'album, tapez sur la vidéo que vous voulez lancer.
- 2 Tapez sur  $\odot$ .
- 3 Si les commandes de lecture ne sont pas affichées, tapez sur l'écran pour les faire apparaître. Pour masquer les contrôles, tapez à nouveau sur l'écran.

#### Pour mettre une vidéo en pause

- 1 Lorsqu'une vidéo est en cours de lecture, touchez l'écran pour afficher les commandes.
- $2$  Touchez  $(n)$ .

#### Pour faire défiler une vidéo rapidement vers l'avant ou vers l'arrière

- 1 Lorsqu'une vidéo est en cours de lecture, touchez l'écran pour afficher les commandes.
- 2 Faites glisser l'indicateur de la barre de progression vers la gauche pour revenir en arrière, ou vers la droite pour accélérer.

#### Pour régler le volume d'une vidéo

• Appuyez sur la touche d'augmentation ou de diminution du volume.

## Menu de l'écran d'accueil Album

Depuis le menu de l'écran d'accueil Album, vous pouvez accéder à vos albums photo, y compris les photos et vidéos prises avec des effets spéciaux, ainsi que le contenu que vous partagez en ligne via des services tels que Picasa™ et Facebook. Une fois connecté à ces plateformes, vous pouvez gérer le contenu et visualiser des images en ligne. Dans l'application Album, vous pouvez également ajouter des balises de géolocalisation aux photos, effectuer des opérations de modification basiques et utiliser des méthodes telles que la technologie sans fil Bluetooth® et les emails pour partager du contenu.

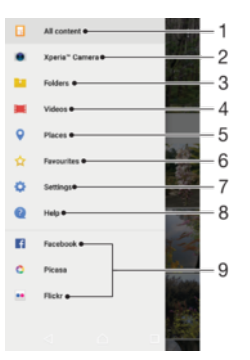

- 1 Revenir à l'écran d'accueil de l'application Album pour afficher l'ensemble du contenu
- 2 Afficher toutes les photos et vidéos prises avec l'appareil photo de votre appareil
- 3 Afficher toutes les photos et vidéos enregistrées sur votre appareil dans différents dossiers
- 4 Afficher toutes les vidéos enregistrées sur l'appareil
- 5 Afficher vos photos sur une carte ou en mode globe
- 6 Afficher vos photos et vidéos favorites
- 7 Ouvrir le menu des réglages de l'application Album
- 8 Ouvrir l'assistance sur le Web
9 Visualiser des photos provenant de services en ligne

#### Pour visualiser dans Album des photos provenant de services en ligne

- 1 Dans l'**Écran d'accueil**, touchez  $\mathbf{m}$ .
- 2 Touchez **Album**, puis  $\equiv$ .
- 3 Touchez le service en ligne souhaité, puis suivez les instructions qui apparaissent à l'écran pour démarrer. Tous les albums en ligne disponibles que vous avez téléchargés vers le service sont affichés.
- 4 Touchez un album pour voir son contenu, puis touchez une photo de cet album.
- 5 Effleurez l'écran vers la gauche pour afficher la photo ou la vidéo suivante. Effleurez-le vers la droite pour afficher la photo ou la vidéo précédente.

# Partager et gérer des photos et vidéos

Vous pouvez partager des photos et vidéos que vous avez enregistrées sur votre appareil. Vous pouvez également les gérer de différentes manières. Par exemple, vous pouvez travailler avec des photos par lots, supprimer des photos et les lier à des contacts. Si un grand nombre de photos est enregistré sur votre appareil, il est recommandé de les transférer régulièrement sur un ordinateur ou sur un périphérique de stockage externe pour éviter toute perte accidentelle des données. Cela vous permet également de libérer de la place sur votre appareil. Consultez la section [Gestion des](#page-40-0) [fichiers à l'aide d'un ordinateur](#page-40-0), page 41.

Vous risquez de ne pas pouvoir copier, envoyer ni transférer les éléments protégés par copyright. L'envoi de certains éléments peut également être impossible si la taille du fichier est trop importante.

#### Pour partager une photo ou une vidéo

- 1 Dans Album, touchez la photo ou la vidéo que vous souhaitez partager.
- 2 Touchez l'écran pour faire apparaître les barres d'outils, puis touchez ...
- 3 Touchez l'application que vous souhaitez utiliser pour partager la photo, puis suivez la procédure pour l'envoyer.

#### Pour utiliser une photo comme image de contact

- 1 Lorsque vous regardez une photo, touchez l'écran pour afficher les barres d'outils, puis touchez  $\frac{1}{2}$  > Utiliser comme > Contact photo.
- 2 Sélectionnez un contact, puis modifiez la photo comme bon vous semble.
- 3 Touchez Enregistrer.

#### Pour utiliser une photo comme fond d'écran

- 1 Lorsque vous regardez une photo, touchez l'écran pour afficher les barres d'outils, puis touchez  $\frac{1}{2}$  > Utiliser comme > Fond d'écran.
- 2 Suivez les instructions à l'écran.

#### Pour faire pivoter une photo

- 1 Lorsque vous regardez une photo, touchez l'écran pour afficher les barres d'outils, puis touchez :
- 2 Touchez Pivoter, puis sélectionnez une option. La photo est enregistrée dans la nouvelle orientation.

#### Pour supprimer une photo ou une vidéo

- 1 Lorsque vous regardez une photo, touchez l'écran pour afficher les barres d'outils, puis touchez  $\blacksquare$ .
- 2 Touchez **SUPPRIMER**.

#### Pour travailler dans Album avec des lots de photos ou de vidéos

- 1 Lorsque vous regardez des miniatures des photos et des vidéos dans Album, touchez longuement un élément jusqu'à ce qu'il soit mis en surbrillance.
- 2 Touchez les autres éléments avec lesquels vous souhaitez travailler pour les sélectionner. Si vous souhaitez sélectionner tous les éléments, touchez : puis Sélectionner tout.
- 3 Utilisez les outils de la barre d'outils pour travailler sur les éléments que vous avez sélectionnés.

## Modifier des photos avec l'application de retouche photo

Vous pouvez retoucher les photos d'origine que vous avez prises avec votre appareil photo. Par exemple, vous pouvez changer les effets de lumière. Une fois que vous avez enregistré la photo retouchée, sa version d'origine inchangée est conservée sur votre appareil.

#### Pour modifier une photo

• Lorsque vous visualisez une photo, tapez sur l'écran pour afficher les barres d'outils, puis tapez sur  $\vec{r}$ .

#### Pour rogner une photo

- 1 Lorsque vous regardez une photo, touchez l'écran pour afficher les barres d'outils, puis touchez ri.
- 2 Si vous y êtes invité, sélectionnez **Éditeur de photo**.
- $3$  Touchez  $\pi$  > **Rogner**.
- 4 Touchez Rogner pour sélectionner une option.
- 5 Touchez longuement le bord de la zone de rognage pour l'ajuster. Lorsque les cercles aux extrémités disparaissent, faites glisser vers l'intérieur ou vers l'extérieur pour redimensionner le cadre.
- 6 Pour redimensionner simultanément tous les côtés de la zone de rognage, touchez longuement l'un des quatre angles. Lorsque les cercles sur les bords disparaissent, faites glisser le bord tel que souhaité.
- 7 Pour déplacer la zone de rognage vers une autre zone de la photo, touchez longuement l'intérieur de la zone, puis faites-la glisser vers l'emplacement approprié.
- 8 Touchez /
- 9 Pour enregistrer une copie de la photo rognée, touchez **Enregistrer**.

#### Pour appliquer des effets spéciaux sur une photo

- 1 Lorsque vous regardez une photo, touchez l'écran pour afficher les barres d'outils, puis touchez ri.
- 2 Si vous y êtes invité, sélectionnez Éditeur de photo.
- 3 Touchez  $\otimes$  ou  $\otimes$ , puis sélectionnez une option.
- 4 Modifiez la photo comme vous le souhaitez, puis touchez Enregistrer.

#### Pour ajouter un effet de cadre à une photo

- 1 Lorsque vous regardez une photo, touchez l'écran pour afficher les barres d'outils, puis touchez ri.
- 2 Si vous y êtes invité, sélectionnez **Éditeur de photo**.
- 3 Touchez  $\Box$ , puis sélectionnez une option.
- 4 Pour enregistrer une copie de la photo modifiée, touchez Enregistrer.

#### Pour ajuster les réglages de luminosité d'une photo

- 1 Lorsque vous regardez une photo, touchez l'écran pour afficher les barres d'outils, puis touchez ri.
- 2 Si vous y êtes invité, sélectionnez **Éditeur de photo**.
- 3 Touchez<sub>2</sub>, puis sélectionnez une option et modifiez-la selon vos besoins.
- 4 Pour enregistrer une copie de la photo modifiée, touchez **Enregistrer**.

#### Pour régler le niveau de saturation des couleurs d'une photo

- 1 Lorsque vous regardez une photo, touchez l'écran pour afficher les barres d'outils, puis touchez ri.
- 2 Si vous y êtes invité, sélectionnez **Éditeur de photo**.
- 3 Touchez  $\otimes$ , puis sélectionnez une option.
- 4 Pour enregistrer une copie de la photo modifiée, touchez Enregistrer.

## Éditer des vidéos avec l'application d'édition vidéo

Vous pouvez éditer des vidéos réalisées avec votre appareil. Par exemple, vous pouvez ajuster une vidéo à la longueur souhaitée ou en régler la vitesse de lecture. Une fois que vous avez enregistré la vidéo éditée, sa version d'origine inchangée est conservée sur votre appareil.

#### Pour rogner une vidéo

- 
- 1 Dans l'album, touchez la vidéo que vous voulez modifier.<br>2 Touchez l'écran pour faire apparaître les barres d'outils, puis touchez in a 2 Touchez l'écran pour faire apparaître les barres d'outils, puis touchez ...
- 3 Si vous y êtes invité, sélectionnez Éditeur vidéo et touchez Rogner.
- 4 Pour déplacer le cadre sur une autre partie de la ligne du temps, touchez longuement le bord du cadre et amenez-le à l'emplacement souhaité, puis touchez Appliquer.
- 5 Pour enregistrer une copie de la vidéo rognée, touchez **Enregistrer**.

#### Pour régler la vitesse d'une vidéo

- 1 Dans l'album, touchez la vidéo que vous voulez lancer.
- 2 Touchez l'écran pour faire apparaître les barres d'outils, puis touchez ...
- 3 Si vous y êtes invité, sélectionnez Éditeur vidéo et touchez Vitesse.
- 4 Sélectionnez une option, puis touchez longuement le bord de la ligne du temps et faites-la glisser à l'emplacement souhaité, puis touchez Appliquer.
- 5 Pour enregistrer une copie de la vidéo modifiée, touchez Enregistrer.

#### Pour capturer une photo à partir d'une vidéo

- 1 Dans l'album, appuyez sur la vidéo que vous voulez lancer.
- 2 Appuyez sur l'écran pour faire apparaître les barres d'outils, puis appuyez sur ...
- 3 Si vous y êtes invité, sélectionnez **Éditeur vidéo** et appuyez sur **Prise de photo**.
- 4 En vous aidant des flèches ou en faisant glisser le marqueur de la barre
- d'avancement, sélectionnez l'image que vous souhaitez capturer, puis appuyez sur **Enregistrer.**

## Masquer des photos et vidéos

Vous pouvez masquer des photos et vidéos dans l'écran d'accueil Album. Une fois que les photos et vidéos sont masquées dans l'écran d'accueil Album, vous pouvez uniquement les voir dans le dossier Masqué.

#### Pour masquer une photo ou une vidéo

- 1 Dans Album, touchez la photo ou la vidéo que vous souhaitez masquer.
- 2 Touchez l'écran pour faire apparaître les barres d'outils, puis touchez :
- 3 Touchez **Masquer**  $>$  OK.

#### Pour visualiser vos photos et vos vidéos masquées

- 1 Dans Album, touchez  $\equiv$ , puis Masqué.
- 2 Touchez une photo ou une vidéo pour la visualiser.
- 3 Effleurez l'écran vers la gauche pour afficher la photo ou la vidéo suivante. Effleurez-le vers la droite pour afficher la photo ou la vidéo précédente.

#### Pour afficher une photo ou une vidéo

- 1 Dans Album, touchez  $\equiv$ , puis **Masqué**.
- 2 Touchez la photo ou la vidéo que vous souhaitez afficher.
- 3 Touchez l'écran pour faire apparaître les barres d'outils, puis touchez :
- 4 Touchez Ne pas masquer.

## Affichage de vos photos sur une carte

L'ajout d'informations sur l'emplacement s'appelle la géolocalisation. Vous pourrez voir vos photos sur une carte et montrer à vos amis et votre famille où vous étiez lorsque vous avez pris une photo. Pour plus d'informations, consultez la section *[Enregistrement](#page-99-0)* [de la localisation géographique d'une photo](#page-99-0), page 100.

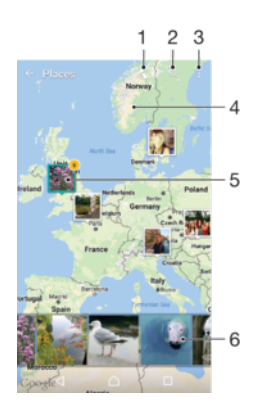

- Afficher les photos géolocalisées en mode Globe
- 2 Rechercher un emplacement sur la carte
- 3 Afficher les options du menu
- 4 Touchez deux fois pour effectuer un zoom avant. Pincez pour effectuer un zoom arrière. Faites glisser pour voir d'autres parties de la carte.
- 5 Groupe de photos ou de vidéos géolocalisées au même endroit.
- 6 Miniatures du groupe sélectionné de photos ou de vidéos. Touchez un élément pour le voir en plein écran

#### Pour ajouter ou modifier la géolocalisation d'une photo

- 1 Lorsque vous regardez une photo, touchez l'écran pour afficher les barres d'outils.
- 2 Touchez , puis touchez Ajouter une géolocalisation ou Modifier la géolocalisation pour ouvrir l'écran de la carte.
- 3 Touchez la carte pour définir l'emplacement de la photo.
- 4 Pour redéfinir l'emplacement de la photo, touchez le nouvel emplacement sur la carte.
- 5 Lorsque vous avez terminé, touchez OK.
- $-\bullet$ Si vous avez activé la détection d'emplacement et la géolocalisation pour l'appareil photo, vous pouvez directement marquer vos photos pour les visualiser sur carte plus tard.

#### Pour afficher les photos géolocalisées sur une carte

- 1 Dans l'**Écran d'accueil**, touchez **...**
- 2 Touchez **Album**.
- 3 Touchez  $\equiv$ , puis Lieux.
- 4 Touchez la photo que vous souhaitez afficher sur une carte.
- ∹∳⊱ Si plusieurs photos ont été prises au même endroit, une seule d'entre elles apparaît sur la carte. Le nombre total de photos apparaît dans l'angle supérieur droit, par exemple,  $\mathbb{P}^{\Omega}$ . Pour visualiser toutes les photos du groupe, touchez la photo de couverture, puis l'une des miniatures en bas de l'écran.

### Pour voir les photos géolocalisées sur un globe

- 1 Dans l'Écran d'accueil, touchez ...
- 2 Touchez **Album**.
- 3 Touchez  $\equiv$ , puis **Lieux** >  $\bigcirc$ .
- 4 Touchez la photo que vous souhaitez afficher sur un globe.

#### Pour modifier le géotag d'une photo

- 1 Lorsque vous visualisez une photo sur la carte dans Album, touchez longuement la photo jusqu'à ce que son cadre devienne bleu, puis tapez sur l'endroit souhaité de la carte.
- 2 Tapez sur **OK**.

#### Pour changer de vue carte

• Lorsque vous visualisez la carte dans l'application Album, touchez : puis basculez entre Affichage classique et Affichage satellite.

# Vidéos

# L'application Vidéo

L'application Vidéo vous permet de regarder des films et d'autres contenus vidéo que vous avez enregistrés ou téléchargés sur votre appareil. L'application sert également de guide des programmes TV, et permet d'afficher des informations détaillées sur les programmes et des contenus en rapport avec ceux-ci, y compris des commentaires des réseaux sociaux. Vous pouvez utiliser l'application comme une télécommande pleinement fonctionnelle avec un appareil domestique compatible. Vous pouvez également lire vos films sur d'autres appareils qui sont connectés au même réseau ou enregistrés dans le cloud.

Ţ Certains fichiers vidéo peuvent ne pas être lisibles dans l'application Vidéo. La disponibilité du guide des programmes et de la télécommande dépend du marché et de l'appareil connecté.

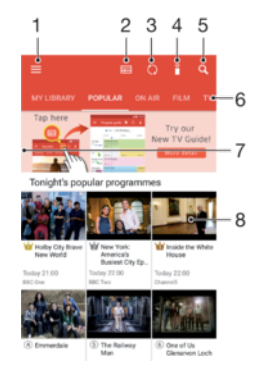

- Toucher l'icône  $\equiv$  pour ouvrir le menu de l'écran d'accueil Vidéo
- 2 Afficher le guide des programmes
- 3 Actualiser le contenu
- 4 Télécommande
- 5 Rechercher du contenu
- 6 Basculer entre le contenu de votre bibliothèque, les programmes populaires, les programmes à l'antenne, les séries télévisées, les films et les programmes recommandés
- Faire glisser le bord gauche de l'écran vers la droite pour ouvrir le menu, parcourir le contenu et modifier les paramètres
- 8 Toucher un programme pour obtenir des informations détaillées et du contenu en rapport avec celui-ci

#### Pour utiliser votre appareil comme une télécommande

Pour utiliser votre appareil comme une télécommande avec un autre appareil domestique compatible, vous devez jumeler ces appareils. Pour ce faire, les deux appareils doivent être connectés au même réseau. Pour plus d'informations sur les appareils compatibles, reportez-vous à la *[liste des appareils compatibles](http://info.tvsideview.sony.net)*.

- 1 Dans l'**Écran d'accueil**, touchez **e**, puis Video.
- 2 Touchez  $\equiv$  pour ouvrir le menu de l'écran d'accueil, puis touchez Add device.
- 3 Sélectionnez l'appareil domestique dans la liste.
- 4 Saisissez le numéro d'enregistrement affiché sur l'appareil domestique et suivez les instructions pour terminer le jumelage.
- 5 Une fois le jumelage réussi, l'icône  $\hat{a}$  de la fonction télécommande apparaît. Vous pouvez alors utiliser votre appareil comme une télécommande entièrement fonctionnelle pour votre appareil domestique.

#### Pour modifier des paramètres

- 1 Dans l'**Écran d'accueil**, touchez **en**, puis Video.
- 2 Touchez  $\equiv$  pour ouvrir le menu de l'écran d'accueil, puis touchez **Réglages**.
- 3 Modifiez les paramètres souhaités.

#### Pour lire une vidéo

- 1 Dans l'**Écran d'accueil**, touchez **en** puis Video.
- 2 Touchez la vidéo que vous souhaitez lire. Si la vidéo ne s'affiche pas sur l'écran,
- touchez  $\equiv$  pour ouvrir le menu de l'écran d'accueil, puis touchez la vidéo à lire. 3 Pour afficher ou masquer les commandes, touchez l'écran.
- 4 Pour mettre la vidéo en pause, touchez  $\circled{m}$ . Pour reprendre la lecture, touchez  $\circled{e}$ .
- 5 Pour revenir en arrière, faites glisser vers la gauche le marqueur de la barre d'avancement. Pour avancer rapidement, faites glisser vers la droite le marqueur de la barre d'avancement.

#### Pour modifier les réglages sonores pendant la lecture d'une vidéo

- 1 Pendant la lecture d'une vidéo, touchez l'écran pour afficher les commandes.
- 2 Touchez  $\frac{2}{3}$  > Audio settings, puis modifiez les réglages comme vous le souhaitez.

#### Pour partager une vidéo

- 1 Lorsqu'une vidéo est en cours de lecture, touchez :, puis Partager.
- 2 Touchez l'application que vous souhaitez utiliser pour partager la vidéo sélectionnée, puis suivez la procédure pour l'envoyer.

## Transfert du contenu vidéo sur votre appareil

Avant de commencer à utiliser l'application Vidéo, il peut être utile de transférer des films, séries TV et autres vidéos sur votre appareil à partir d'autres appareils, tels qu'un ordinateur. Il existe plusieurs moyens de transférer votre contenu :

- Pour Windows® uniquement : Branchez votre appareil sur un ordinateur à l'aide d'un câble USB Type-C™ et glissez-déplacez directement les fichiers vidéo à l'aide du gestionnaire de fichiers de l'ordinateur. Consultez la section [Gestion des fichiers à l'aide](#page-40-0) [d'un ordinateur](#page-40-0), à la page 41.
- Si vous avez un PC ou un Apple ® Mac®, vous pouvez utiliser Xperia™ Companion pour organiser le contenu et transférer des vidéos vers votre appareil.

# Gérer du contenu vidéo

## Pour afficher les informations d'un film

- 1 Dans l'**Écran d'accueil**, touchez **en**, puis **Video**.
- 2 Touchez  $\equiv$  pour ouvrir le menu de l'écran d'accueil, puis touchez **Appareil** mobile.
- 3 Parcourez les différentes catégories et trouvez la vidéo qui vous intéresse.
- 4 Touchez la miniature de la vidéo.

#### Pour supprimer une vidéo

- 1 Dans l'Écran d'accueil, touchez , puis Video.
- 2 Touchez  $\equiv$  pour ouvrir le menu de l'écran d'accueil, puis touchez **Appareil** mobile.
- 3 Parcourez les différentes catégories et trouvez la vidéo qui vous intéresse.
- 4 Touchez la miniature de la vidéo, puis touchez  $\epsilon$ .
- 5 Touchez à nouveau **Delete** pour confirmer.

# <span id="page-115-0"></span>**Connectivité**

# Affichage des fichiers sur un autre appareil à l'aide de Cast

Vous pouvez envoyer du contenu multimédia enregistré sur votre appareil vers un autre appareil connecté au même réseau Wi-Fi. Cet autre appareil doit être capable de fonctionner comme appareil Digital Media Renderer (DMR) et de lire du contenu reçu de votre appareil. Exemples d'appareils DMR : un téléviseur ou un ordinateur tournant sous Windows® 7 (ou version ultérieure).

#### Pour afficher des photos ou des vidéos sur un appareil client à l'aide de Cast

- 1 Vérifiez que vous avez correctement configuré l'appareil client DMR et que ce dernier est bien connecté au même réseau Wi-Fi que votre appareil.
- 2 Dans l'Écran d'accueil, touchez  $\oplus$ .
- 3 Touchez Album.
- 4 Parcourez et ouvrez les photos ou vidéos que vous souhaitez visualiser.
- 5 Balayez la barre d'état vers le bas avec deux doigts, puis touchez  $\sqrt{ }$  et sélectionnez l'appareil avec lequel vous souhaitez partager votre contenu.
- 6 Pour arrêter de partager une photo ou une vidéo avec l'appareil client, touchez  $\sqrt{ }$ et sélectionnez Arrêter de diffuser.
- ÷ó Lorsque vous touchez  $\overline{S}$ , vous verrez peut-être aussi des appareils Google Cast figurer sur la liste.

#### Pour écouter un morceau de musique sur un appareil client à l'aide de Cast

- 1 Vérifiez que vous avez correctement configuré l'appareil client DMR et que ce dernier est bien connecté au même réseau Wi-Fi que votre appareil.
- 2 Dans l'**Écran d'accueil**, touchez  $\oplus$ , puis  $\oplus$ .
- 3 Sélectionnez une catégorie musicale et recherchez le morceau à partager, puis touchez-le.
- 4 Touchez  $\sqrt{ }$  et sélectionnez l'appareil client avec lequel vous voulez partager du contenu. La lecture du morceau démarre automatiquement sur l'appareil que vous sélectionnez.
- 5 Pour vous déconnecter de l'appareil client, touchez  $\overline{\mathbf{S}}$  et sélectionnez **Arrêter de** diffuser.
- $-\bullet$ Lorsque vous touchez  $\sqrt{ }$ , vous verrez peut-être aussi des appareils Google Cast figurer sur la liste.

# **NFC**

La technologie Near Field Communication (NFC) vous permet de partager des données (vidéos, photos, adresses de pages Web, fichiers de musique ou contacts) avec d'autres appareils. NFC permet également de numériser des étiquettes qui vous renseignent à propos d'un produit ou d'un service, ou qui activent certaines fonctionnalités de votre appareil.

NFC est une technologie sans fil d'une portée maximale d'un centimètre, ce qui oblige les appareils partageant des données à être maintenus à proximité l'un de l'autre. Pour pouvoir utiliser la fonction NFC, vous devez l'avoir activée au préalable et l'écran de votre appareil doit être actif.

La zone de détection NFC est située à l'arrière de l'appareil. Maintenez votre appareil près d'un autre appareil ou d'un lecteur NFC de manière à ce que leurs zones de détection NFC soient en contact l'une avec l'autre.

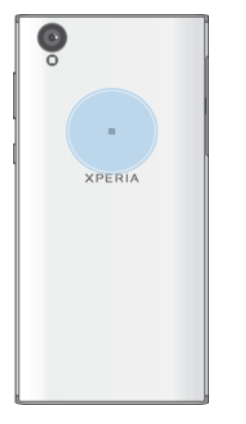

Ţ NFC n'est pas forcément disponible dans tous les pays ni toutes les régions. Certaines applications permettent d'activer des fonctions NFC même quand l'appareil est éteint. Veuillez toutefois noter que tous les appareils ne prennent pas en charge cette fonctionnalité.

#### Pour activer ou désactiver la fonction NFC

- 1 Dans l'**Écran d'accueil**, touchez  $\mathbf{m}$ .
- 2 Touchez Réglages > Plus.
- 3 Touchez le curseur NFC.

#### Pour partager un contact avec un autre appareil à l'aide de NFC

- 1 La fonction NFC doit être activée sur les deux appareils et les deux écrans doivent également être actifs et déverrouillés.
- 2 Pour afficher les contacts, accédez à votre **Écran d'accueil**, touchez , puis  $\blacksquare$ .
- 3 Touchez le contact que vous voulez partager.
- 4 Tenez votre appareil près de l'appareil récepteur de sorte que la zone de détection NFC d'un appareil touche celle de l'autre. Lorsque les appareils se connectent, une miniature du contact apparaît.
- 5 Touchez la miniature pour démarrer le transfert.
- 6 Une fois le transfert effectué, les informations sur le contact sont enregistrées sur l'appareil récepteur et s'affichent sur son écran.

#### Pour partager un fichier de musique avec un autre appareil via NFC

- 1 La fonction NFC doit être activée sur votre appareil et sur l'appareil récepteur, et les écrans des deux appareils doivent également être actifs et déverrouillés.
- 2 Pour ouvrir l'application Musique, touchez  $\oplus$ , puis  $\oplus$ .
- 3 Sélectionnez une catégorie musicale et recherchez le morceau à partager.
- 4 Touchez le morceau voulu pour l'écouter. Vous pouvez ensuite toucher (ii) pour interrompre la lecture du morceau. Le transfert s'effectue, que le fichier soit en cours de lecture ou interrompu.
- 5 Assurez-vous que le morceau s'affiche en plein écran.
- 6 Tenez votre appareil près de l'appareil récepteur de sorte que la zone de détection NFC d'un appareil touche celle de l'autre. Lorsque les appareils se connectent, une miniature du morceau apparaît.
- 7 Touchez la miniature pour démarrer le transfert.
- 8 Une fois le transfert effectué, le fichier musical est enregistré sur l'appareil récepteur.
- 9 Pour afficher le fichier musical, touchez deux fois la barre d'état pour ouvrir le panneau de notification, puis touchez Partage terminé.

#### Pour partager une photo ou une vidéo avec un autre appareil à l'aide de NFC

- 1 La fonction NFC doit être activée sur les deux appareils et les deux écrans doivent également être actifs et déverrouillés.
- 2 Pour visualiser les photos et vidéos présentes sur votre appareil, accédez à votre **Écran d'accueil**, touchez **e**, puis Album.
- 3 Touchez la photo ou la vidéo que vous voulez partager.
- 4 Tenez votre appareil près de l'appareil récepteur de sorte que la zone de détection NFC d'un appareil touche celle de l'autre. Lorsque les appareils se connectent, une miniature de la photo ou de la vidéo apparaît.
- 5 Touchez la miniature pour démarrer le transfert.
- 6 Une fois le transfert effectué, la photo ou la vidéo est enregistrée sur l'appareil récepteur.

#### Pour partager une adresse Web avec un autre appareil à l'aide de NFC

- 1 La fonction NFC doit être activée sur les deux appareils et les deux écrans doivent également être actifs et déverrouillés.
- 2 Dans l'**Écran d'accueil**, touchez  $\mathbf{m}$ .
- 3 Pour ouvrir le navigateur Web, touchez o
- 4 Chargez la page Web que vous voulez partager.
- 5 Tenez votre appareil près de l'appareil récepteur de sorte que la zone de détection NFC d'un appareil touche celle de l'autre. Lorsque les appareils se connectent, une miniature de la page Web apparaît.
- 6 Touchez la miniature pour démarrer le transfert.
- 7 Une fois le transfert effectué, la page Web s'affiche sur l'écran de l'appareil récepteur.

### Scanner des tags NFC

Votre appareil peut scanner diverses sortes de tags NFC pour recevoir des informations supplémentaires, comme une adresse Web. Il peut, par exemple, scanner des tags incorporés à un poster, à une publicité ou sur un produit en magasin.

#### Pour scanner un tag NFC

- 1 La fonction NFC doit être activée sur votre appareil et l'écran doit être actif et déverrouillé.
- 2 Placez votre appareil sur le tag de manière à ce que la zone de détection NFC soit en contact avec le tag. Votre appareil scanne le tag et affiche le contenu collecté. Touchez le contenu du tag pour l'ouvrir.

## Connexion de l'appareil à un appareil compatible NFC

Vous pouvez connecter votre appareil à d'autres appareils compatibles NFC produits par Sony, un haut-parleur, par exemple, ou un casque. Lorsque vous établissez ce type de connexion, reportez-vous au guide de l'utilisateur de l'autre appareil pour plus d'informations.

 $\mathbf{r}$ Le Wi-Fi ou le Bluetooth doivent être activés sur les deux appareils pour que la connexion fonctionne.

# Technologie sans fil Bluetooth®

La fonctionnalité Bluetooth® permet d'envoyer des fichiers à d'autres appareils compatibles Bluetooth® ou de se connecter à des accessoires mains libres. Les connexions Bluetooth® fonctionnent mieux dans une portée inférieure à 10 mètres (33 pieds), sans objets solides pouvant faire obstacle. Dans certains cas, vous devez associer manuellement votre appareil avec d'autres appareils Bluetooth®.

- 1 L'interopérabilité et la compatibilité entre les appareils Bluetooth® peuvent varier.
- ÷ó Si votre appareil est paramétré pour plusieurs utilisateurs, chacun de ces utilisateurs peut modifier les paramètres Bluetooth® et ces modifications affecteront tous les autres utilisateurs.

## Pour activer ou désactiver la fonction Bluetooth®

- 1 Dans l'**Écran d'accueil**, touchez  $\oplus$ .
- 2 Touchez Réglages > Bluetooth.
- 3 Touchez le curseur **Bluetooth** pour activer ou désactiver cette fonction.

#### Nommer votre appareil

Vous pouvez donner un nom à votre appareil. Ce nom est affiché aux autres périphériques lorsque vous avez activé la fonction Bluetooth et que votre appareil est défini comme visible.

#### Pour attribuer un nom à votre appareil

- <sup>1</sup> Vérifiez que la fonction Bluetooth<sup>®</sup> est activée.
- 2 Dans l'**Écran d'accueil**, touchez  $\mathbf{m}$ .
- 3 Touchez Réglages > Bluetooth.
- 4 Touchez  $\frac{3}{5}$  > Renommer cet appareil.
- 5 Saisissez le nom de votre appareil.
- 6 Touchez RENOMMER.

### Association avec un autre appareil Bluetooth®

Lorsque vous associez votre appareil avec un autre appareil, vous pouvez, par exemple, connecter votre appareil à une oreillette Bluetooth® ou à un kit mains libres pour voiture Bluetooth® et vous en servir pour partager de la musique.

Une fois qu'il est associé à un autre appareil Bluetooth<sup>®</sup>, il mémorise cette association. Lorsque vous associez le téléphone avec un appareil Bluetooth<sup>®</sup> pour la première fois, vous devez peut-être saisir un code de passe. Votre appareil essaie automatiquement le code de passe générique 0000. S'il ne fonctionne pas, reportez-vous au guide de l'utilisateur de votre appareil Bluetooth® pour obtenir son code de passe. Lors de la prochaine connexion à un appareil Bluetooth® associé, vous n'aurez pas besoin de saisir à nouveau le code de passe.

- $\mathbf{r}$ Certains appareils Bluetooth®, comme la plupart des oreillettes Bluetooth®, doivent être associés et connectés pour fonctionner correctement avec l'autre appareil.
- Vous pouvez associer votre appareil avec plusieurs appareils Bluetooth®, mais vous pouvez vous connecter à un seul profil Bluetooth® à la fois.

Pour associer votre appareil à un autre appareil Bluetooth®

- <sup>1</sup> Assurez-vous que la fonction Bluetooth<sup>®</sup> est activée sur l'appareil avec lequel vous souhaitez associer le vôtre et qu'il est visible pour les autres appareils Bluetooth®.
- $2$  À partir de l'**Écran d'accueil** de votre appareil, touchez  $\mathbf{m}$ .
- 3 Touchez Réglages > Bluetooth.
- 4 Touchez le curseur **Bluetooth** pour activer cette fonction. La liste des appareils Bluetooth® disponibles apparaît.
- $5$  Touchez l'appareil Bluetooth $^{\circledR}$  avec lequel vous souhaitez associer votre appareil.
- 6 Saisissez un code de passe, si nécessaire, ou confirmez le même code de passe sur les deux appareils.

#### Pour connecter votre appareil à un autre appareil Bluetooth®

- 1 Dans l'**Écran d'accueil**, touchez  $\mathbf{m}$ .
- 2 Touchez Réglages > Bluetooth.
- $3$  Touchez l'appareil Bluetooth® auquel vous souhaitez vous connecter.

#### Pour dissocier un appareil Bluetooth®

- 1 Dans l'**Écran d'accueil**, touchez **...**
- 2 Touchez Réglages > Bluetooth.
- 3 Sous **Appareils associés**, touchez  $\bullet$  en regard du nom de l'appareil pour lequel vous souhaitez supprimer le jumelage.
- 4 Touchez **OUBLIER.**

### Envoyer et recevoir des éléments à l'aide de Bluetooth®

La technologie Bluetooth<sup>®</sup> permet de partager des éléments avec d'autres appareils compatibles Bluetooth® (téléphones ou ordinateurs). Vous pouvez envoyer et recevoir les types d'éléments suivants :

- des photos et des vidéos
- de la musique et d'autres fichiers audio
- des pages Web

#### Pour envoyer des éléments par Bluetooth®

- <sup>1</sup> Appareil récepteur : Vérifiez que la fonction Bluetooth<sup>®</sup> est bien activée et que votre appareil est visible pour les autres appareils Bluetooth®.
- 2 Appareil émetteur : Ouvrez l'application qui contient l'élément que vous voulez envoyer et faites défiler l'écran pour trouver cet élément.
- 3 Selon l'application et l'élément que vous souhaitez envoyer, vous devrez, par exemple, touchez longuement l'élément, l'ouvrir et appuyer sur ...
- 4 Sélectionnez **Bluetooth**.
- 5 Activez le Bluetooth<sup>®</sup>, si cela vous est demandé.
- 6 Touchez le nom de l'appareil récepteur.
- 7 Appareil récepteur : Si vous y êtes invité, acceptez la connexion.
- 8 Appareil émetteur : Si vous y êtes invité, confirmez le transfert vers l'appareil récepteur.
- 9 Appareil récepteur : Acceptez l'élément entrant.

#### Pour recevoir des éléments via Bluetooth®

- <sup>1</sup> Assurez-vous que la fonction Bluetooth<sup>®</sup> est activée et visible sur d'autres appareils Bluetooth®.
- 2 L'appareil expéditeur commence maintenant à envoyer des données vers votre appareil.
- 3 Si vous y êtes invité, saisissez le même mot de passe sur les deux appareils, ou confirmez le code secret suggéré.
- 4 Lorsque vous recevrez la notification d'un fichier entrant sur votre appareil, faites glisser la barre d'état vers le bas, puis tapez sur la notification pour accepter le transfert du fichier.
- 5 Tapez sur **Accepter** pour démarrer le transfert du fichier.
- 6 Pour afficher la progression du transfert, faites glisser la barre d'état vers le bas.
- 7 Pour ouvrir un élément reçu, faites glisser la barre d'état vers le bas, puis tapez sur la notification appropriée.

#### Pour afficher les fichiers reçus via Bluetooth®

- 1 Dans l'**Écran d'accueil**, touchez **...**
- 2 Touchez Réglages > Bluetooth.
- 3 Appuyez sur : et sélectionnez Afficher les fichiers reçus.

# Applications et fonctions intelligentes qui vous font gagner du temps

## Google Recherche et Now

Utilisez l'appli Google pour effectuer des recherches sur Internet. Vous pouvez également activer un flux de mises à jour régulières, par exemple pour vous renseigner sur la circulation avant de partir au bureau, trouver les restaurants les mieux notés de votre région, le score actuel de votre équipe favorite, et bien d'autres choses encore. Pour accéder à l'appli, touchez **G** dans la liste des applications ou bien réservez un volet de votre écran d'accueil aux éléments d'accès et de lecture rapides.

Pour activer ou désactiver votre flux

- 1 Dans l'**Écran d'accueil**, touchez **...**
- Touchez Réglages > Google > Rechercher > Votre flux.
- 3 Touchez le curseur pour activer ou désactiver le flux.

Pour réserver un volet de l'écran d'accueil à Google Recherche et Now

- 1 Touchez longuement une zone de votre écran d'accueil jusqu'à ce que l'appareil se mette à vibrer.
- 2 Touchez e, puis le curseur Flux Google.
- 3 Vous pouvez à présent balayer jusqu'au volet le plus à gauche de l'écran d'accueil pour accéder à l'interface Google Recherche et Now.
- $\bullet$ Si vous réservez le volet le plus à gauche à Google Recherche et Now, vous ne pouvez pas modifier le volet principal de l'écran d'accueil ni ajouter des volets supplémentaires à gauche. Seul le volet situé à l'extrémité gauche peut être réservé.

## Utilisation de votre appareil comme moyen de paiement

Vous pouvez utiliser votre appareil afin de régler le prix des articles que vous achetez sans avoir à toucher votre porte-monnaie ou votre carte bleue. Tous vos services de paiement installés sont regroupés pour être gérés depuis un emplacement unique. Lorsque vous effectuez un paiement, veillez d'abord à activer la fonction NFC avant que votre appareil ne touche un lecteur de carte. Pour plus d'informations sur cette fonction, consultez la rubrique [NFC](#page-115-0) (page 116).

Les paiements initiés par NFC sont uniquement pris en charge lorsqu'une carte SIM compatible NFC est insérée dans l'emplacement SIM 1. Par ailleurs, il est possible que les services de paiement mobiles ne soient pas encore disponibles dans votre région.

#### Pour gérer les services de paiement

- 1 Dans l'**Écran d'accueil**, touchez  $\oplus$ .
- 2 Touchez Réglages > Plus > Fonctionnalité "tap-and-pay". La liste des services de paiement s'affiche.
- 3 Gérez les services de paiement comme vous le souhaitez. Vous pouvez, par exemple, changer de service de paiement par défaut.

# Trajet et cartes

## Utilisation des services de géolocalisation

Les services de géolocalisation permettent aux applications, comme Cartes et l'appareil photo, d'utiliser les informations de votre réseau mobile ou Wi-Fi, ainsi que du GPS (Global Positioning System), pour déterminer votre position approximative. Si vous ne vous trouvez pas de façon nette dans la ligne de mire des satellites GPS, votre appareil peut déterminer votre position à l'aide de la fonction Wi-Fi. Et si vous n'êtes pas dans le rayon de couverture d'un réseau, votre appareil peut déterminer votre position à l'aide de votre réseau mobile.

Pour que votre appareil puisse déterminer l'endroit où vous vous trouvez, vous devez activer les services de géolocalisation.

Ţ Des frais de connexion Web risquent de vous être facturés lorsque vous vous connectez à Internet à partir de votre appareil.

Pour activer ou désactiver les services de localisation

- 1 Dans l'**Écran d'accueil**, touchez  $\oplus$
- 2 Touchez Réglages > Localisation, puis touchez le curseur pour activer ou désactiver les services de localisation.

## Améliorer la précision du GPS

La première fois que vous utilisez la fonction GPS sur votre appareil, votre localisation peut prendre quelques instants. Afin d'accélérer la recherche, assurez-vous que le ciel est bien dégagé à l'endroit où vous vous trouvez. Restez immobile et ne couvrez pas l'antenne GPS (la zone surlignée sur l'image). Les signaux GPS peuvent traverser les nuages et le plastique, mais ne peuvent pas traverser la plupart des objets solides, tels que les immeubles et les montagnes. Si au bout de quelques minutes, votre emplacement reste introuvable, changez d'endroit.

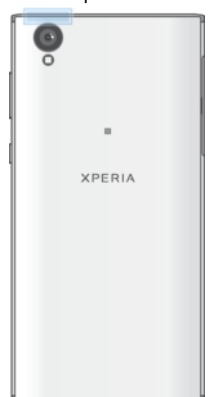

# Google Maps™ et navigation

Google Maps™ vous permet d'identifier votre position géographique actuelle, d'afficher les conditions de circulation en temps réel et de recevoir des itinéraires détaillés pour rejoindre votre destination.

L'application Google Maps™ nécessite une connexion à Internet quand elle est utilisée en ligne. Des frais de connexion Web risquent de vous être facturés lorsque vous vous connectez à Internet à partir de votre appareil. Pour en savoir plus sur l'utilisation de cette application, rendez-vous sur <http://support.google.com> et cliquez sur le lien « Google Maps pour mobile ».

Ţ L'application Google Maps™ n'est pas disponible dans certains marchés, pays et régions.

#### Pour utiliser Google Maps™

- 1 Dans l'**Écran d'accueil**, touchez **...**
- 2 Touchez **Google > Cartes.**

## Utilisation du trafic de données en cas de déplacement

Lorsque vous vous déplacez hors de la couverture de votre réseau mobile domestique, vous devrez peut-être naviguer sur Internet via le trafic de données mobiles. Dans ce cas, vous devez activer l'itinérance des données sur votre appareil. L'activation de l'itinérance des données peut engendrer des frais supplémentaires. Il est recommandé de vérifier à l'avance les frais de transmission de données qui vous intéressent.

Ţ. Si vous utilisez un appareil sur lequel plusieurs comptes utilisateur sont configurés, vous aurez sans doute besoin d'ouvrir une session en tant que propriétaire (utilisateur principal) pour activer ou désactiver l'itinérance des données.

### Pour activer ou désactiver l'itinérance de données

- 1 Dans l'**Écran d'accueil**, touchez  $\mathbf{m}$ .
- 2 Touchez Réglages > Plus > Réseaux mobiles.
- 3 Sélectionnez une carte SIM.
- 4 Touchez le curseur ltinérance des données pour activer ou désactiver la fonction.
- Ţ Vous ne pouvez pas activer l'itinérance des données lorsque le trafic des données mobiles est désactivé.

## Mode Avion

En mode Avion, le réseau et les émetteurs-récepteurs radio sont désactivés afin de ne pas perturber les équipements sensibles. Mais cela ne vous empêche pas de passer des appels d'urgence, de jouer à des jeux, d'écouter de la musique, de regarder des vidéos ou d'autres contenus dès lors que tous ces contenus sont enregistrés sur votre carte mémoire ou dans la mémoire interne. Vous pouvez aussi être averti par une alarme, si cette fonction est activée.

 $\frac{1}{2}$ Activer le mode Avion réduit la consommation de la batterie.

Pour activer ou désactiver le mode Avion

- 1 Dans l'**Écran d'accueil**, touchez **...**
- 2 Touchez Réglages > Plus.
- 3 Touchez le curseur Mode avion.

# Calendrier et horloge

## **Calendrier**

L'application Calendrier vous permet de gérer votre planning. Si vous vous êtes connecté et avez synchronisé votre appareil avec un ou plusieurs comptes en ligne qui incluent les calendriers, par exemple, votre compte Google™, les événements de calendrier de ces comptes apparaîtront également dans l'application Calendrier. Vous pouvez sélectionner les calendriers que vous souhaitez intégrer dans l'affichage commun Calendrier.

Lorsque l'heure du rendez-vous approche, votre appareil émet un son de notification pour vous le rappeler.

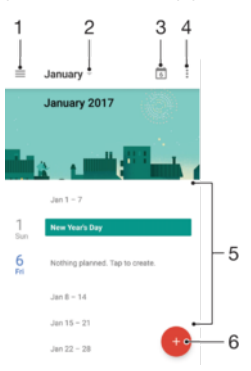

- 1 Accéder aux réglages, sélectionner le type d'affichage et les calendriers que vous souhaitez consulter
- 2 Vue générale du mois en cours
- 3 Revenir à la date du jour
- 4 Accéder à d'autres options
- 5 Faire défiler l'écran vers le haut ou vers le bas pour parcourir le calendrier
- 6 Ajouter une entrée de calendrier

#### Pour en savoir plus sur le calendrier

Une fois l'application Calendrier ouverte, touchez  $\equiv$ , puis Aide et feedback.

# Horloge

Vous pouvez définir une ou plusieurs alarmes et utiliser n'importe quel fichier audio enregistré sur votre appareil comme signal d'alarme. L'alarme ne sonne pas si votre appareil est éteint.

Le format horaire affiché pour l'alarme est identique au format sélectionné pour vos réglages horaires généraux, par exemple, 12 heures ou 24 heures.

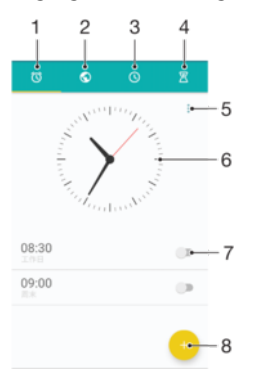

- 1 Accéder à l'onglet des alarmes
- 2 Accéder à l'onglet de l'horloge mondiale

124

- 3 Accéder à l'onglet du chronomètre
- 4 Accéder à l'onglet de la minuterie
- 5 Afficher les options de l'onglet actif
- 6 Ouvrir les réglages de date et d'heure
- 7 Activer ou désactiver une alarme
- 8 Ajouter une nouvelle alarme

#### Pour définir une nouvelle alarme

- 1 Dans l'écran d'accueil, touchez ...
- 2 Touchez Horloge.
- 3 Touchez .
- 4 Touchez Heure et sélectionnez la valeur souhaitée.
- 5 Touchez OK.
- 6 Si nécessaire, modifiez d'autres réglages de l'alarme.
- 7 Touchez **Enregistrer.**

#### Pour faire répéter une alarme lorsqu'elle se déclenche

• Touchez **RÉPÉTER**.

#### Pour désactiver une alarme qui sonne

- Faites glisser l'icône (o vers la droite.
- Pour éteindre la répétition d'alarme, vous pouvez faire glisser la barre d'état vers le bas pour ouvrir le panneau des notifications, puis taper sur  $\circled$ .

#### Pour modifier une alarme existante

- 1 Touchez Horloge, puis l'alarme que vous souhaitez modifier.
- 2 Apportez les changements souhaités.
- 3 Touchez **Enregistrer.**

#### Pour activer ou désactiver une alarme

Touchez Horloge, puis touchez le curseur correspondant à l'alarme que vous souhaitez activer ou désactiver.

#### Pour supprimer une alarme

- 1 Touchez Horloge, puis touchez longuement l'alarme que vous souhaitez supprimer.
- 2 Touchez Supprimer l'alarme, puis OUI.

#### Pour définir la sonnerie d'une alarme

- 1 Touchez **Horloge**, puis l'alarme que vous souhaitez modifier.
- 2 Touchez Son de l'alarme et sélectionnez une option ou touchez + et sélectionnez un fichier de musique.
- 3 Touchez OK, puis Enregistrer.
- Pour plus d'informations sur la manière de régler les niveaux de volume de l'alarme, reportezvous à la section [Paramètres du volume](#page-58-0), page 59.

#### Pour régler le niveau sonore d'une alarme

- 1 Touchez **Horloge**, puis l'alarme que vous souhaitez modifier.
- 2 Faites glisser le curseur de volume Volume de l'alarme jusqu'à la position
- souhaitée.
- 3 Touchez **Enregistrer.**

#### Pour définir une alarme répétitive

- 1 Touchez Horloge, puis l'alarme que vous souhaitez modifier.
- 2 Touchez Répéter.
- 3 Cochez les cases correspondant aux jours de votre choix, puis touchez OK.
- 4 Touchez Enregistrer.

#### Pour activer la fonction vibreur pour une alarme

- 1 Touchez **Horloge**, puis l'alarme que vous souhaitez modifier.<br>2 Touchez le curseur **Vibreur** pour activer ou désactiver cette fi
- Touchez le curseur Vibreur pour activer ou désactiver cette fonction.
- 3 Touchez Enregistrer.

#### Pour définir la fonction des touches latérales

- 1 Touchez Horloge, puis sélectionnez l'alarme que vous souhaitez modifier.
- 2 Touchez Fonctions touches latérales, puis sélectionnez la fonction souhaitée en cas d'appui sur les touches latérales pendant que l'alarme retentit.
- 3 Touchez Enregistrer.

# **Accessibilité**

# Geste d'agrandissement

Le geste d'agrandissement vous permet de zoomer sur des parties de l'écran en les touchant à trois reprises.

Pour activer ou désactiver le geste d'agrandissement

- 1 Dans l'**Écran d'accueil**, touchez  $\oplus$ .
- 2 Touchez Réglages > Accessibilité > Geste d'agrandissement.
- 3 Touchez le curseur sous Geste d'agrandissement.

#### Pour agrandir une zone et parcourir tout l'écran

- 1 Assurez-vous que l'option Geste d'agrandissement est activée.
- 2 Pour agrandir une zone temporairement, touchez-la trois fois.
- 3 Déplacez la zone en la faisant glisser avec au moins deux doigts.
- 4 Pour quitter le mode zoom, touchez à nouveau la zone trois fois.
- $-\bullet$ Avec certaines applications, vous pouvez également effectuer un zoom avant ou arrière en pinçant une zone.

# Taille de police

Vous pouvez activer l'option Taille de police pour augmenter la taille par défaut du texte affiché sur votre appareil.

#### Pour définir la taille de la police

- 1 Dans l'**Écran d'accueil**, touchez **...**
- 2 Touchez Réglages > Accessibilité.
- 3 Touchez Taille de police, puis choisissez la taille de police voulue en touchant l'échelle.

# Taille d'affichage

Vous pouvez utiliser le réglage Taille d'affichage pour augmenter ou diminuer non seulement le texte, mais également tous les éléments à l'écran.

#### Pour régler la taille d'affichage

- 1 Dans l'Écran d'accueil, touchez ..
- 2 Touchez Réglages > Accessibilité.
- 3 Touchez Taille d'affichage, puis choisissez la taille d'affichage voulue en touchant l'échelle.

## Correction de couleur

Le paramètre de correction de couleur permet de régler l'affichage des couleurs à l'écran pour les utilisateurs ne voyant pas ou distinguant mal les couleurs.

Pour activer la correction des couleurs

- 1 Dans l'**Écran d'accueil**, touchez **...**
- 2 Touchez Réglages > Accessibilité > Correction couleur.
- 3 Touchez le curseur sous **Correction couleur**.
- 4 Touchez Mode de correction, puis sélectionnez la sensibilité de couleur adéquate.
- Ţ La correction des couleurs est actuellement en cours d'expérimentation et pourrait affecter les performances de votre appareil.

## **TalkBack**

TalkBack est un service de lecture d'écran pour les déficients visuels. TalkBack utilise des commentaires vocaux en français pour décrire n'importe quel événement ou action réalisés sur votre appareil Android. TalkBack décrit l'interface utilisateur et lit les erreurs logicielles, les notifications et les messages.

Pour activer la fonction TalkBack

- 1 Dans l'Écran d'accueil, touchez ...
- 2 Touchez Réglages > Accessibilité > TalkBack.
- 3 Touchez le curseur sous TalkBack, puis OK.
- $\bullet$ Pour modifier les préférences de la parole, des commentaires et de l'interface tactile pour TalkBack, touchez Réglages, puis touchez deux fois l'écran.
- ÷ó TalkBack lance un tutoriel dès que vous avez activé la fonctionnalité. Pour quitter le tutoriel, touchez  $\triangleleft$ , puis touchez deux fois l'écran.

#### Pour désactiver TalkBack

- 1 Dans l'**Écran d'accueil**, touchez **en** puis touchez deux fois n'importe quel endroit de l'écran.
- 2 Touchez Réglages, puis touchez deux fois n'importe quel endroit de l'écran.
- 3 Touchez **Accessibilité** en faisant défiler la liste avec deux doigts au moins, puis touchez deux fois n'importe quel endroit de l'écran.
- 4 Touchez TalkBack en faisant défiler la liste avec deux doigts au moins, puis touchez deux fois n'importe quel endroit de l'écran.
- 5 Touchez le bouton de marche/arrêt, puis touchez deux fois n'importe quel endroit de l'écran.
- 6 Touchez OK, puis touchez deux fois n'importe quel endroit de l'écran.

# Audio mono

Le réglage Audio mono permet de lire les canaux audio gauche et droit simultanément lorsque du contenu audio est lu. Par rapport à la lecture stéréo, l'option Mono s'avère particulièrement utile pour les personnes souffrant de certains types de perte auditive ou pour des raisons de sécurité, notamment lorsque vous avez besoin d'écouter l'environnement dans lequel vous vous trouvez.

#### Pour activer ou désactiver l'option Audio mono

- 1 Dans l'**Écran d'accueil**, touchez  $\oplus$ .
- 2 Touchez Réglages > Accessibilité.
- 3 Touchez le curseur à côté de Audio mono.

# Mode TTY (Teletypewriter)

La fonction TTY (Teletypewriter) de votre appareil permet aux personnes sourdes, malentendantes ou souffrant de problèmes de langage ou d'élocution de communiquer à l'aide d'un appareil TTY ou d'un service relais.

#### Pour activer le mode TTY

- 1 Dans l'**Écran d'accueil**, touchez  $\oplus$ .
- 2 Touchez Réglages > Appel.
- 3 Sélectionnez une carte SIM, puis touchez Accessibilité > Mode TTY.
- 4 Sélectionnez le mode TTY applicable.

## Switch Access

La fonction Switch Access vous permet d'interagir avec votre appareil Xperia™ via un ou plusieurs commutateurs. Un commutateur est un appareil qui envoie un signal de combinaison de touches à votre appareil Android. Les commutateurs s'avèrent tout

particulièrement utiles pour les personnes souffrant de troubles moteurs. Pour en savoir plus sur Switch Access, sélectionnez **Réglages > Accessibilité > Switch Access >** RÉGLAGES > Aide et feedback.

Pour activer ou désactiver Switch Access

- 1 Dans l'**Écran d'accueil**, touchez **...**
- 2 Touchez Réglages > Accessibilité > Switch Access.
- 3 Touchez le curseur pour activer ou désactiver cette fonction, puis touchez OK.

# Assistance et informations légales

## Application Assistance

L'application Assistance de votre appareil vous permet d'effectuer des recherches dans des Guides de l'utilisateur et dans des guides de dépannage pour trouver des informations concernant les mises à jour de logiciels et d'autres détails sur le produit.

Pour accéder à l'application d'assistance

- 1 Dans l'**Écran d'accueil**, touchez  $\mathbf{m}$ .
- 2 Touchez ?, puis sélectionnez l'élément d'assistance voulu.
- $\bullet$ Pour bénéficier de la meilleure assistance, connectez-vous à Internet lorsque vous utilisez l'application d'assistance.

## Conseils Xperia™

Avec les conseils Xperia™, profitez de notifications utiles pour votre appareil et découvrez toutes les informations nécessaires pour commencer à l'utiliser.

Pour activer ou désactiver les conseils Xperia™

- 1 Dans l'**Écran d'accueil**, touchez  $\mathbf{m}$ .
- 2 Touchez Réglages > Assistant.
- 3 Touchez le curseur Xperia™ Tips pour activer ou désactiver cette fonction.

## Aide dans les menus et les applications

Certaines applications et certains réglages proposent une aide dans le menu des options, qui est normalement signalée par : dans ces applications.

## Effectuer des tests de diagnostic sur votre appareil

L'application Xperia™ Diagnostics peut tester une fonction spécifique ou effectuer un test de diagnostic complet afin de vérifier que votre appareil Xperia™ fonctionne correctement.

Xperia™ Diagnostics permet :

- D'évaluer les problèmes matériels ou logiciels potentiels de votre appareil Xperia™.
- D'analyser la qualité du fonctionnement des applications sur votre appareil.
- De consigner le nombre d'appels interrompus au cours des 10 derniers jours.
- D'identifier les logiciels installés et de fournir des informations utiles concernant votre appareil.
- $-6-$ L'application Xperia™ Diagnostics est préinstallée sur la plupart des appareils Android™ de Sony. Si l'option Diagnostics n'est pas disponible sous Réglages > À propos du téléphone ou à partir du menu OUTILS de l'application Assistance, vous pouvez en télécharger une version légère en utilisant l'application Play Store™.

# Redémarrage, réinitialisation et réparation

Vous pouvez forcer l'arrêt ou le redémarrage de votre appareil s'il ne répond pas ou s'il ne redémarre pas normalement. Aucun réglage ni aucune donnée personnelle ne seront supprimés.

Vous pouvez également rétablir les paramètres d'usine de votre appareil. Cette action est parfois nécessaire si votre appareil ne fonctionne plus correctement, mais veuillez noter que si vous souhaitez conserver des données importantes, vous devrez d'abord sauvegarder ces données sur une carte mémoire ou sur une autre mémoire externe. Pour plus d'informations, reportez-vous à la section *[Sauvegarde et restauration de](#page-43-0)* [contenu](#page-43-0), page 44.

Si votre appareil ne démarre pas ou si vous souhaitez réinitialiser son logiciel, vous pouvez utiliser Xperia Companion pour le réparer. Pour plus d'informations sur l'utilisation de Xperia Companion, reportez-vous à la section [Xperia™ Companion](#page-40-0), page 41.

Si vous partagez votre appareil avec plusieurs utilisateurs, vous aurez sans doute besoin d'ouvrir une session en tant que propriétaire (utilisateur principal) pour rétablir les paramètres d'usine de l'appareil.

#### Pour redémarrer votre appareil

- $\bullet$ Votre appareil risque de ne pas redémarrer si le niveau de la batterie est faible. Connectez votre appareil à un chargeur et essayez de le redémarrer.
- Maintenez enfoncée la touche de marche/arrêt (1).
- 2 Dans le menu qui s'ouvre, touchez Redémarrer. L'appareil redémarre automatiquement.

#### Pour forcer l'appareil à redémarrer ou à s'éteindre

- 1 Maintenez simultanément enfoncées la touche Marche/Arrêt (1) et la touche d'augmentation du volume pendant 6 secondes.
- 2 L'appareil vibre une fois. Selon que vous voulez forcer l'appareil à redémarrer ou à s'éteindre, procédez comme suit :
	- Si vous souhaitez forcer le redémarrage de l'appareil : Relâchez les touches à ce moment. L'appareil redémarre.
	- Si vous souhaitez forcer l'arrêt de l'appareil : Maintenez les touches enfoncées. Au bout de quelques secondes supplémentaires, l'appareil vibre trois fois et s'éteint.

#### Pour rétablir la configuration d'usine

- Pour éviter d'endommager votre appareil de manière irréversible, n'interrompez pas la procédure de rétablissement de la configuration d'usine.
- 1 Sauvegardez, sur une carte mémoire ou sur une autre mémoire externe, toutes les données importantes enregistrées dans la mémoire interne de votre appareil. Si vous avez stocké des fichiers chiffrés sur une carte SD, vous devez aussi supprimer ce chiffrement pour que les fichiers soient toujours utilisables après la réinitialisation.
- 2 Dans l'**Écran d'accueil**, touchez ...
- 3 Touchez Réglages > Sauvegarder et réinitialiser > Rétablir la configuration d'usine.
- 4 Touchez Réinitialiser le téléphone.
- 5 Si nécessaire, dessinez le schéma de déverrouillage de l'écran ou saisissez le code PIN ou le mot de passe de déverrouillage pour continuer.
- 6 Pour confirmer votre choix, touchez Tout effacer.
- Lorsque vous rétablissez la configuration d'usine, vous ne rétablissez pas une ancienne version logicielle d'Android™ sur votre appareil.

## Réparation du logiciel de l'appareil

Si vous avez oublié votre mot de passe, votre code PIN ou votre schéma de déverrouillage de l'écran, vous pouvez utiliser la fonction de réparation de l'appareil de Xperia™ Companion pour supprimer cette action de sécurité. Vous devez indiquer les détails de connexion de votre compte Google pour pouvoir effectuer cette opération. En appliquant la fonction de réparation, vous réinstallez le logiciel de votre appareil et, ce faisant, vous risquez de perdre certaines données personnelles.

Si vous n'arrivez pas à éteindre votre appareil avant une réparation logicielle, procédez à un arrêt forcé.

Lorsque vous recevez un nouveau nom d'utilisateur de compte Google™ ou un nouveau mot de passe, vous ne pouvez pas vous en servir pour ouvrir une session et rétablir votre appareil pendant 24 heures.

#### Pour réparer le logiciel de l'appareil à l'aide de Xperia™ Companion

, Avant de procéder à une réparation logicielle, munissez-vous de vos nom d'utilisateur de compte Google™ et mot de passe. Selon vos réglages de sécurité, vous devrez peut-être saisir ces identifiants pour pouvoir redémarrer l'appareil une fois le logiciel réparé.

Après la mise à jour du logiciel Xperia™, une réparation logicielle ou un rétablissement de la configuration d'usine, il est possible que votre appareil ne réagisse pas, redémarre constamment ou ne démarre pas du tout. Dans ce cas, essayez de forcer l'arrêt de l'appareil, puis de le remettre en marche. Si le problème persiste, arrêtez l'appareil de force et effectuez une réparation logicielle en procédant comme suit :

- 1 Assurez-vous que Xperia™ Companion est installé sur votre PC ou votre Mac®.
- 2 Ouvrez le logiciel Xperia<sup>™</sup> Companion sur l'ordinateur et cliquez sur **Réparation** logicielle dans l'écran principal.
- 3 Suivez les instructions à l'écran pour réinstaller le logiciel et terminer la réparation.

### Aidez-nous à améliorer notre logiciel

Vous pouvez autoriser l'envoi d'informations d'utilisation à partir de votre appareil pour que Sony Mobile puisse recevoir des rapports de bugs et des statistiques anonymes qui nous aident à améliorer nos logiciels. Aucune information recueillie ne comporte de données personnelles.

#### Pour autoriser l'envoi d'informations d'utilisation

- 1 Dans l'**Écran d'accueil**, touchez  $\oplus$ .
- 2 Touchez Réglages  $>$  Å propos du téléphone  $>$  Réglages d'infos d'utilisation.
- 3 Cochez la case Envoyer infos sur utilisation, si nécessaire.
- 4 Touchez **Je suis d'accord**.

### Garantie, DAS et consignes d'utilisation

Pour plus d'informations sur la garantie, le DAS (débit d'absorption sélective) et les consignes de sécurité, veuillez lire les Informations importantes disponibles via Réglages > À propos du téléphone > Informations légales sur votre appareil.

## Recyclage de votre appareil

Vous possédez un vieil appareil ? Pourquoi ne pas le recycler ? Ce faisant, vous nous aiderez à réutiliser ses matériaux et ses composants, sans compter que vous protégerez l'environnement ! Vous trouverez des informations plus détaillées sur les possibilités de recyclage dans votre région sur [http://blogs.sonymobile.com/about-us/sustainability/](http://blogs.sonymobile.com/about-us/sustainability/commitment/overview/) [commitment/overview/](http://blogs.sonymobile.com/about-us/sustainability/commitment/overview/).

## Informations légales

#### Sony G3312

Ce Guide de l'utilisateur est publié par Sony Mobile Communications Inc. ou sa filiale nationale, sans aucune garantie. Sony Mobile Communications Inc. peut, à tout moment et sans préavis, procéder à des améliorations et modifications du guide de l'utilisateur, à la suite d'une erreur typographique, d'une erreur dans l'information présentée ou d'une amélioration apportée aux programmes et/ou au matériel. Ces modifications seront toutefois<br>intégrées aux nouvelles éditions de ce guide de l'utilisateur. Toutes les figures sont de simples illustrations n'offrent pas nécessairement une représentation fidèle de l'appareil.

Tout nom de produit ou d'entreprise mentionné dans ce document est la propriété de son détenteur respectif. Toutes les autres marques de commerce appartiennent à leur propriétaire respectif. Tous les droits non expressément accordés sont réservés. Pour plus d'informations, rendez-vous sur le site [www.sonymobile.com/us/legal/](http://www.sonymobile.com/us/legal/).

Le présent Guide de l'utilisateur peut faire référence à des applications ou à des services fournis par des tiers. L'utilisation de tels programmes ou services peut nécessiter un enregistrement distinct auprès du fournisseur tiers et peut faire l'objet de conditions d'utilisation supplémentaires. Pour les applications accessibles par l'intermédiaire d'un site Web tiers, veuillez lire les conditions d'utilisation et la stratégie de confidentialité applicables pour le site<br>Web en question. Sony ne garantit pas la disponibilité, ni les performances des sites Internet, ni proposés par des tiers.

Votre appareil mobile peut télécharger, enregistrer et transférer d'autres contenus, par exemple, des sonneries. L'utilisation de tels contenus peut être limitée ou interdite par des droits de tiers, notamment (liste non limitative) des<br>restrictions imposées par la législation en vigueur sur les droits d'auteur. Vous êtes personnelle

des contenus supplémentaires que vous téléchargez ou transmettez à partir de votre téléphone mobile, pour lesquels la responsabilité de Sony ne peut en aucun cas être engagée. Avant d'utiliser un quelconque contenu supplémentaire, vérifiez si vous possédez la licence adéquate ou si vous y êtes autorisé. Sony ne garantit pas la précision, l'intégrité, ni la qualité des contenus supplémentaires ou des contenus tiers. En aucun cas Sony ne peut<br>être responsable d'une utilisation inadéquate de contenus supplémentaires ou de contenus tiers. Pour plus d'informations, rendez-vous sur le site [www.sonymobile.com](http://www.sonymobile.com).

Ce produit est protégé par certains droits de propriété intellectuelle de Microsoft. L'utilisation et la distribution d'une<br>telle technologie hors de ce produit sont interdites sans licence de Microsoft.

Les propriétaires de données utilisent la technologie de gestion des droits numériques Windows Media (WMDRM)<br>pour protéger leur propriété intellectuelle, y compris les droits d'auteur. Cet appareil utilise le logiciel WMDR téléchargez des licences pour du contenu protégé, vous acceptez que Microsoft puisse inclure une liste de révocation aux licences. Les propriétaires de données peuvent exiger de vous que vous effectuiez la mise à niveau<br>de WMDRM pour accéder à leurs données. Si vous refusez une mise à niveau, vous ne pourrez plus accéder aux<br>c

Ce produit est accordé sous licence dans le cadre des licences du portefeuille de brevets visuels MPEG-4 et AVC pour l'utilisation personnelle et non commerciale d'un consommateur en vue (i) d'encoder des séquences vidéo, conformément à la norme visuelle MPEG-4 (« Vidéo MPEG-4 ») ou à la norme AVC (« Vidéo AVC ») et/ou (ii) de décoder des séquences vidéo MPEG-4 ou AVC, qui ont été encodées par un consommateur agissant dans le cadre d'une activité personnelle et non commerciale et/ou qui ont été obtenues auprès d'un fournisseur de séquences vidéo licencié par MPEG LA pour fournir des séquences vidéo MPEG-4 et/ou AVC. Aucune licence n'est accordée, de manière implicite ou explicite, pour tout autre usage. Il est possible de se procurer auprès de<br>MPEG LA, L.L.C des informations complémentaires, notamment relatives à l'octroi des licences et aux utilisa promotionnelles, internes et commerciales. Rendez-vous sur le site [www.mpegla.com](http://www.mpegla.com). Technologie de décodage

audio MPEG Layer-3 accordée sous licence par Fraunhofer IIS et Thomson. SONY MOBILE NE POURRA EN AUCUN CAS ÊTRE RESPONSABLE POUR TOUTE PERTE, SUPPRESSION ET/OU ÉCRASEMENT DE DONNÉES PERSONNELLES OU DE FICHIERS STOCKÉS SUR VOTRE APPAREIL (Y COMPRIS, MAIS PAS UNIQUEMENT, DE CONTACTS, DE MUSIQUES ET D'IMAGES) DÉCOULANT DE TOUTE MISE À JOUR DE VOTRE APPAREIL PAR L'INTERMÉDIAIRE DES MÉTHODES DÉCRITES DANS LE PRÉSENT GUIDE OU DANS LA DOCUMENTATION DE L'UTILISATEUR. EN AUCUN CAS LA RESPONSABILITÉ TOTALE DE SONY MOBILE OU DE SES FOURNISSEURS ENVERS VOUS AU TITRE DES DOMMAGES, PERTES ET CAUSES D'ACTION (CONTRACTUELLE OU DÉLICTUELLE, Y COMPRIS, MAIS PAS UNIQUEMENT, LA NÉGLIGENCE OU AUTRE) NE DEVRA DÉPASSER LE MONTANT QUE VOUS AVEZ RÉELLEMENT PAYÉ POUR VOTRE APPAREIL. © 2017 Sony Mobile Communications Inc.

Tous droits réservés.